# MFC-9160 **MANUALE DELL'OPERATORE**

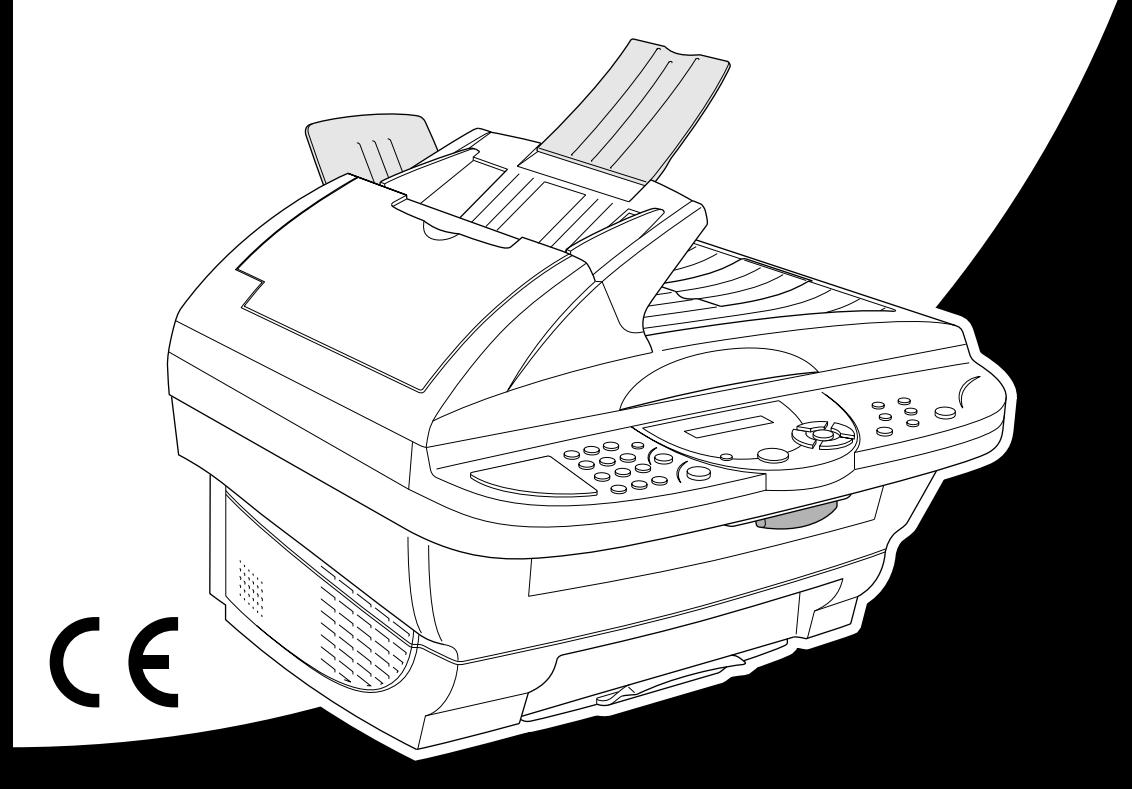

# At your side.  $\bullet$ ඹ

# brother

#### "EC" Declaration of Conformity

Manufacturer Brother Industries Ltd.. 15-1. Naeshiro-cho. Mizuho-ku. Nagoya 467-8561, Japan

Plant Brother Corporation (Asia) Ltd., Brother Buji Nan Ling Factory, Golden Garden Ind., Nan Ling Village, Buii, Rong Gang, Shenzen, China

Herewith declare that:

Products description : Laser Printer Product Name  $·$ MFC-9160

are in conformity with provisions of the Directives applied : Low Voltage Directive 73/23/EEC (as amended by 93/68/EEC) and the Electromagnetic Compatibility Directive 89/336/EEC (as amended by 91/263/EEC and 92/31/EEC and 93/68/EEC).

Standards applied: Safety: EN60950:2000 Harmonized:

> EMC : EN55022:1998 Class B EN55024:1998  $EN61000-3-2:1995+A1:1998+A2:1998$ EN61000-3-3:1995

Year in which CE marking was First affixed : 2001

Issued by : Brother Industries, Ltd.

Date

: 4 September 2001

Place : Nagoya, Japan

Kazıdin Dejima

Kazuhiro Dejima Manager Quality Audit Group Customer Satisfaction Dept. Information & Document Company

Signature

# brother

#### Dichiarazione di conformità EC

#### Produttore

Brother Industries Ltd., 15-1, Naeshiro-cho, Mizuho-ku, Nagoya 467-8561, Giappone

Stabilimento Brother Corporation (Asia) Ltd., Brother Buji Nan Ling Factory, Golden Garden Ind., Nan Ling Village, Buji, Rong Gang, Shenzen, Cina

con la presente si dichiara che:

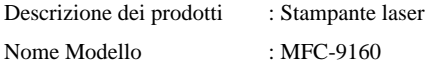

sono conformi alle disposizioni contenute nelle Direttive applicate: Direttiva Bassa Tensione 73/23/CEE (e sua modifica 93/68/CEE) e Direttiva Compatibilità Elettromagnetica 89/336/CEE (e sue modifiche 91/263/CEE, 92/31/CEE e 93/68/CEE).

Standard applicati :

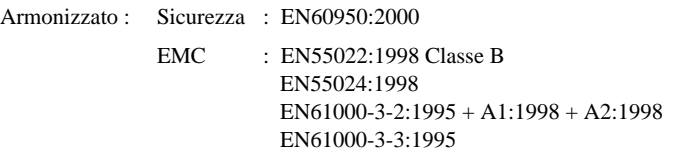

Anno di prima affissione della marcatura CE : 2001

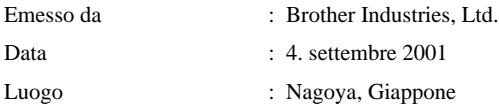

# <span id="page-3-0"></span>**Come utilizzare il manuale**

Grazie per avere acquistato un apparecchio Brother.

Questo apparecchio è stato progettato per garantire semplicità di utilizzo grazie ai messaggi guida che appaiono sul display LCD. Tuttavia, per sfruttarne a pieno le potenzialità, si consiglia di dedicare tempo la lettura del presente manuale.

#### **Struttura del manuale**

L'indice elenca i titoli dei capitoli e paragrafi contenuti nel manuale. Alla fine del manuale è inoltre riportato un indice analitico per una rapida consultazione sulle caratteristiche e funzioni specifiche dell'apparecchio. Le informazioni più importanti, le note di avvertenza e i riferimenti incrociati sono contrassegnati da alcuni simboli speciali. Il manuale riporta anche alcune illustrazioni di messaggi che appaiono sul display per aiutare l'utente a selezionare i tasti corretti assegnati alle varie funzioni.

#### **I simboli usati nel manuale**

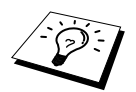

Nota o informazioni aggiuntive.

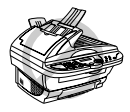

**L'apparecchio può venire danneggiato o può non funzionare correttamente se non si osserva quanto indicato.**

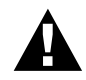

**Avvertimenti: precauzioni dettagliate da prendere per evitare possibili danni alle persone.**

# <span id="page-4-0"></span>**Programmazione intuitiva**

La programmazione di questo apparecchio è del tipo a schermo. Questo tipo di programmazione, facile ed intuitiva, consente all'utilizzatore di trarre il massimo vantaggio dalle funzionalità dell'apparecchio.

Con la programmazione a schermo basta seguire i messaggi guida che appaiono sul display LCD. Questi messaggi guidano l'utilizzatore passo per passo nella selezione delle funzioni dei vari menu, delle opzioni di programmazione e delle impostazioni dell'apparecchio. Inoltre è possibile programmare l'apparecchio più rapidamente premendo **Menu/Set** e usando la tastiera per immettere il numero del menu che si vuole visualizzare.

L'appendice del presente manuale contiene una lista completa delle selezioni, impostazioni ed opzioni relative alle funzioni dell'apparecchio. (Vedere *[Metodo Menu & Tabella Selezione Menu](#page-15-0)*, [pagina 8](#page-15-0).)

# <span id="page-5-0"></span>**Indice**

### **[Come utilizzare il manuale](#page-3-0)**

#### **[Programmazione intuitiva](#page-4-0)**

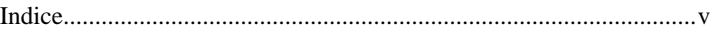

# **PREPARAZIONE E UTILIZZO SEMPLICE**

#### **[Guida alla predisposizione e all'utilizzo base](#page-8-0)  dell'apparecchio**

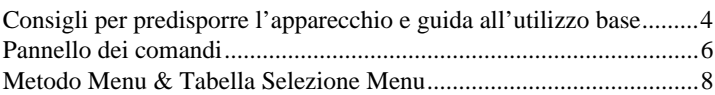

# **IMPOSTAZIONI PERSONALIZZATE**

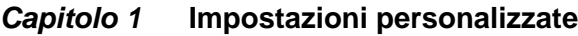

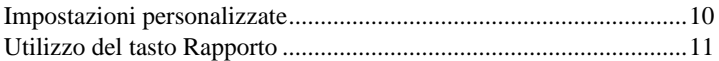

# **FOTOCOPIATRICE**

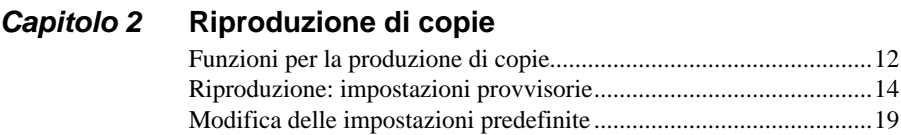

# **STAMPANTE/SCANNER**

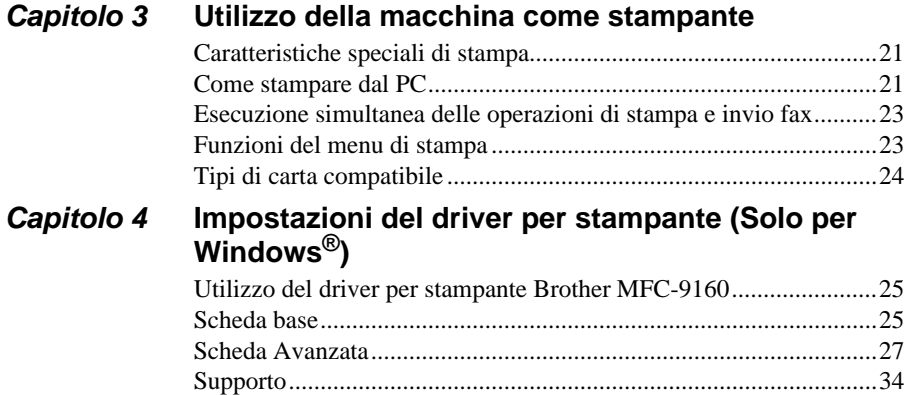

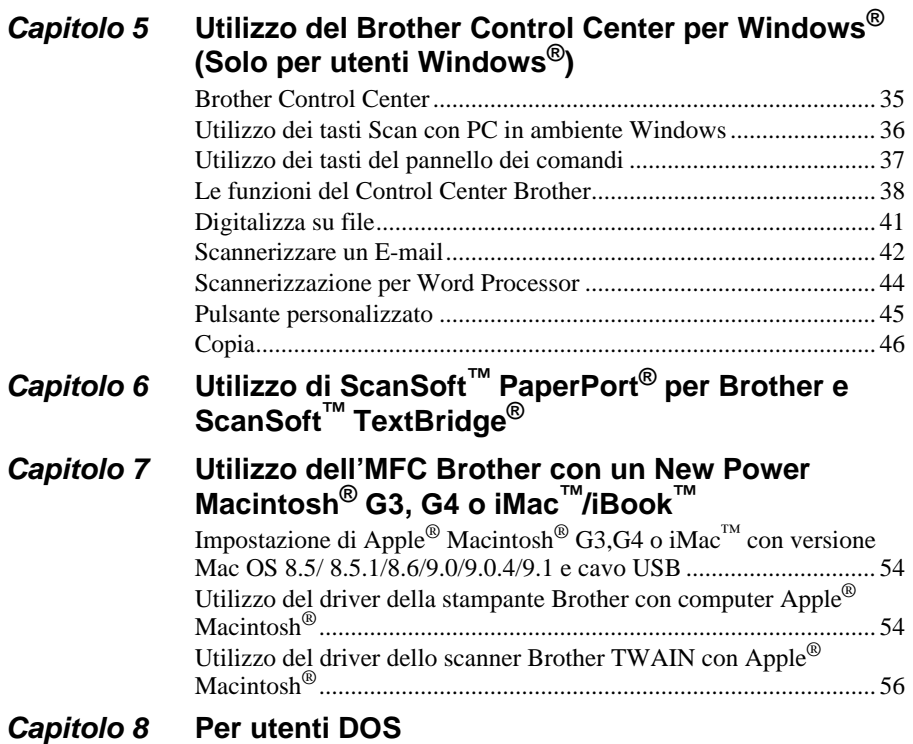

## **MANUTENZIONE**

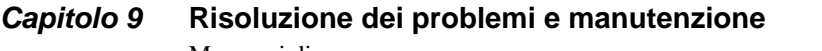

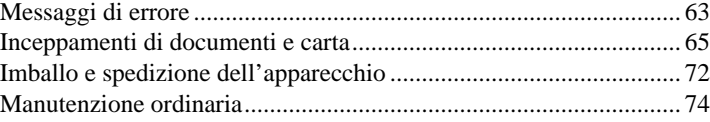

## **INFORMAZIONI IMPORTANTI**

### **Capitolo 10 [Importanti informazioni per la sicurezza](#page-92-0)**

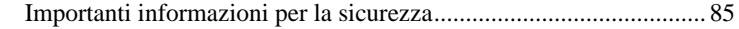

# **APPENDICE**

# Capitolo 11 Specifiche

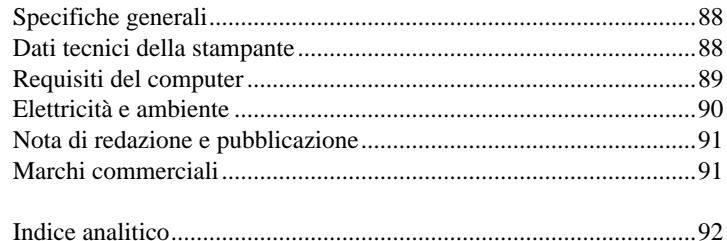

# <span id="page-8-0"></span>**Guida alla predisposizione e all'utilizzo base dell'apparecchio**

#### **Procedure per la predisposizione e l'utilizzo base dell'apparecchio**

Le procedure riportate di seguito consentono di predisporre ed utilizzare l'apparecchio in modo semplice.

**Tuttavia, Prima di seguire queste procedure, si raccomanda di leggere le sezioni Importanti Informazioni sulla Sicurezza [\(pagina 85\)](#page-92-2), Precauzioni e Consigli per la predisposizione e Guida all'utilizzo base ([pagina 4\)](#page-11-0).**

#### **1 Leggere la Guida di Impostazione Rapida**

Per predisporre l'apparecchio all'utilizzo seguire le istruzioni riportate sulla Guida di Impostazione Rapida Brother.

#### **2 Impostazione del documento**

Il documento da copiare può essere scannerizzato sia dall'alimentatore automatico sia dal cristallo.

#### **Utilizzo dell'alimentatore automatico dei documenti (ADF)**

L'alimentatore automatico (ADF) può contenere fino a 30 pagine ed alimenta i fogli singolarmente. Introdurre solo carta normale nell'alimentatore automatico (75 g/m<sup>2</sup>). Smuovere sempre la risma di fogli in modo da separarli bene prima di introdurli nell'alimentatore automatico.

#### **Specifiche ambientali**

Temperatura: 20-30˚C (68-86˚F) Umidità: 50%-70%

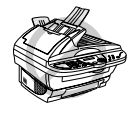

**NON utilizzare fogli arricciati, sgualciti, piegati, strappati o attaccati con punti di cucitrice, fermagli, colla o nastro adesivo. NON introdurre cartonicini, carta di giornale o tessuto. (Per copiare o scannerizzare questo tipo di supporti vedere la sezione "vedere [Utilizzo del cristallo](#page-10-0)  [dell'apparecchio](#page-10-0), pagina 3.)**

- Controllare che l'inchiostro sui documenti scritti a penna sia completamente asciutto prima di introdurre il foglio.
- I documenti devono essere dia larghezza compresa tra 14.8 e 21.6 cm e di lunghezza compresa tra 14.8 e 35.6 cm.
- Smuovere le pagine per separarle bene e sfalsarle ad un angolo di 30 gradi. Introdurre le **1** pagine *con il lato stampato rivolto verso l'alto*, *nell'ADF, inserendo prima il margine superiore* fino a toccare il rullo di alimentazione.
- Regolare le guide carta in base alla larghezza delle pagine. **2**
- Tirare il fermo. **3**

In caso di documenti con più pagine, smuovere sempre i fogli in modo da separarli bene; V. **4** illustrazione.

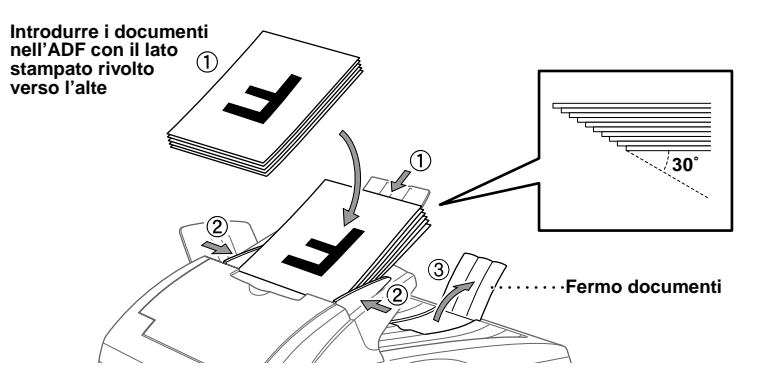

#### **Impostazione Leva Supporti Speciali**

Usare la leva per i supporti speciali per selezionare la posizione "Regular" ( $\Box$ ) o "Special" ( $\Box$ ). Per originali realizzati su supporti normali portare la leva per i supporti speciali sulla posizione "Regular" ( $\Box$ ). Con la leva in questa posizione è possibile introdurre più pagine.

Per originali realizzati su supporti speciali (per esempio carta lucida o patinata), portare la leva per i supporti speciali sulla posizione "Special" ( ). Introdurre gli originali uno alla volta. In questo modo l'originale passa nell'alimentatore automatico senza scivolare o incepparsi.

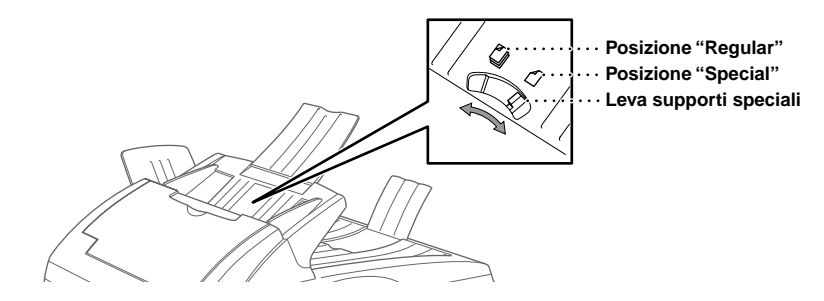

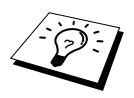

Se l'alimentatore automatico afferra più di un originale alla volta, riprovare inserendo un foglio alla volta nell'alimentatore automatico o a riprodurre usando il cristallo dell'apparecchio.

#### <span id="page-10-0"></span>**Utilizzo del cristallo dell'apparecchio**

Per potere utilizzare il cristallo dell'apparecchio, l'alimentatore automatico deve essere vuoto.

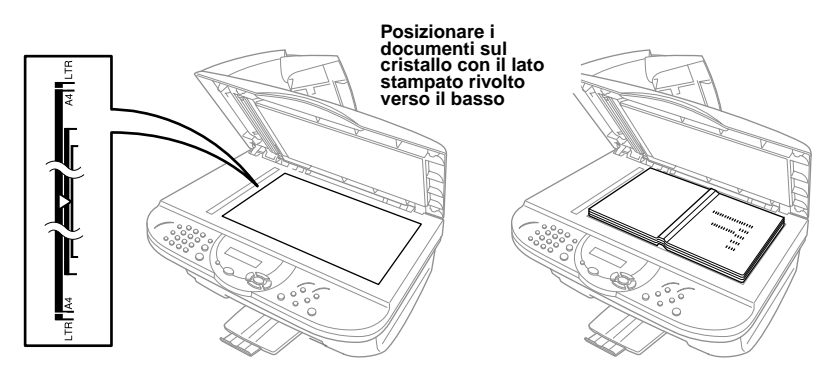

- Sollevare la ribalta. **1**
- Utilizzare le guide dei documenti poste a sinistra e centrare il documento sul cristallo con il **2** lato stampato verso il basso.
- Abbassare la ribalta. **3**

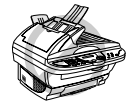

**Se il documento originale è un libro o altro documento composto da più pagine, si raccomanda di non abbassare la ribalta con forza e di non tenerla schiacciata per evitare di danneggiare la lastra di cristallo.**

#### **3 Riproduzione di copie singole**

Introdurre il documento *con il lato stampato rivolto verso l'alto* nell'alimentatore automatico **1** o *con il lato stampato rivolto verso il basso* sul cristallo.

Premere **Copia**. **2**

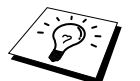

Per interrompere la riproduzione ed estrarre l'originale, premere **Stop/Uscita**. (Vedere [Riproduzione di copie](#page-19-2), pagina 12.)

#### **4 Riproduzione di copie multiple (con l'alimentatore automatico)**

- Introdurre il documento *con il lato stampato rivolto verso l'alto* nell'alimentatore automatico. **1**
- Inserire con la tastiera il numero di copie richieste (massimo 99). Per esempio, premere **3**, **8 2** per ottenere 38 copie.
- Premere **Copia**. **3**

# <span id="page-11-0"></span>**Consigli per predisporre l'apparecchio e guida all'utilizzo base**

## **Scelta del punto di installazione**

Posizionare l'apparecchio su una superficie piana e stabile, ad esempio una scrivania. Selezionare un punto non soggetto a vibrazioni e urti. Collocare l'apparecchio vicino a una normale presa di corrente provvista di messa a terra.

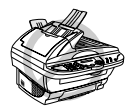

**Evitare di installare l'apparecchio in punti dove potrebbe ricevere urti. Non installare vicino a sorgenti di calore, condizionatori d'aria, acqua, prodotti chimici o frigoriferi. Non esporre l'apparecchio alla luce solare diretta, ad eccessivo calore, umidità o polvere. Non collegare l'apparecchio ad una presa di corrente controllata da interruttori a muro o timer automatici. L'interruzione dell'alimentazione può cancellare le informazioni contenute nella memoria dell'apparecchio. Non collegare l'apparecchio a prese di corrente sullo stesso circuito di grossi elettrodomestici o di altri apparecchi che potrebbero disturbare l'alimentazione elettrica. Evitare fonti di interferenze, quali diffusori acustici o unità base di telefoni senza fili. Controllare che il flusso d'aria della ventola, posta sul lato destro dell'apparecchio, non venga ostruito.**

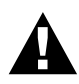

**• Si raccomanda di usare questo prodotto con un dispositivo di protezione contro i sovraccarichi per proteggerlo da danni causati da fulmini.**

#### **Collegamento del cavo dell'alimentazione**

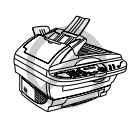

- **• L'apparecchio deve essere installato con una spina provvista di messa a terra.**
- **• Poiché l'apparecchio è collegato alla messa a terra mediante la presa di corrente, si consiglia di effettuare il collegamento alla rete telefonica con l'apparecchio collegato alla rete elettrica per proteggersi dal rischio di eventuali scariche. Per la stessa ragione, al momento di scollegare l'apparecchio si consiglia di staccare prima il cavo della linea telefonica e poi quello dell'alimentazione.**

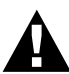

#### **IMPORTANTE:**

**Nel caso in cui sia necessario rimuovere la spina pressofusa per collegarne una di diverso tipo, si raccomanda di gettare via immediatamente la spina tagliata per evitare il rischio di scosse elettriche dovute all'introduzione accidentale della spina in una presa dell'alimentazione di rete. I fili del cavo dell'alimentazione dell'apparecchio sono contraddistinti per colore:**

- **• giallo e verde : messa a terra**
- **• blu : neutro**
- **• marrone : tensione**

**Poichè i colori che contraddistinguono i fili dell'apparecchio potrebbero non corrispondere a quelli dei terminali della presa di rete utilizzata, si raccomanda di procedere come indicato di seguito.**

**Collegare il filo giallo e verde al terminale della presa contrassegnato da uno**  dei seguenti: lettera "E", simbolo della messa a terra  $\perp$  colore verde o **giallo e verde.**

**Collegare il filo blu al terminale della presa contrassegnato dala lettera "N" o dal colore nero.**

**Collegare il filo marrone al terminale della presa contrassegnato dalla lettera "L" o dal colore rosso.**

# <span id="page-13-0"></span>**Pannello dei comandi**

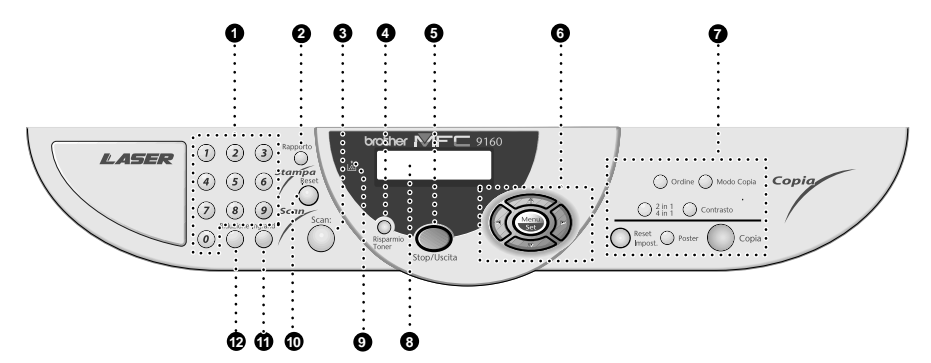

#### 1 **Tastiera**

Usare la tastiera per impostare l'intervallo di attesa prima che l'apparecchio attivi automaticamente il Modo Sleep (00 - 99).

#### 2 **Rapporto**

Consente l'accesso al menu "Reports" per selezionare un rapporto da stampare: Guida e Lista impostazioni sistemi.

#### **8** Scan:

Questo tasto consente di scannerizzare un originale nel computer e selezionare il programma di destinazione: word processing, applicazioni di grafica o email.

#### 4 **Risparmio Toner**

Usando questo tasto si può risparmiare il toner.

#### **6** Stop/Uscita

Premere questo tasto per annullare l'operazione di copiatura. L'originale viene espulso.

#### 6 **Tasti navigazione: Menu/Set**

Questo tasto consente di accedere al menu e al modo programmazione e memorizza le impostazioni nell'apparecchio.

# o

Premere per scorrere in avanti o indietro per impostare un'opzione di menu.

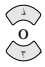

Premere questi tasti per scorrere menu e opzioni.

# **UTILIZZO SEMPLICE PREPARAZIONE E РЕРАРА**

#### **@** Tasti Copia: **(Solo per la copia successiva)**

#### **Ordine**

Premere questo tasto per ordinare le copie multiple.

#### **Mode Copia**

Premere questo tasto per modificare temporaneamente la risoluzione della copia per il tipo di originale usato.

#### **2in1/4in1**

Premere questo tasto per copiare quattro pagine su un solo foglio o per creare un libretto copiando due pagine per foglio.

#### **Contrasto**

Questo tasto consente di modificare provvisoriamente l'impostazione del contrasto.

#### **Reset Impost.**

Questo tasto consente di annullare le impostazioni provvisorie e ripristinare quelle di fabbrica senza dovere attendere i 45 secondi necessari all'annullamento automatico delle impostazioni provvisorie.

#### **Poster**

Premere questo tasto per ottenere una copia che è nove volte le dimensioni dell'originale.

#### **Copia**

Consente di produrre una copia.

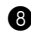

#### 8 **Display a cristalli liquidi**

Il display a cristalli liquidi (LCD) visualizza messaggi di guida per facilitare la predisposizione e l'utilizzo dell'apparecchio.

#### 9 **LED Toner esaurito**

La spia LED del toner lampeggia per indicare che il toner è prossimo all'esaurimento e che è necessario sostituire la cartuccia. È possibile continuare a stampare fino a quando la spia resta accesa.

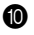

#### 0 **Reset**

Questo tasto consente di cancellare i dati dalla memoria della stampante.

#### A **Ingrand (Solo per la copia successiva)**

A ogni pressione del tasto viene indicato il successivo rapporto di ingrandimento preimpostato: **100%**, **141%**, **150%**, **200%**, **400%**, **MANUALE**. Per altri valori, selezionare **MANUALE** e usare la tastiera per digitare una percentuale compresa tra 101% e 400%.

#### **B** Riduzione (Solo per la copia **successiva)**

A ogni pressione del tasto viene indicato il successivo rapporto di riduzione preimpostato: **100%**, **71%**, **50%**, **25%**, **AUTO**, **MANUALE**. Per altri valori, selezionare **MANUALE** e usare la tastiera per digitare una percentuale compresa tra 25% e 99%. Selezionare **AUTO** per riprodurre automaticamente l'originale sul supporto della dimensione selezionata.

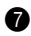

# <span id="page-15-1"></span><span id="page-15-0"></span>**Metodo Menu & Tabella Selezione Menu**

(Menu

 $(\cdot)$ 

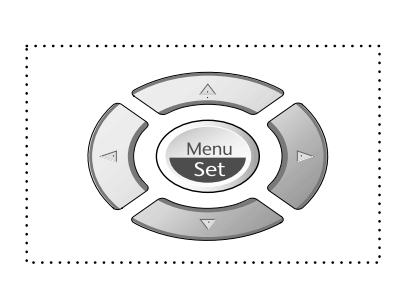

- Accedere al menu
- Passare al livello successivo del menu
- Accettare un'opzione

- Scorrere il livello del menu corrente

- Per tornare al livello precedente del menu
- Per passare al livello successivo del menu
- Uscire dal menu

È possibile accedere al Modo Menu premendo **Menu/Set**. Quando si accede al menu, sul display scorrono le seguenti opzioni: Premere **1** per il Menu Impostazioni Generali —**OPPURE**— Premere **2** per il Menu Copia —**OPPURE**— Premere **3** per accedere al menu stampante —**OPPURE**— SFIF7 TJ & SFT 1.SETUP GENERALE 2.COPIA 3.STAMPAN

È possibile scorrere più rapidamente le opzioni dei menu premendo i tasti  $\oslash$  o  $\oslash$  ed impostare un'opzione premendo **Menu/Set** quando appare sul display. A questo punto il display visualizza il menu di livello successivo. Premere il tasto  $\oslash$  o  $\oslash$  per scorrere le opzioni del menu successivo e premere **Menu/Set**.

Dopo avere terminato l'impostazione di un'opzione, il display visualizza il messaggio **ACCETTATO**.

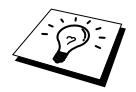

Usare  $\oslash$  per tornare indietro e visualizzare le opzioni precedenti o per rendere più rapida la procedura di selezione.

L'apparecchio può essere programmato premendo **Menu/Set** ed i numeri associati ai vari menu. Per **esempio, per impostare MODO COPIA** su **FOTO**, premere **Menu/Set**, 2, 1 e  $\Diamond$  o  $\Diamond$  or per selezionare **FOTO** e premere **Menu/Set**.

Per accedere al menu premere **Menu/Set**.

Per uscire premere **Stop/Uscita**.

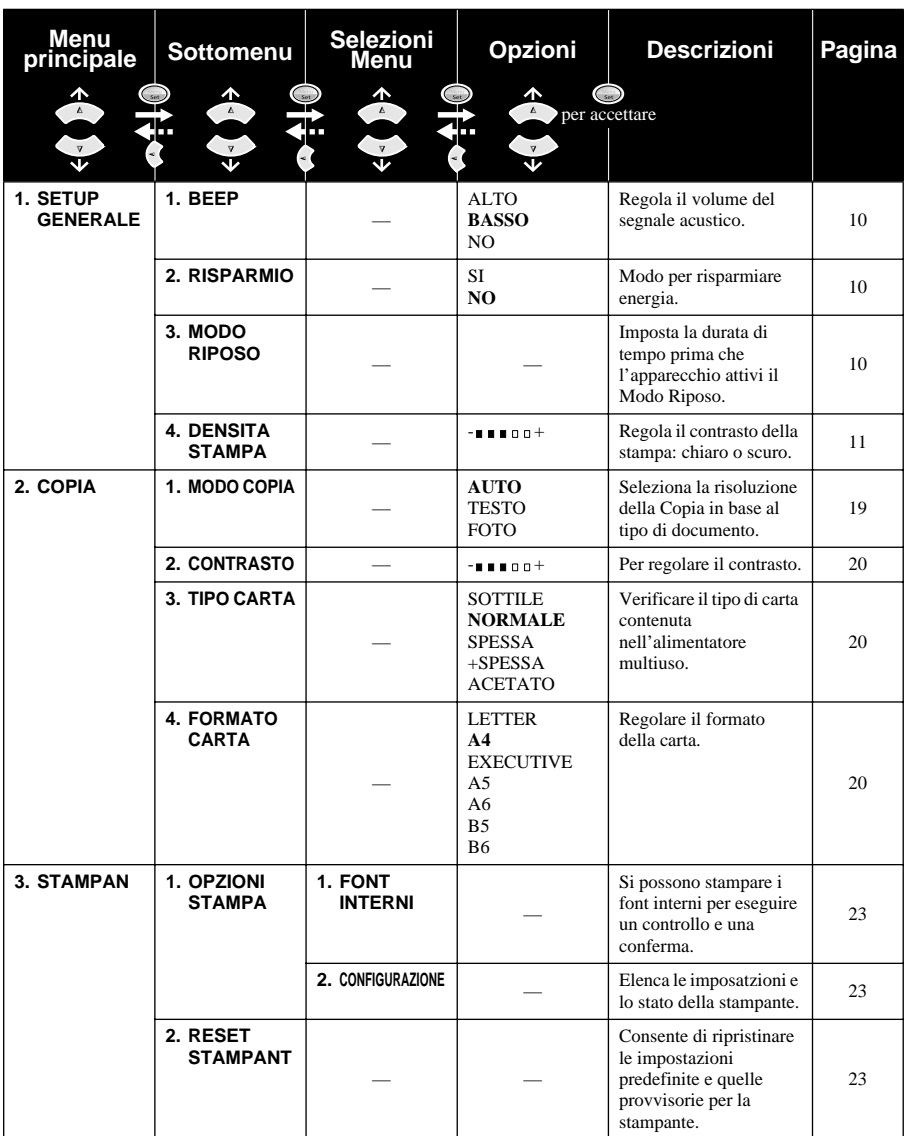

\* L'impostazione di fabbrica (opzione) appare in grassetto.

# <span id="page-17-0"></span>*1* **Impostazioni personalizzate**

# <span id="page-17-1"></span>**Impostazioni personalizzate**

Il tasto **Menu/Set** consente di personalizzare le impostazioni. L'apparecchio può essere programmato premendo **Menu/Set** e usando la tastiera per immettere il numero del menu che si vuole visualizzare.

### <span id="page-17-2"></span>**Volume segnale acustico**

Il volume del segnale acustico può essere impostato su **BASSO**, **ALTO** o **NO**. L'apparecchio viene fornito con questo volume impostato su **BASSO**. Quando il segnale acustico è impostato su **BASSO** o **ALTO**, l'apparecchio emette un segnale acustico ogni volta che si preme un tasto o si commette un errore.

- **1** Premere **Menu/Set**, **1**, **1**.
- **2** Premere  $\oslash$  o  $\oslash$  per selezionare l'impostazione voluta.
- **3** Premere **Menu/Set** quando sul display appare l'impostazione desiderata.
- **4** Premere **Stop/Uscita**.

#### <span id="page-17-3"></span>**Risparmio elettricità**

Il Modo Power Save consente di ridurre il consumo di energia elettrica, disinserendo il processore principale (CPU) dell'apparecchio. Se il Modo Power Save è impostato su **SI**, l'apparecchio attiva automaticamente questa funzione quando non viene utilizzato.

- **1** Premere **Menu/Set**, **1**, **2**.
- **2** Premere  $\otimes$  o  $\otimes$  per selezionare **SI** (o **NO**).
- **3** Quando sul display appare l'impostazione voluta, premere **Menu/Set**.
- **4** Premere **Stop/Uscita**.

### <span id="page-17-4"></span>**Mlodo Riposo**

Impostando l'apparecchio sul Modo Sleep è possibile ridurre il consumo energetico in quanto l'apparecchio disattiva il gruppo fusori interno se resta inattivo per un certo periodo. È possibile impostare un intervallo di attesa (compreso tra 00 e 99 minuti) trascorso il quale si attiva automaticamente il Modo Sleep. Il timer si azzera automaticamente quando l'apparecchio riceve dati dal PC o esegue una copia. L'impostazione di fabbrica è 05minuti. Quando l'apparecchio è in Modo Sleep, il display visualizza **RISPAR**. Quando si inizia a stampare o a fotocopiare con l'apparecchio in Modo Sleep, occorre attendere qualche secondo per consentire al gruppo fusori di scaldarsi e raggiungere la corretta temperatura di funzionamento.

- **1** Premere **Menu/Set**, **1**, **3**.
- **2** Usare la tastiera per impostare l'intervallo di attesa prima che l'apparecchio attivi automaticamente il Modo Sleep (00 - 99).
- **3** Premere **Menu/Set**.
- **4** Premere **Stop/Uscita**.

## <span id="page-18-1"></span>**Come impostare la densità della stampa**

Se l'apparecchio produce una stampa troppo chiara o troppo scura, regolare la densità di stampa. La nuova impostazione resta valida fino a successiva modifica. Questa impostazione regola anche la densità della riproduzione.

- **1** Premere **Menu/Set**, **1**, **4**.
- **2** Premere  $\odot$  o  $\sim$  per scegliere l'impostazione. Ogni volta che si preme il tasto, la densità della stampa passa all'impostazione seguente.
- **3** Quando il display visualizza l'impostazione desiderata, premere **Menu/Set**.
- **4** Premere **Stop/Uscita**.

### **Risparmio toner**

Questa funzione consente di ottimizzare il consumo di toner. Quando la funzione "Risparmio toner" è impostata su **SI**, la stampa appare leggermente più chiara. L'impostazione predefinita è **NO**.

- **1** Premere **Risparmio Toner**.
- **2** Premere  $\odot$  o  $\oslash$  per selezionare **SI** (o **NO**).
- **3** Premere **Menu/Set**.

# <span id="page-18-0"></span>**Utilizzo del tasto Rapporto**

Sono disponibili due liste.

1.AIUTI

Stampa una lista delle procedure e delle funzioni base.

2.STAM SETTAGGI

Stampa una lista settaggi di **SETUP GENERALE**.

#### **Stampa di un rapporto**

- **1** Premere **Rapporto**.
- **2** Premere  $\odot$  o  $\odot$  per selezionare il rapporto voluto e premere **Menu/Set**. —**OPPURE**—

Immettere il numero del rapporto che si vuole stampare. Per esempio, premere **1** per stampare la Lista degli Aiuti.

# <span id="page-19-2"></span><span id="page-19-0"></span>*2* **Riproduzione di copie**

# <span id="page-19-1"></span>**Funzioni per la produzione di copie**

## **Utilizzo dell'apparecchio come fotocopiatrice**

L'apparecchio può essere usato come fotocopiatrice per riprodurre massimo 99 copie alla volta.

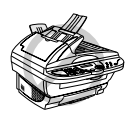

**NON tirare la carta in uscita mentre l'apparecchio fotocopia il documento.**

L'area scannerizzabile del documento è compresa entro una distanza di circa 4 mm dai margini del foglio.

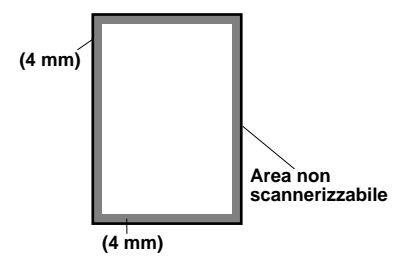

## **Riproduzione di una copia singola**

- **1** Introdurre il documento nell'alimentatore automatico con il lato stampato rivolto verso l'alto oppure poggiarlo sul cristallo con il lato stampato rivolto verso il basso.
- **2** Premere **Copia**.

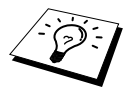

Per interrompere la procedura di riproduzione e ritirare l'originale premere **Stop/Uscita**.

## **Riproduzione di copie multiple (usando l'ADF)**

- **1** Introdurre il documento con il lato stampato rivolto verso l'alto nell'alimentatore automatico.
- **2** Inserire con la tastiera il numero di copie richieste (massimo 99). *Per esempio*, premere **3**, **8** per ottenere 38 copie.
- **3** Premere **Copia**.

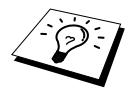

Per impilare oppure ordinare le copie, usare il tasto **Ordine**. [\(Vedere](#page-23-0) Come [ordinare copie multiple \(usando l'ADF\)](#page-23-0), pagina 16.)

## **Riproduzione di copie multiple (dal cristallo)**

**1** Sollevare la ribalta.

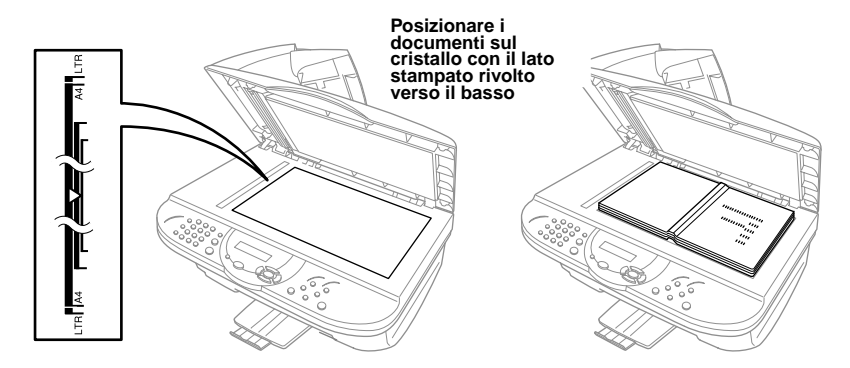

- **2** Servendosi delle linee guida per i documenti poste sul lato sinistro, posizionare il documento sul cristallo dell'apparecchio con il lato stampato verso il basso.
- **3** Abbassare la ribalta.
- **4** Inserire con la tastiera il numero di copie richieste (massimo 99). *Per esempio*, premere **3**, **8** per ottenere 38 copie.

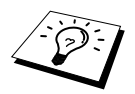

Per impilare oppure ordinare le copie, usare il tasto **Ordine**. ([Vedere](#page-23-0) Come [ordinare copie multiple \(usando l'ADF\)](#page-23-0), pagina 16.)

#### **5** Premere **Copia**.

#### **Messaggio Memoria Esaurita**

Se l'apparecchio esaurisce la memoria disponibile durante la produzione di copie sul display appare il seguente messaggio:

MEMORIA ESAURITA

Se il display visualizza questo messaggio durante la scannerizzazione della prima pagina del documento, premere **Stop/Uscita** per annullare la procedura e riavviare la riproduzione di una copia singola. Se invece il messaggio appare durante la scannerizzazione delle pagine successive premere **Copia** per stampare le pagine scannerizzate fino quel momento—**OPPURE**—Premere **Stop/Uscita** per annullare l'operazione.

# <span id="page-21-0"></span>**Riproduzione: impostazioni provvisorie**

*I tasti delle funzioni di Copia*: **Riduzione**, **Ingrand**, **Ordine**, **Mode Copia**, **2 in 1/4 in 1**, **Contrasto** e **Poster** consentono rispettivamente di ingrandire/ridurre le copie o migliorarne la qualità in modo rapido. Tuttavia, queste impostazioni sono *provvisorie* e l'apparecchio torna automaticamente alle impostazioni predefinite dopo due minuti dal termine delle operazioni di riproduzione. Per usare nuovamente queste impostazioni provvisorie, posizionare l'originale successivo nell'alimentatore automatico o sul cristallo dello scanner entro due minuti.

## **Riproduzione di copie con impostazioni multiple**

Provare ad usare combinazioni di impostazioni diverse per ottenere i migliori risultati.

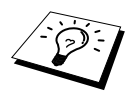

Per annullare le impostazioni provvisorie e ripristinare quelle di fabbrica premere **Reset Impost.**.

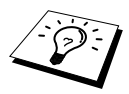

Il display visualizza le impostazioni di riproduzione correnti. Queste impostazioni possono essere selezionate dall'utente.

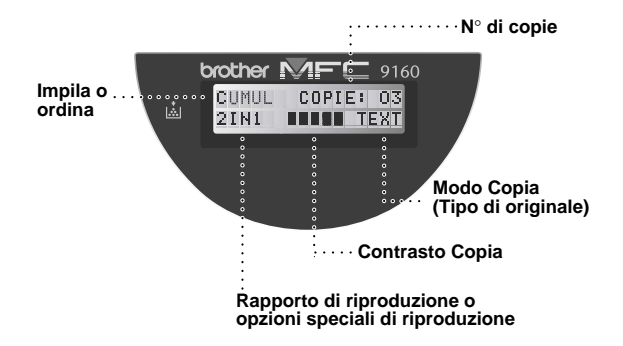

#### <span id="page-22-0"></span>**Riduzione copie**

- **1** Introdurre il documento nell'alimentatore automatico con il lato stampato rivolto verso l'alto oppure poggiarlo sul cristallo con il lato stampato rivolto verso il basso.
- **2** Usare la tastiera per digitare il numero di copie richieste (massimo 99).
- **3** Premere **Riduzione**.
- **4** Premere  $\odot$  o  $\oslash$  per selezionare la percentuale di riduzione.

Il documento originale può essere ridotto del **71%**, **50%** o **25%**.

—**O**—

Selezionare **AUTO** per adattare automaticamente l'originale alla dimensione della carta selezionata.

—**O**—

Si può premere  $\Diamond$  o  $\Diamond$  per selezionare **MANUALE** e premere **Menu/Set**, quindi inserire con la tastiera un rapporto di riduzione compreso tra 99% e 25%. Per esempio, premere **5**, **3** per inserire 53%.

**5** Premere **Menu/Set**.

**6** Premere **Copia**.

#### **Selezione del rapporto consigliato**

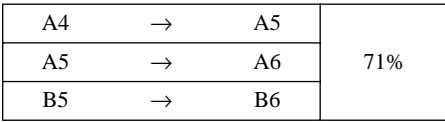

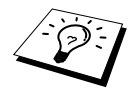

- Quando si seleziona **AUTO** per la riproduzione mediante scannerizzazione dall'ADF, l'apparecchio rileva automaticamente il formato del documento, calcola il rapporto di riduzione e stampa il documento in formato idoneo a quello della carta di stampa selezionato nell'opzione "Dimensione carta" ([pagina 20\)](#page-27-3).
- Le opzioni di riproduzione 2in1, 4in1 o Poster non sono disponibili se si usa la funzione di riduzione **Riduzione**.

### **Ingrandimento copie**

- **1** Introdurre il documento nell'alimentatore automatico con il lato stampato rivolto verso l'alto oppure poggiarlo sul cristallo con il lato stampato rivolto verso il basso.
- **2** Usare la tastiera per digitare il numero di copie richieste (massimo 99).
- **3** Premere **Ingrand**.

**4** Premere  $\odot$  o  $\oslash$  per selezionare la percentuale di ingrandimento. Il documento originale può essere ingrandito del **141%**, **150%**, **200%** o **400%**. —**O**—

È possibile premere  $\otimes$  o  $\otimes$  per selezionare **MANUALE**, e usare i tasti numerici per immettere un rapporto di ingrandimento compreso tra 101% e 400%. Per esempio, premere **1**, **5**, **3** per selezionare 153%.

**5** Premere **Menu/Set**.

#### **6** Premere **Copia**.

#### **Selezione del rapporto consigliato**

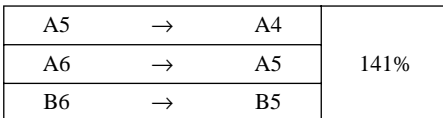

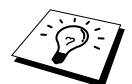

Le opzioni di riproduzione 2in1, 4in1 o Poster non sono disponibili se si usa la funzione di riduzione **Ingrand**.

#### <span id="page-23-0"></span>**Come ordinare copie multiple (usando l'ADF)**

- **1** Introdurre il documento con il lato stampato rivolto verso l'alto nell'alimentatore automatico.
- **2** Usare la tastiera per digitare il numero di copie richieste (massimo 99).
- **3** Premere **Ordine**.
- **4** Premere **Copia**.

#### **Modo Copia**

È possibile selezionare la risoluzione della copia in base al documento originale (**TEXT**, **AUTO** o **FOTO**).

- **1** Introdurre il documento nell'alimentatore automatico con il lato stampato rivolto verso l'alto oppure poggiarlo sul cristallo con il lato stampato rivolto verso il basso.
- **2** Usare la tastiera per digitare il numero di copie richieste (massimo 99).
- **3** Premere **Mode Copia** continuamente per selezionare il tipo di immagine che si vuole fotocopiare.
	- **TEXT** (solo testo) **AUTO** (testo insieme a grafica o fotografie) **FOTO** (solo fotografie)
- **4** Premere **Copia**.

#### **Contrasto delle copie**

È possibile impostare il contrasto della riproduzione per schiarire o scurire la copia.

- **1** Introdurre il documento nell'alimentatore automatico con il lato stampato rivolto verso l'alto oppure poggiarlo sul cristallo con il lato stampato rivolto verso il basso.
- **2** Usare la tastiera per digitare il numero di copie richieste (massimo 99).
- **3** Premere **Contrasto**.
- **4** Premere  $\left(\begin{matrix} 1 & 0 \\ 0 & 0 \end{matrix}\right)$  per scurirla.
- **5** Premere **Copia**.

## **Opzioni di speciale Copia (2IN1, 4IN1)**

È possibile impostare l'apparecchio in modo da riprodurre due o quattro pagine su una sola pagina.

#### **Utilizzando I'ADF**

- **1** Introdurre i documenti con il lato rivolto verso l'alto nell'ADF.
- **2** Usare la tastiera per digitare il numero di copie richieste (massimo 99).
- **3** Premere **2 in 1/4 in 1** continuamente per selezionare **2IN1** o **4IN1**.
- **4** Premere **Copia**.

#### **Utilizzando il cristallo**

- **1** Posizionare il documento con il lato stampato rivolto verso il basso sul cristallo.
- **2** Usare la tastiera per digitare il numero di copie richieste (massimo 99).
- **3** Premere **2 in 1/4 in 1** continuamente per selezionare **2IN1** o **4IN1**.
- **4** Premere **Copia**. Il display visualizza:

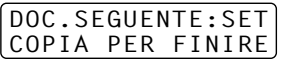

**5** Posizionare il documento successivo sul cristallo e premere **Menu/Set**. Dopo avere scannerizzato tutti i documenti, premere **Copia**.

# **2 in 1 4 in 1**  $\frac{1}{2}$   $\frac{1}{2}$  $\frac{2}{3}$ 4  $1 \bigcap_{\mathbf{3} \in \mathbb{Z}} \mathbf{1}$  $1|2$

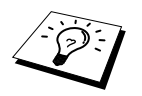

Le opzioni di riproduzione 2in1 o 4in1 non sono disponibili se si usa la funzione **Ingrand** o **Riduzione**.

# **È possibile riprodurre una fotografia in dimensione Poster.**

Le copie possono essere riprodotte in misura Poster solo dal cristallo dello scanner.

- **1** Posizionare il documento con il lato stampato rivolto verso il basso sul cristallo.
- **2** Premere **Poster**.
- **3** Premere **Copia**.

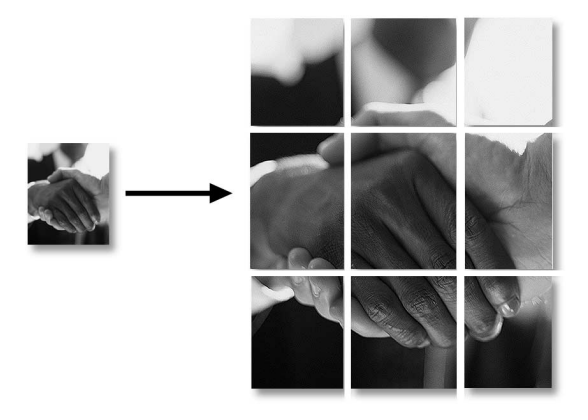

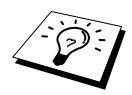

- La copia in formato poster può essere ottenuta solo usando il piano di vetro.
- Il formato poster non è disponibile se si usa la funzione **Ingrand** o **Riduzione**.
	- Il formato poster non disponibile per le copie multiple.

# <span id="page-26-0"></span>**Modifica delle impostazioni predefinite**

Premere **Menu/Set**, **2** per modificare le impostazioni predefinite per il modo Copia. Le nuove impostazioni restano valide fino a successive modifiche apportate premendo il tasto **Menu/Set**. Per regolare le impostazioni del Modo Copia e Contrasto seguire le istruzioni riportate qui di seguito.

Premendo un numero è possibile regolare le impostazioni delle copie come illustrato nella tabella riportata sotto. Premere  $\bigcirc$  o  $\Diamond\Diamond$  per scorrere le varie selezioni per ogni impostazione. Per salvare le impostazioni selezionate premere **Menu/Set**. Premere **Stop/Uscita** per uscire dalla procedura **—OPPURE—Premere**  $\left\langle \widetilde{\tau} \right\rangle$  per selezionare l'impostazione successiva da modificare.

Premere **Menu/Set** e **2**.

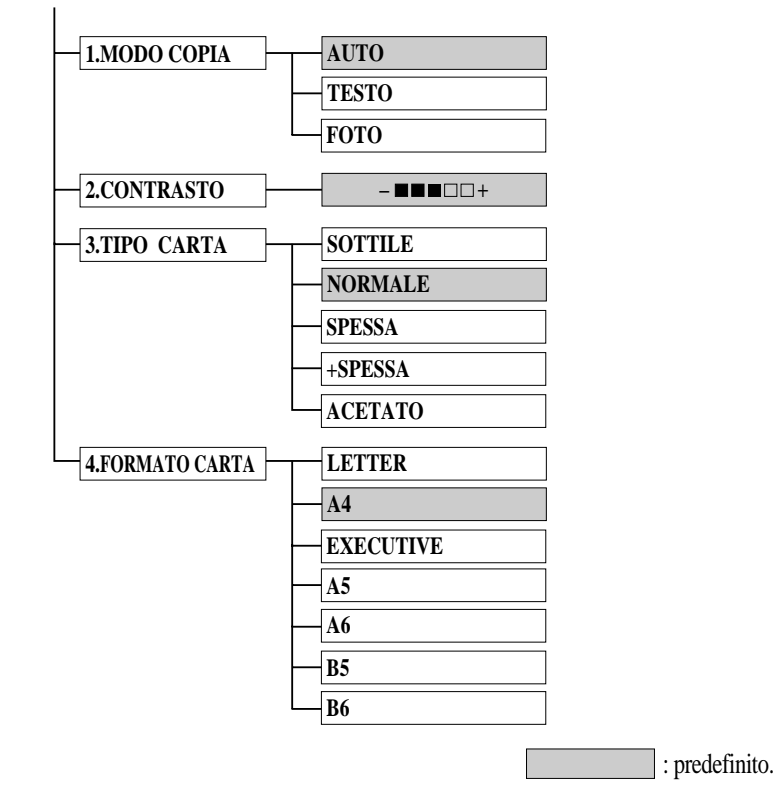

## <span id="page-26-1"></span>**Modo Copia (Tipo di originale)**

È possibile selezionare la risoluzione della copia in base al documento da riprodurre. L'impostazione predefinita è **AUTO** ed è idonea a documenti contenenti testo e fotografie. L'opzione **TESTO** è raccomandata per originali contenenti solo testo e l'opzione **FOTO** per la riproduzione di fotografie.

- **1** Premere **Menu/Set**, **2**, **1**.
- **2** Premere  $\odot$  o  $\sim$  per selezionare la risoluzione in base al tipo di originale (**AUTO**, **TESTO** o **FOTO**) e premere **Menu/Set**.
- **3** Premere **Stop/Uscita**.

## <span id="page-27-0"></span>**Contrasto delle copie**

È possibile impostare il contrasto della riproduzione per schiarire o scurire la copia.

- **1** Premere **Menu/Set**, **2**, **2**.
- **2** Premere  $\langle \cdot \rangle$  per schiarire la copia—**OPPURE**—Premere  $\langle \cdot \rangle$  per scurire la copia e premere **Menu/Set**.
- **3** Premere **Stop/Uscita**.

#### <span id="page-27-1"></span>**Tipo di carta**

Per le operazioni di riproduzione è possibile usare i seguenti tipi di carta. Per ottenere i migliori risultati di stampa selezionare il tipo di supporto che si utilizza più spesso.

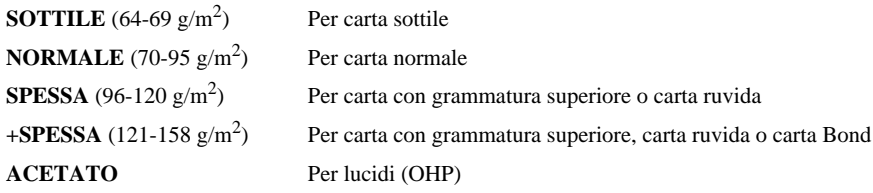

- **1** Premere **Menu/Set**, **2**, **3**.
- **2** Premere  $\otimes$  o  $\oslash$  per selezionare il tipo di carta usato e premere **Menu/Set**.
- **3** Premere **Stop/Uscita**.

#### <span id="page-27-3"></span><span id="page-27-2"></span>**Dimensione carta**

Per le copie si possono usare sette formati di carta.

- **1** Premere **Menu/Set**, **2**, **4**.
- **2** Premere per scegliere il formato (**LETTER**, **A4**, **EXECUTIVE**, **A5**, **A6**, **B5** o **B6**), quindi premere **Menu/Set**.
- **3** Premere **Stop/Uscita**.

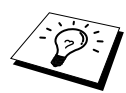

Selezionando **AUTO** come rapporto di Riduzione [\(pagina 15\)](#page-22-0) per la riproduzione di documenti mediante scannerizzazione dall'ADF, l'apparecchio rileva automaticamente il formato del documento, calcola il rapporto di riduzione e stampa il documento in formato idoneo a quello della carta di stampa selezionato nell'opzione "Dimensione carta".

# <span id="page-28-0"></span>*3* **Utilizzo della macchina come stampante**

# <span id="page-28-1"></span>**Caratteristiche speciali di stampa**

# **Stampa Windows®**

I driver per stampante dedicati per ambienti Microsoft® Windows® 95, 98, 98SE, Me, 2000 Professional e Windows NT® Workstation Versione 4.0 sono disponibili sul CD-ROM fornito con l'MFC. Questi driver sono facilmente installabili nel proprio sistema Windows® grazie al nostro programma di installazione (V. Guida per l'impostazione rapida). Il driver supporta il nostro esclusivo metodo di compressione per aumentare la velocità di stampa nelle applicazioni Windows<sup>®</sup> e consente di selezionare varie impostazioni si stampa, compreso il modo Economy e la personalizzazione del formato carta.

## **Resource Manager della Brother**

Per utilizzare l'apparecchio con Windows® occorre eseguire il software applicativo Brother Resource Manager. La suite di software per MFC e il driver per la stampante caricano automaticamente il Resource Manager, in base alle necessità. Il Resource Manager consente alla porta parallela singola bi-direzionale dell'apparecchio di simulare una porta per comunicazioni idonea alla scannerizzazione e di simulare una porta parallela per la stampa GDI in Windows®.

## **Gestione avanzata della memoria**

L'apparecchio si avvale di una tecnologia proprietaria per la compressione dei dati. Questa tecnologia è in grado di comprimere automaticamente i dati grafici e di scaricare font nella memoria dell'MFC. Utilizzando la memoria standard dell'apparecchio è possibile evitare errori di memoria e stampare su pagina intera e con una risoluzione di 600 dpi la maggior parte dei dati di grafica e testo, compresi documenti contenenti font di grandi dimensioni.

# <span id="page-28-2"></span>**Come stampare dal PC**

## **Alimentatore carta multiuso**

L'alimentatore multiuso dell'apparecchio può essere usato con carta comune, buste, lucidi, cartoncino, etichette e carta organizer. Quando l'apparecchio riceve dati dal computer, avvia il processo di stampa caricando la carta dall'alimentatore multiuso.

■ Selezionare il comando di stampa dal PC.

Il PC invia un comando di stampa e i dati all'apparecchio. Per documenti composti da più pagine, l'apparecchio inizia automaticamente a stampare la pagina successiva.

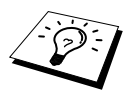

Mediante il software applicativo è possibile selezionare il tipo di alimentazione della carta, e la dimensione e l'orientamento del foglio.

Se il software applicativo non supporta la dimensione desiderata, scegliere quella immediatamente più grande e regolare poi l'area di stampa nel software applicativo modificando il margine destro e sinistro.

## **Stampa su entrambi i lati (Duplex Manuale)**

I driver per la stampante forniti con l'apparecchio per gli ambienti Windows® 95/98/98SE/Me e Windows  $NT^{\circledR}$  Workstation Versione 4.0 supportano la modalità manuale di stampa su entrambi i lati. (Per ulteriori informazioni, V. la schermata di guida per il driver della stampante.)

L'apparecchio stampa tutte le pagine con numerazione pari su un lato dei fogli. Successivamente, il driver di Windows® visualizza un messaggio che chiede all'utente di inserire nuovamente la carta. Per evitare inceppamenti, si raccomanda di allineare correttamente i fogli prima di reintrodurli nell'alimentatore. Non è consigliato l'uso di carta molto sottile o molto spessa. Se l'alimentatore afferra più fogli alla volta, tenere fermi tutti i fogli salvo il primo via via che passano nell'alimentatore.

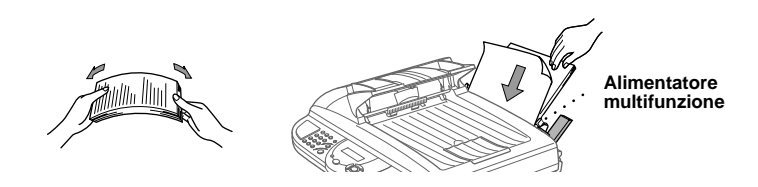

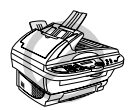

**Quando si utilizza la stampa manuale fronte/tergo, aumenta il rischio di inceppamenti della carta e la qualità della stampa può risultare poco soddisfacente.**

#### **Come inserire le buste**

Nell'alimentatore multiuso si possono introdurre fino a 10 buste alla volta. Tenere abbassata la leva blu posta sul lato destro e caricare le buste regolando le guide laterali. Verificare che le buste siano inserite nella direzione mostrata sotto.

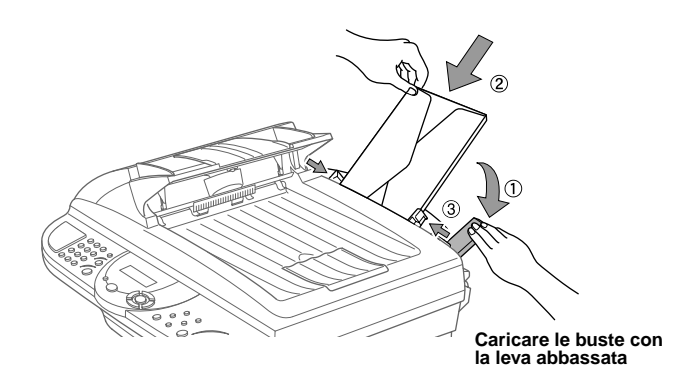

## **Vassoio carta**

La carta esce dall'apparecchio con il lato stampato rivolto verso il basso nella vassoio carta, installato nella parte anteriore dell'apparecchio. Quando si stampa su fogli acetati, rimuovere immediatamente ciascun foglio dal vassoio per evitare che il rischio di inceppamento o arricciamento dei fogli.

## **Tasto Reset**

Premere questo tasto per cancellare i dati dalla memoria.

# <span id="page-30-0"></span>**Esecuzione simultanea delle operazioni di stampa e invio fax**

L'apparecchio è in grado simultaneamente di stampare dati inviati dal computer e scannerizzare informazioni da inviare al computer. Tuttavia, nel caso in cui si voglia fotocopiare un documento, l'apparecchio interrompe l'operazione di stampa dei dati inviati dal PC e la riprende una volta terminata la riproduzione del documento.

# <span id="page-30-1"></span>**Funzioni del menu di stampa**

### <span id="page-30-2"></span>**Come stampare la lista dei font interni**

Si può stampare una lista dei font interni (o residenti) per vedere come sono prima di sceglierli.

- **1** Premere **Menu/Set**, **3**, **1**, **1**.
- **2** Premere **Copia**. L'apparecchio stampa la lista.
- **3** Premere **Stop/Uscita**.

## <span id="page-30-3"></span>**Come stampare la lista delle configurazioni di stampa**

È possibile stampare la lista delle impostazioni correnti per la stampante.

- **1** Premere **Menu/Set**, **3**, **1**, **2**.
- **2** Premere **Copia**. L'apparecchio stampa le impostazioni.
- **3** Premere **Stop/Uscita**.

### <span id="page-30-4"></span>**Come ripristinare le impostazioni di fabbrica**

È possibile ripristinare le impostazioni di fabbrica dell'apparecchio. Questa operazione ripristina i font, ma cancella le macro. È possibile modificare le impostazioni definite dall'utente usando il programma Consolle Stampante Remota.

- **1** Premere **Menu/Set**, **3**, **2**. Sul display appare il seguente messaggio:
- 1.RESET 2.ESCI
- **2** Scegliere **1** per ripristinare l'impostazione di fabbrica —**OPPURE**—Premere **2** per uscire senza effettuare modifiche.
- **3** Premere **Stop/Uscita**.

# <span id="page-31-0"></span>**Tipi di carta compatibile**

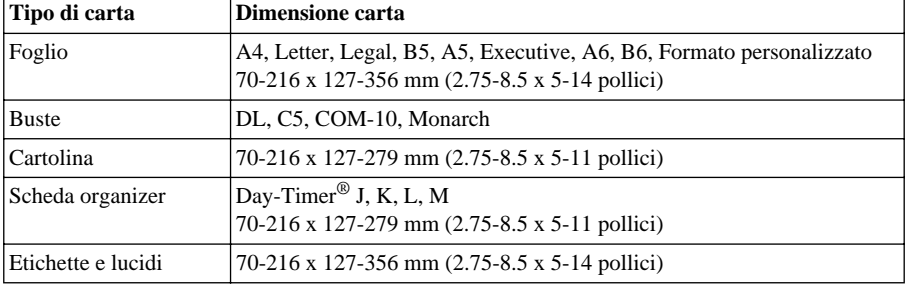

Per ottenere una stampa di alta qualità, è molto importante per selezionare il tipo di carta corretta.

Capacità fogli nell'alimentatore

Alimentatore multiuso: Fino a 22 mm di altezza (fino al segno) Circa 200 fogli da 75 g/m<sup>2</sup> o 50 fogli da 158 g/m2A4/Carta da lettere o 10 buste

Vassoio uscita carta: Circa 50 fogli di A4/carta da lettere da 75 g/m<sup>2</sup>

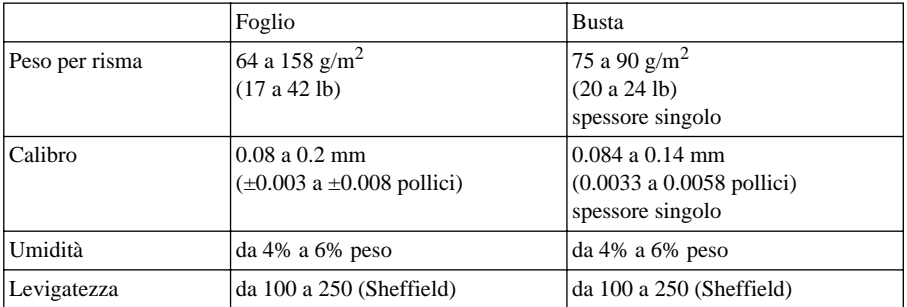

Tipi di carta raccomandati:

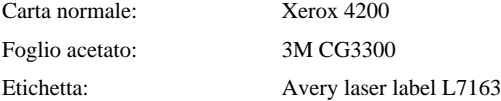

# <span id="page-32-0"></span>*4* **Impostazioni del driver per stampante (Solo per Windows®)**

# <span id="page-32-1"></span>**Utilizzo del driver per stampante Brother MFC-9160**

Un driver per stampante è un software che converte i dati dal formato utilizzato dal computer nel formato richiesto da una specifica stampante utilizzando un linguaggio di comandi per stampanti o un linguaggio di descrizione delle pagine.

I driver per stampanti sono forniti su CD-ROM. Collegandosi al Brother Solutions Center all'indirizzo http://solutions.brother.com è possibile scaricare le versioni più aggiornate dei driver per stampanti.

## **Funzioni del driver per stampante (Solo per utenti Windows®)**

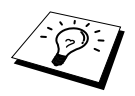

Le schermate mostrate in questa sezione si riferiscono a Windows<sup>®</sup> 98. Le schermate visualizzate sul proprio PC possono variare in base al sistema operativo Windows® utilizzato.

Per ulteriori informazioni, consultare la Guida in linea nel driver per stampante.

# <span id="page-32-2"></span>**Scheda base**

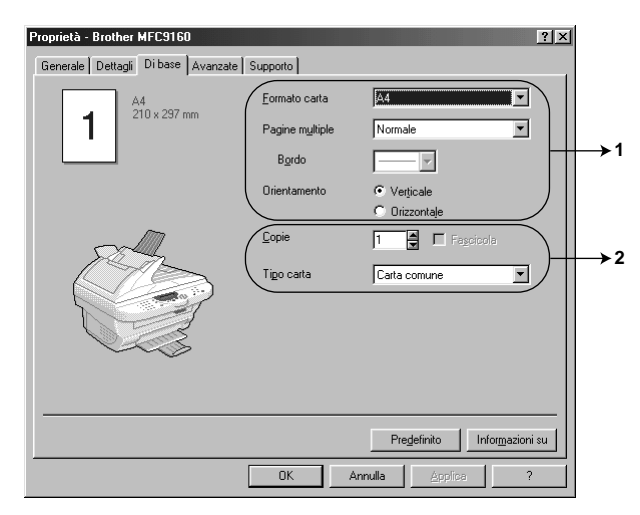

- 1. Selezionare **Formato carta**, **Pagine multiple** e **Orientamento**.
- 2. Selezionare il numero di **Copie** e **Tipo carta**.

### **Dimensione carta**

Dal menu a tendina selezionare la **Formato carta** voluta.

#### **Multiple Page**

L'opzione **Pagine multiple** consente di ridurre la dimensione delle pagine consentendo di stampare il contenuto di più pagine su un solo foglio oppure di ingrandire le pagine e stampare il contenuto su più fogli.

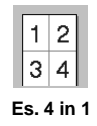

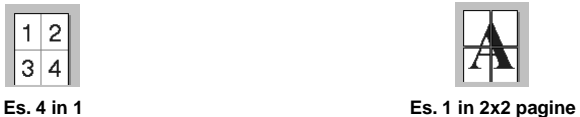

#### **Linea dei bordi**

Quando si stampano più pagine su un unico foglio con la funzione Pagine Multiple, è possibile selezionare un bordo delineato, tratteggiato o nessun bordo su ogni pagina.

#### **Orientamento**

**Orientamento** consente di selezionare la posizione del documento da stampare (**Verticale** o **Orizzontale**).

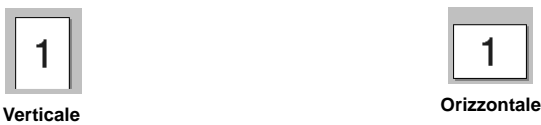

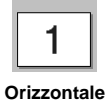

### **Copie**

L'opzione **Copie** consente di impostare il numero di copie da stampare.

### **Ordina**

Selezionando la stampa di più copie, si attiva l'opzione Ordina. Spuntando la casella Ordina, l'apparecchio stampa una copia di ogni pagina del documento e ripete l'operazione fino a riprodurre il numero di copie selezionato. Se invece non si spunta la casella Ordina, l'apparecchio stampa tutte le copie di una stessa pagina prima di iniziare a stampare quella successiva.

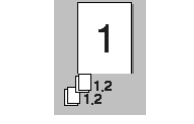

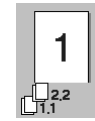

**Casella Ordina spuntata Casella Ordina non spuntata**

## **Tipo di supporto**

L'apparecchio è compatibile con i supporti di stampa elencati di seguito. Per ottimizzare i risultati di stampa, selezionare lo stesso tipo di supporto usato nella stampante.

*Carta comune Carta sottile Carta spessa Carta più spessa Carta fine Lucidi*

Se si utilizza carta normale, selezionare *Carta comune*. Se si utilizza una carta con grammatura superiore, buste o cartoncino, selezionare *Carta spessa* o *Carta più spessa*. Per carte adesive selezionare *Carta fine* e per lucidi per proiettori, selezionare *Lucidi*.

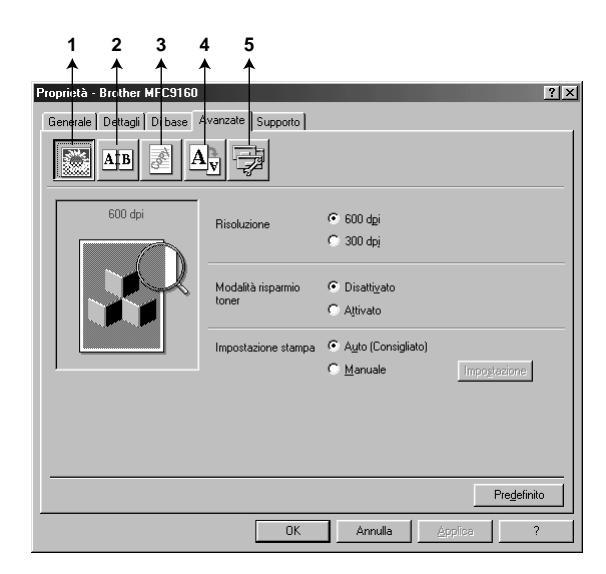

# <span id="page-34-0"></span>**Scheda Avanzata**

Modificare le impostazioni della scheda selezionando una delle icone seguenti:

- 1. **Qualità di stampa**
- 2. **Duplex Printing**
- 3. **Filigrana**
- 4. **Impostazione pagina**
- 5. **Opzioni periferica**

#### **Risoluzione**

La risoluzione può essere impostata su:

- ◆ **300 dpi**
- ◆ **600 dpi**

#### **Risparmio toner**

È possibile risparmiare sui costi di gestione dell'apparecchio attivando l'opzione **Modalità risparmio toner** che riduce la densità di stampa.

#### **Impostazione Stampa (Solo per utenti Windows® 95/98/98SE/Me)**

La funzione Impostazione Stampa serve ad ottimizzare la qualità di stampa in base al tipo di documento da stampare (Foto, Grafica o Immagini Scannerizzate). Selezionando **Auto (Consigliato)**, l'apparecchio stampa il documento selezionando automaticamente le impostazioni di stampa ottimali.

Se la funzione Impostazione Stampa è impostata su **Manuale**, è possibile modificare manualmente le opzioni **Luminosità**, **Contrasto** e **Qualità grafica**.

#### **Stampa Duplex**

Selezionando l'icona **Duplex Printing** è possibile visualizzare le opzioni disponibili per la stampa **Duplex manuale**.

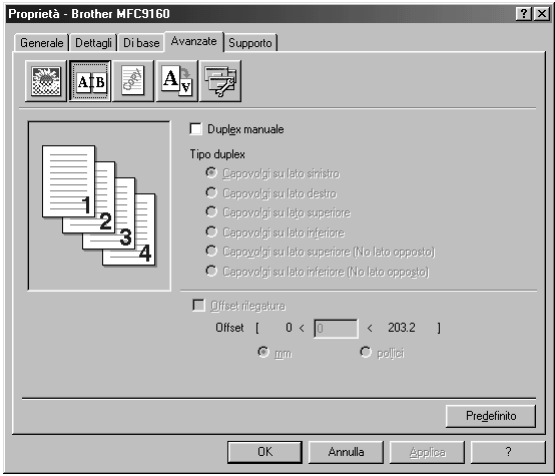

#### **Duplex Manuale**

Spuntare la casella **Duplex manuale** e selezionare i sei tipi di direzioni di stampa fronte/tergo disponibili per ogni orientamento. In questa modalità, l'apparecchio stampa prima tutte le pagine con numerazione pari. Al termine dell'operazione sullo schermo del computer appare il messaggio che chiede all'utente di reintrodurre la carta. Facendo clic su **OK** l'apparecchio stampa le pagine con numerazione dispari.
#### **Margine Rilegatura**

Spuntare la casella **Offset rilegatura** per specificare il margine della stampa in pollici e millimetri in base alle esigenze di rilegatura specifiche  $(0 - 8 \text{ *pollici*})$   $[0 - 203.2 \text{ *mm*}].$ 

#### **Filigrana**

È possibile posizionare un logo o righe di testo nel documento e stamparlo come filigrana usando a un file bitmap come file sorgente oppure selezionare una delle filigrane predefinite.

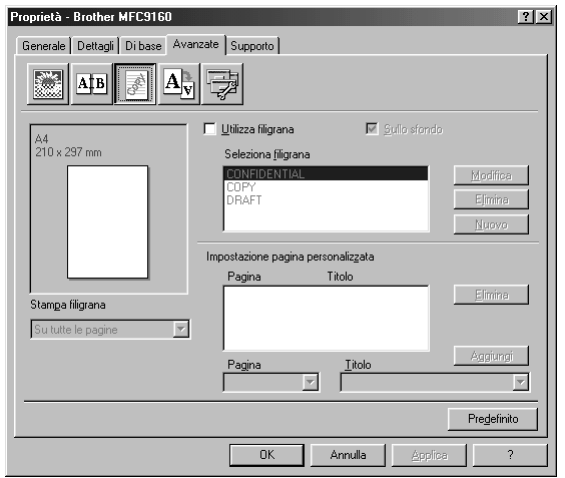

#### **Stampa Filigrana**

La funzione **Stampa filigrana** consente di stampare la filigrana:

*Su tutte le pagine Solo sulla prima pagina Dalla seconda pagina Personalizza*

#### **Su sfondo**

Con la funzione **Sullo sfondo** (Su sfondo) spuntata l'apparecchio stampa la filigrana sullo sfondo del documento. Se questa opzione non è spuntata, l'apparecchio stampa la filigrana sopra al documento.

È possibile cambiare la dimensione e la **posizione** della Filigrana sulla pagina selezionando l'opzione Filigrana e facendo clic sul pulsante **Modifica**. Per aggiungere una nuova filigrana, fare clic sul pulsante **Nuovo** e selezionare **Testo** o **Bitmap** dall'opzione **Stile filigrana**.

#### **Filigrana Testo**

Immettere il **Testo filigrana** nella casella Testo e selezionare **Font**, **Punti**, **Oscurità** e **Stile**.

#### **Filigrana Bitmap**

Digitare il nome del file e l'ubicazione dell'immagine bitmap nella casella **File** o **Sfoglia** per l'ubicazione del file. È anche possibile scalare la dimensione dell'immagine.

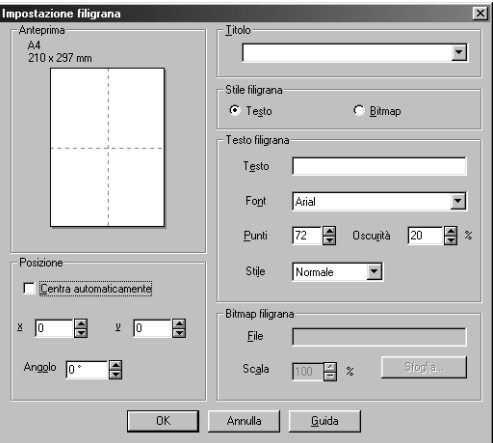

#### **Posizione**

L'opzione Posizione consente di definire il punto in cui si vuole stampare la filigrana sulla pagina.

#### **Impostazione pagina**

L'opzione **Scala** consente di modificare la dimensione del documento stampato.

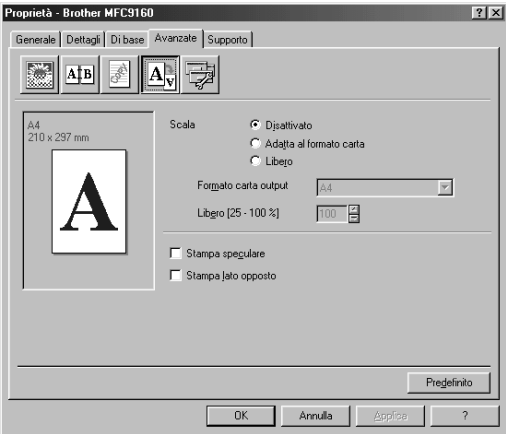

- 1. Spuntare la casella **Disattivato** se si vuole stampare il documento esattamente come appare sullo schermo.
- 2. Spuntare la casella **Adatta al formato carta** se il documento da stampare ha una dimensione insolita o se si dispone solamente di carta di dimensione standard.
- 3. Spuntare la casella **Libero** per ridurre o ingrandire la stampa.

Nell'impostazione della pagina è disponibile anche la funzione **Stampa speculare** o **Stampa lato opposto**.

#### **Opzioni dispositivo**

Impostare una delle seguenti Funzioni Stampante:

- **• Impostazione rapida della stampa**
- **Amministratore** (Solo per utenti Windows<sup>®</sup> 95/98/98SE/Me)
- **Stampa data e ora**

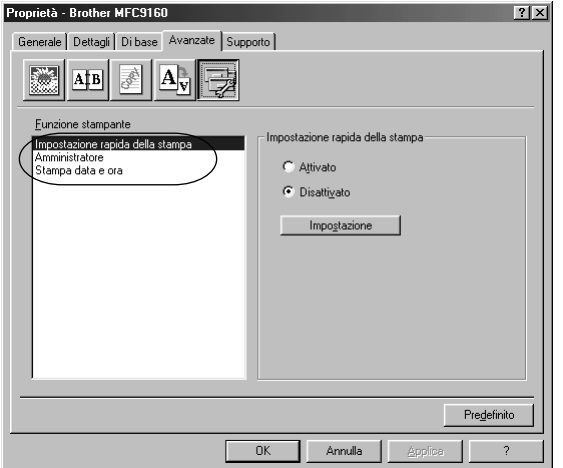

#### **Impostazione rapida della stampa**

La funzione **Impostazione rapida della stampa** consente di selezionare rapidamente le impostazioni del driver. Per accedere alle impostazioni basta fare clic sul pulsante del mouse sull'icona del vassoio lavori. Questa funzione può essere impostata su **ATTIVATO** o **DISATTIVATO** dalla sezione Opzioni Dispositivo.

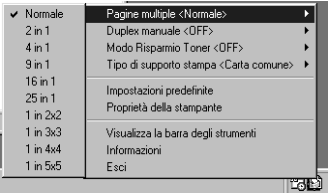

## **Amministratore (Solo per utenti Windows® 95/98/98SE/Me)**

L'opzione Amministratore consente di bloccare le funzioni **Copia**, **Scala** e **Filigrana** proteggendole con una **Password**.

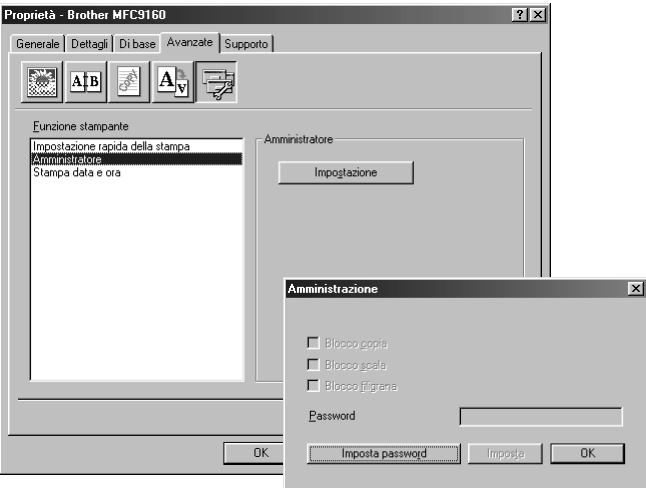

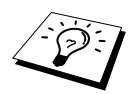

Immettere la password, annotarla e conservarla in un luogo sicuro per consultazione futura. Se si dimentica la password non è possibile accedere a queste impostazioni.

#### **Stampa data & ora**

Attivando la funzione **Stampa data e ora** l'apparecchio stampa automaticamente data e ora sul documento in base alle impostazioni dell'orologio del computer.

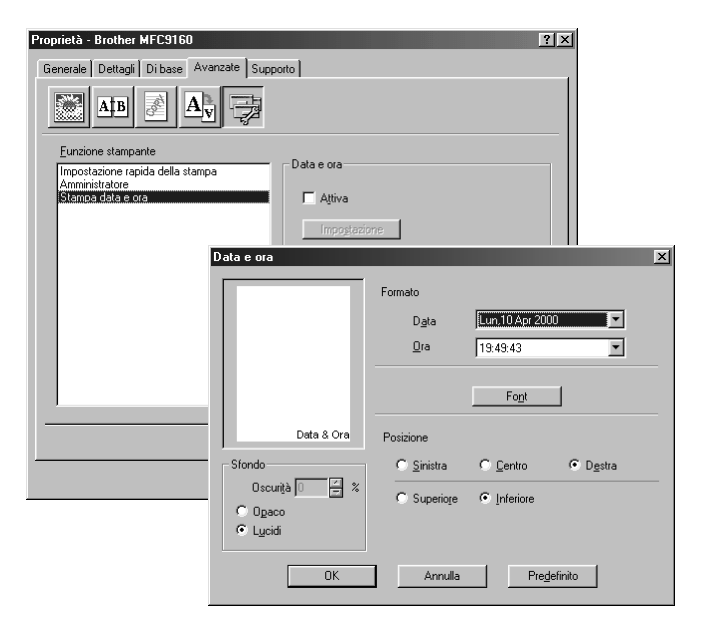

Fare clic sul pulsante **Impostazione** per cambiare il **Data e ora**, **Formato**, **Posizione** e **Font**. Per includere uno sfondo con Data e Ora selezionare **Opaco**. Selezionando l'opzione **Opaco** è possibile regolare il **Oscurità** dello sfondo Data e Ora modificando la percentuale.

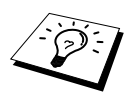

La data e l'ora indicate nella casella della selezione mostra il formato usato per la stampa. Data e ora stampati sul documento vengono automaticamente basate sulle impostazioni del computer.

## **Supporto**

La scheda Supporto offre informazioni sulla versione del driver e sulle impostazioni, oltre a contenere link ai siti web Brother Solution Center e Driver Update.

#### **Brother Solutions Center**

Il **Brother Solutions Center** è un sito web contenente informazioni sui prodotti Brother e sezioni dedicate alle FAQ, Guide per l'Utente, aggiornamenti di driver e consigli sull'utilizzo dell'apparecchio.

#### **Aggiornamento Web**

**Web Aggiorna** consente di collegarsi al sito web della Brother per scaricare automaticamente driver aggiornati nel proprio computer.

#### **Verifica Impostazioni**

La funzione **Verifica impostazione** visualizza una lista delle impostazioni correnti del driver.

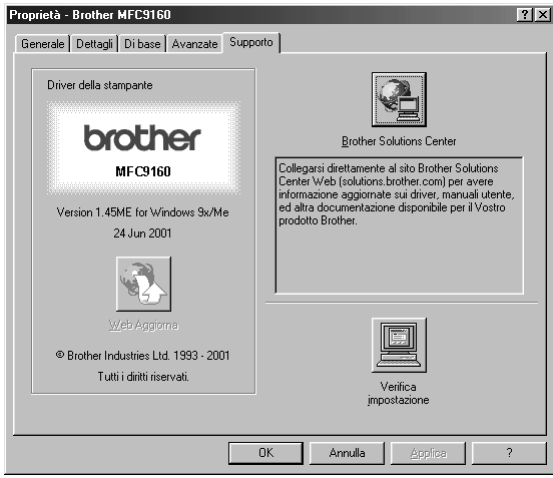

# *5* **Utilizzo del Brother Control Center per Windows® (Solo per utenti Windows®)**

## **Brother Control Center**

Il Control Center Brother è una utility software che appare sullo schermo del PC quando si introduce carta nell'alimentatore automatico. In questo modo bastano pochi clic per usare le applicazioni di scannerizzazione più comunemente utilizzate. Il Control Center elimina la necessità di lanciare manualmente le applicazioni.

Il Brother Control Center offre due categorie di funzioni:

- 1. Scannerizzazione direttamente a file, applicazioni di E-mail, word processor o applicazioni di grafica.
- 2. Funzioni Copia.

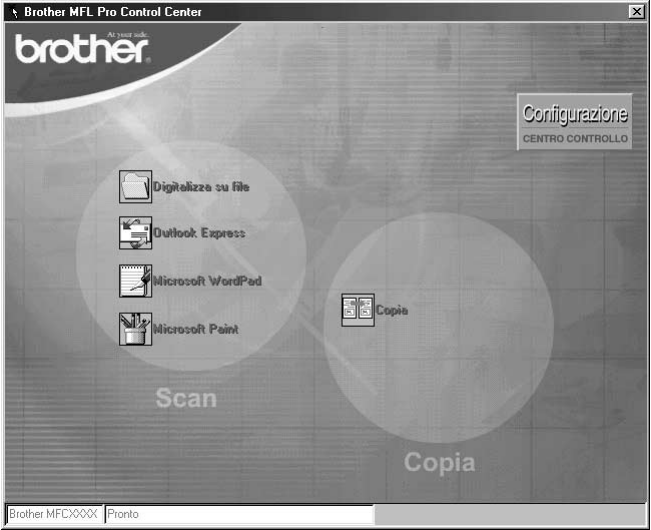

#### **Autocaricamento del Control Center Brother**

Inizialmente il Control Center è configurato per essere caricato automaticamente ogni volta che si

avvia Windows®. Dopo il caricamento, l'icona del Control Center **appare sulla barra dello** stato. Se si preferisce che il Control Center non venga caricato automaticamente, disattivare la funzione di caricamente automatico AutoLoad.

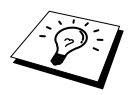

Se l'icona del Control Center  $\mathcal{T}_d$  non appare nella barra degli strumenti, occorre lanciare il software manualmente. Dal menu **Start**, selezionare **Programs**, **PaperPort** e fare doppio clic su **Brother SmartUI PopUp**.

#### **Disattivazione del caricamento automatico**

- 1 Fare clic sull'icona del Control Center con il pulsante sinistro del mouse  $\mathcal{F}_{\mathcal{F}}$  e fare clic sul pulsante **Show**.
- **2** Quando appare la videata principale del Control Center, fare clic con il pulsante sinistro del mouse sul pulsante **Configurazione Centro Controllo**. Sullo schermo appare una finestra di dialogo con la casella "**Autocaricamento Pop-Up**" spuntata:

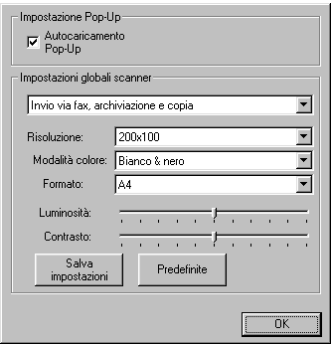

**3** Togliere il segno di spunta dall'opzione **Autocaricamento Pop-Up**.

## **Utilizzo dei tasti Scan con PC in ambiente Windows**

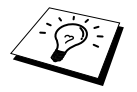

Se si utilizza un computer Macintosh, il tasto **Scan:** non funziona. [\(Vedere](#page-61-0) Utilizzo [dell'MFC Brother con un New Power Macintosh](#page-61-0)® G3, G4 o iMac™/iBook™, pagina [54.](#page-61-0))

È possibile usare il tasto **Scan:** sul pannello dei comandi per scannerizzare gli originali dal cristallo o dall'ADF nelle applicazioni di processing, grafica o e-mail. Il vantaggio di usare il tasto **Scan:** è che si evita di dovere cliccare tante volte con il mouse per effettuare la scannerizzazione tramite il PC.

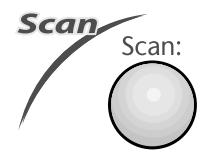

## **Utilizzo dei tasti del pannello dei comandi**

Prima di potere utilizzare il tasto **Scan:** sul pannello dei comandi, occorre collegare l'apparecchio al PC con software Windows® e caricare i driver Brother per la versione di Windows® utilizzata. Dopo avere predisposto tutto per l'utilizzo del tasto **Scan:**, verificare che l'applicazione Brother Control Center giri sul PC.

#### **Scan a Immagine**

È possibile scannerizzare un'immagine a colori ed inviarla nell'applicazione di grafica per visualizzarla e modificarla.

- **1** Introdurre il documento nell'alimentatore automatico con il lato stampato rivolto verso l'alto oppure poggiarlo sul cristallo con il lato stampato rivolto verso il basso.
- **2** Premere **Scan:**.
- **3** Premere  $\oslash$  o  $\oslash$  per selezionare **SCAN TO IMAGE** e premere **Menu/Set**.
- **4** L'apparecchio scannerizza il documento e invia un'immagine all'applicazione di grafica del computer.

#### **Scan a OCR**

Se il documento contiene testo, ScanSoft™ TextBridge® può convertirlo automaticamente in file di testo modificabile e visualizzarlo nell'applicazione di word processing application del computer per consentirne al modifica.

**1** Introdurre il documento nell'alimentatore automatico con il lato stampato rivolto verso l'alto oppure poggiarlo sul cristallo con il lato stampato rivolto verso il basso.

#### **2** Premere **Scan:**.

**3** Premere  $\odot$  o  $\oslash$  per selezionare **SCAN TO OCR** e premere **Menu/Set**.

L'apparecchio scannerizza il documento a OCR in ScanSoft™ TextBridge® e visualizza il risultato nell'applicazione di word processing del computer per ocnsenitrne al visualizzazione e la modifica.

#### **Scan a E-mail**

È possibile scannerizzare un documento in bianco e nero o a colori nell'applicazione a E-mail come file allegato. Anche se il Control Center Brother può essere configurato per inviare solo allegati in bianco e nero, questa impostazione può essere facilmente modificata. (Vedere *[Scannerizzare un E](#page-49-0)mail*[, pagina 42.](#page-49-0))

**1** Introdurre il documento nell'alimentatore automatico con il lato stampato rivolto verso l'alto oppure poggiarlo sul cristallo con il lato stampato rivolto verso il basso.

- **2** Premere **Scan:**.
- **3** Premere  $\odot$  o  $\oslash$  per selezionare **SCAN TO E-MAIL** e premere **Menu/Set**. L'apparecchio scannerizza il documento, crea un file di allegato e lancia l'applicazione E-mail del PC visualizzando il nuovo messaggio. A questo punto non resta altro che specificare il destinatario.

## **Le funzioni del Control Center Brother**

#### **Configurazione automatica**

Durante il processo di installazione, il Control Center controlla il sistema per individuare le applicazioni predefinite per e-mail, word processing e grafica. Per esempio, se si utilizza Outlook come applicazione predefinita per l'e-mail, il Control Center crea automaticamente un collegamento con Outlook ed un pulsante per scannerizzare con questa applicazione.

È possibile modificare un'applicazione predefinita facendo clic con il pulsante destro del mouse su

uno qualunque dei pulsanti della scannerizzaizone nel Control Center e selezionando

un'applicazione diversa. Per esempio, è possibile modificare un pulsante per la scannerizzazione da

*MS Word* **W** Nicrosoft Mode 2000 a *MS Word Pad* Microsoft Model cambiando l'applicazione elencata per

#### il **Elaboratore di testi**.

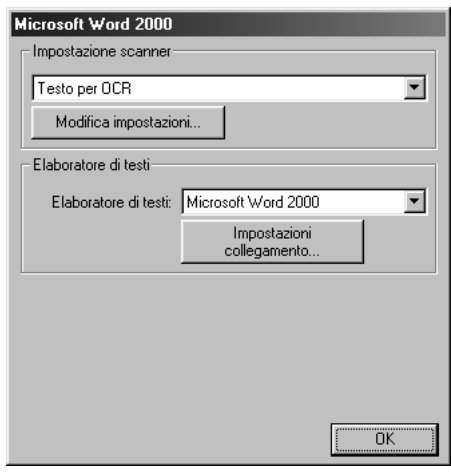

#### **Operazioni di scannerizzazione**

*Digitalizza su file*—consente di scannerizzare direttamente ad un file di disco facendo solo due clic con il pulsante del mouse. È possibile cambiare il tipo di file, la directory di destinazione e il nome del file.

*Invia digitalizzazione a e-mail*—consente di scannerizzare un'immagine o un documento di testo direttamente nell'applicazione e-mail come allegato normale facendo solo due clic con il pulsante del mouse. È possibile selezionare il tipo di file e la risoluzione voluti per l'allegato.

*testi*—consente di scannerizzare un documento, eseguire il programma ScanSoft TextBridge OCR ed inserire il testo dell'originale (senza la grafica) in un file di testo semplicemente con due clic del mouse. L'utente può selezionare il programa di word processor di destinazione, ad esempio Word Pad, MS Word, Word Perfect, ecc.

*Pulsante personalizzato*—consente di scannerizzare un'immagine direttamente in un'applicazione per consentire la visualizzazione e la modifica dei file di grafica. È possibile selezionare il programma di destinazione, ad esempio MS Paint o Corel PhotoPaint.

#### **Produzione di copie**

*Copia*—consente di usare il PC e un qualunque driver per stampante Windows® per potenziare le funzioni di riproduzione. È possibile scannerizzare la pagina sull'apparecchio Brother e stamparne copie usando una delle funzioni del driver per stampante Brother—**OPPURE**—È possibile riprodurre la copia su qualunque driver per stampante Windows<sup>®</sup> installato sul PC.

#### **Funzionamento Fax mediante PC**

*Invio di fax*—consente di scannerizzare un'immagine o testo originale ed inviare l'immagine come fax dal PC usando il software per fax Brother.

#### **Impostazione scanner**

Quando appare la videata Pop-Up, è possibile accedere alla finestra delle **Impostazione scanner**.

Fare clic sull'icona **Configurazione** *Configuration* in alto a destra della videata del Brother Control Center—**OPPURE**—Fare clic sul pulsante **Modifca impostazioni…** su una qualunque videata di Configurazione.

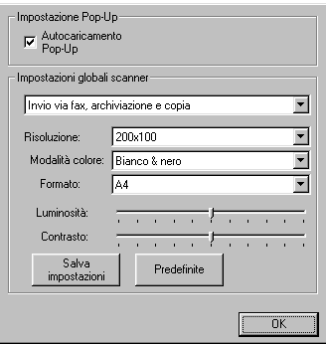

#### **Impostazioni globali**

**Autocaricamento Pop-Up**—Fare clic su questa casella di spunta se si vuole caricare Brother Control Center quando si avvia il computer.

#### **Configurazione dello Scanner**

L'applicazione Pop-Up prevede otto modi di scannerizzazione diversi. Ogni volta che si scannerizza un originale, l'utente deve selezionare il modo di scannerizzazione più idoneo selezionando un'opzione tra le seguenti:

*Invio via fax, archiviazione e copia Testo per OCR Foto Foto (alta qualità) Foto (digitalizzazione rapida) Personalizzata Copia preliminare Copia definitiva*

Ogni modo ha le sue impostazioni predefinite che l'utente può adottare o modificare in qualunque momento:

**Risoluzione**—Selezionare la risoluzione usata più spesso per la scannerizzazione.

**Modalità colore**—Dal menu a tendina **Formato**—Dal menu a tendina **Luminosità**—Impostare il cursore tra 0% e 100% **Contrasto**—Impostare il cursore tra 0% e 100%

Fare clic su **OK** per salvare le modifiche. In caso di errore - o se si decide successivamente di tornare alle impostazioni predefinite - basta fare clic sul pulsante **Predefinite** quando appare il modo di scannerizzazione.

#### **Per accedere alla videata Configurazioni Scanner:**

- **1** Introdurre il documento con il lato stampato rivolto verso l'alto nell'alimentatore automatico.
- **2** Con il pulsante destro del mouse, fare clic sul pulsante del **Control Center** per visualizzare **Configurazioni…** e cliccare questa opzione. Sullo schermo appare la videata di configurazione per quel pulsante del **Control Center**.
- **3** Per salvare le impostazioni premere il pulsante **OK**—**OPPURE**—Per tornare alle impostazioni predefinite cliccare il pulsante **Predefinite**.

#### **Eseguire un'operazione dalla videata del Brother Control Center**

Se appare questa videata, significa che si è premuto un pulsante della finestra del **Control Center** con il pulsante sinistro del mouse senza prima avere introdotto un documento nell'alimentatore automatico.

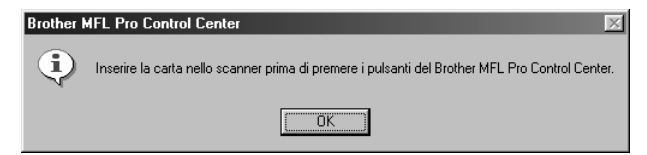

Introdurre il documento nell'alimentatore automatico dell'apparecchio Brother e fare clic su **OK** per tornare alla videata **Control Center**.

## **Digitalizza su file**

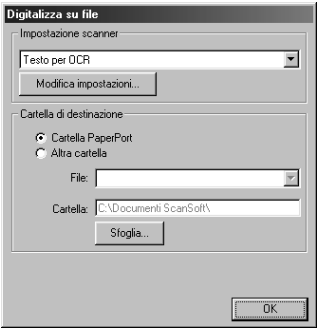

#### **Impostazione scanner**

Dal menu a tendina selezionare il modo di scannerizzazione più idoneo al tipo di file: *Invio via fax, archiviazione e copia*; *Testo per OCR*; *Foto*; *Foto (alta qualità)*; *Foto (digitalizzazione rapida)*; *Personalizzata*; *Copia preliminare* o *Copia definitiva*.

Per cambiare una delle impostazioni per questa modalità fare clic sul pulsante **Modifica impostazioni…**.

#### **Cartella di destinazione**

**Cartella PaperPort**—Selezionare questa casella di spunta per scannerizzare il documento nella cartella PaperPort.

**Altra cartella**—Selezionare questa casella di spunta per scannerizzare il documento come un altro tipo di file e/o in un'altra directory/cartella.

**File**—Se si seleziona **Altra cartella** (Altra cartella), selezionare il tipo di file dal menu a tendina:

```
File PaperPort (*.MAX)
File con autovisualizzazione (*.EXE)
File PaperPort 5.0 (*.MAX)
File PaperPort 4.0 (*.MAX)
File PaperPort 3.0 (*.MAX)
Windows Bitmap (*.BMP)
PC Paintbrush (*.PCX)
PCX Multipagina (*.DCX)
File di immagini JPEG (*.JPG)
TIFF-non compressi (*.TIF)
TIFF Gruppo 4 (*.TIF)
TIFF Classe F (*.TIF)
TIFF multipagina-non compressi (*.TIF)
TIFF multipagina Gruppo 4 (*.TIF)
TIFF multipagina Classe F (*.TIF)
File PDF (*.PDF)
Portable Network Graphics (*.PNG)
FlashPix (*.FPX)
HFX Fax Files (*.HFX)
```
Per effettuare ricerche nel proprio sistema in base di directory e cartelle, fare clic sul pulsante **Sfoglia…**. Fare clic su **OK** per salvare le impostazioni.

## <span id="page-49-0"></span>**Scannerizzare un E-mail**

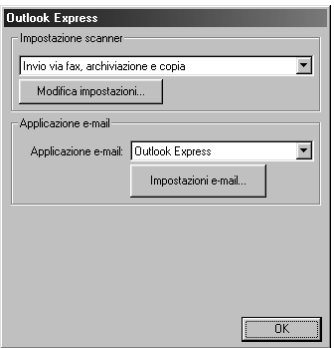

#### **Impostazione scanner**

Dal menu a tendina selezionare il modo di scannerizzazione più idoneo al tipo di file: *Invio via fax, archiviazione e copia*; *Testo per OCR*; *Foto*; *Foto (alta qualità)*; *Foto (digitalizzazione rapida)*; *Personalizzata*; *Copia preliminare* o *Copia definitiva*.

Per cambiare una delle impostazioni per questa modalità fare clic sul pulsante **Modifica impostazioni…**.

#### **Applicazione e-mail**

*Applicazione e-mail*—Dal menu a tendina selezionare l'applicazione E-mail.

**Impostazioni e-mail**—Fare clic sul pulsante **Impostazioni e-mail…** per impostare i collegamenti. Sullo schermo appare la finestra **Preferenze del collegamento**:

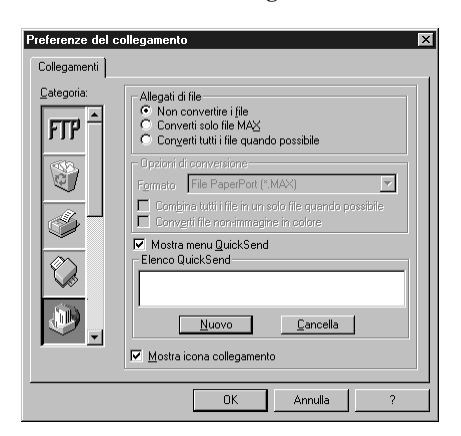

#### **Allegati di file**

**Non convertire i file**—Fare clic su questa casella di spunta se non si vuole modificare il tipo di file degli allegati. Il pulsante Conversion Options non è disponibile (non evidenziato).

**Converti solo file MAX**—Fare clic su questa casella di spunta se si vogliono convertire solo allegati del tipo PaperPort.

**Converti tutti i file quando possibile**—Fare clic su questa casella di spunta se si vuole modificare il tipo di file per tutti gli allegati.

#### **Opzioni di conversione**

#### **Formato**

**Combina tutti i file in un solo file quando possibile**—Fare clic su questa casella di spunta per raggruppare tutti i file dello stesso tipo in un unico file.

**Converti file non-immagine in colore**—Fare clic su questa casella di spunta per convertire tutti i file trasformati in file a colori con OCR.

#### **Mostra menu QuickInvia**

Fare clic su questa casella di spunta se si vule visualizzare la finestra **Select QuickSend Recipient** quando si sceglie l'opzione Scannerizzare un E-mail. Questa funzione può essere usata solo con applicazioni E-mail del tipo MAPI, ad esempio Microsoft Exchange, Microsoft Outlook e Eudora.

#### **Elenco QuickInvia**

È possibile creare una lista di nomi e indirizzi Email per la selezione rapida.

Fare clic sul pulsante **Nuovo** per aggiungere uno o più nomi alla **Elenco QuickSend**. Sullo schermo appare la lista dei contatti Email per selezionare i nomi memorizzati o aggiungerne di nuovi:

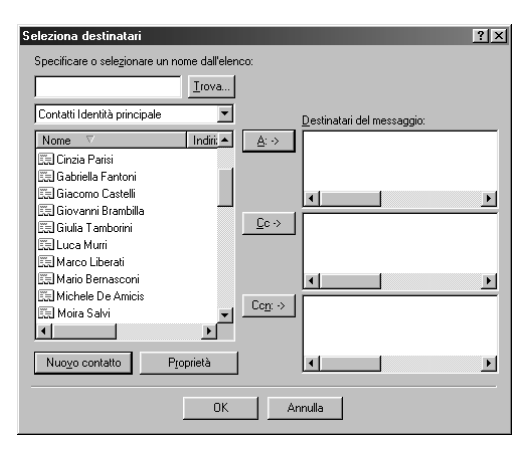

Evidenziare uno o più nomi da aggiungere alla lista, fare clic sul pulsante **A:->**

Dalla finestra **Preferenze del collegamento** è possibile eliminare un nome dalla lista QuickInviare, evidenziare il nome e fare clic sul pulsante **Cancella**.

## **Scannerizzazione per Word Processor**

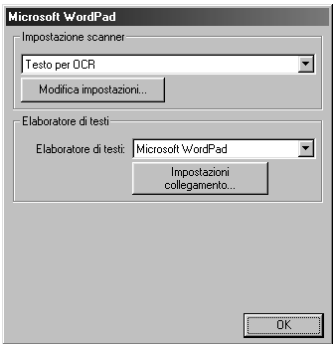

#### **Impostazione scanner**

Dal menu a tendina selezionare il modo di scannerizzazione più idoneo al tipo di file: *Invio via fax, archiviazione e copia*; *Testo per OCR*; *Foto*; *Foto (alta qualità)*; *Foto (digitalizzazione rapida)*; *Personalizzata*; *Copia preliminare* o *Copia definitiva*.

Per cambiare una delle impostazioni per questa modalità fare clic sul pulsante **Modifica impostazioni…**.

#### **Elaboratore di testi**

*Elaboratore di testi*—Dal menu a tendina selezionare il word processor da usare.

Fare clic sul pulsante **Impostazioni collegamento…** per visualizzare una videata che consente l'impostazione di un collegamento alla versione di OCR ed al formato di documento che si vuole usare:

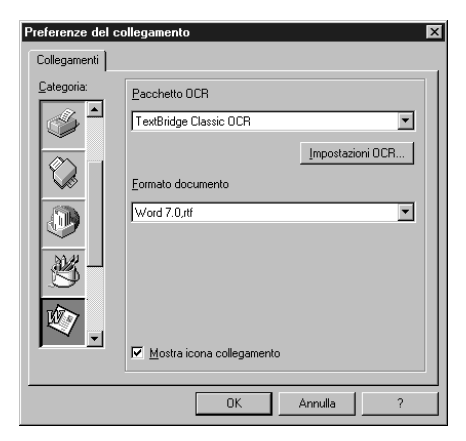

**Pacchetto OCR**—Dal menu a tendina selezionare *TextBridge Classic* OCR se si vuole utilizzare il pacchetto OCR installato con la suite sofwtare Brother MFC.

Fare clic sul pulsante **Impostazioni OCR...** per selezionare la modalità di lettura delle pagine scannerizzate da parte dell'applicazione OCR nel programma di elaborazione di testo. Sullo schermo appare la finestra Preferences:

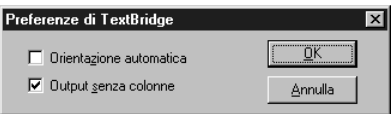

Selezionare l'impostazione voluta e fare clic su **OK**.

- ◆ **Orientazione automatica—Spuntare questa casella di spunta se si vuole che il word** processor legga la pagina così com'è impostata.
- ◆ **Output senza colonne**—Spuntare questa casella di spunta se si vuole che il word processor legga l'intera pagina da sinistra a destra.

**Formato documento**—Dal menu a tendina, selezionare il formato di file che si vuole usare per il word processor o i documenti di testo.

## **Pulsante personalizzato**

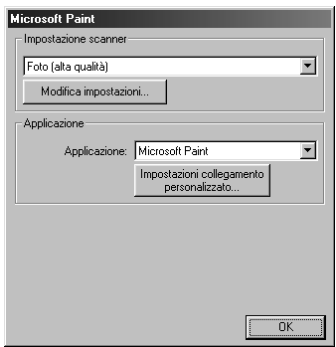

#### **Impostazione scanner**

Dal menu a tendina selezionare il modo di scannerizzazione più idoneo al tipo di file: *Invio via fax, archiviazione e copia*; *Testo per OCR*; *Foto*; *Foto (alta qualità)*; *Foto (digitalizzazione rapida)*; *Personalizzata*; *Copia preliminare* o *Copia definitiva*.

Per cambiare una delle impostazioni per questa modalità fare clic sul pulsante **Modifica impostazioni**.

#### **Applicazione**

**Applicazione**—Dal menu a tendina, selezionare l'applicazione che si vuole aggiungere a questo menu a comparsa.

Fare clic sul pulsante **Impostazioni collegamento personalizzato…** per impostare i collegamenti per l'applicazione definita dall'utente.

## **Copia**

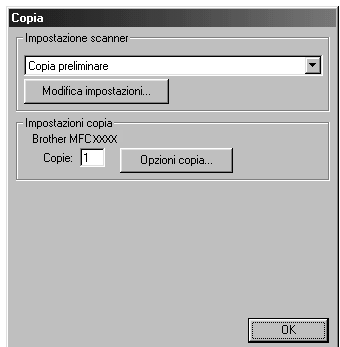

#### **Impostazione scanner**

Dal menu a tendina selezionare il modo di scannerizzazione più idoneo al tipo di file: *Invio via fax, archiviazione e copia*; *Testo per OCR*; *Foto*; *Foto (alta qualità)*; *Foto (digitalizzazione rapida)*; *Personalizzata*; *Copia preliminare* o *Copia definitiva*.

Per cambiare una delle impostazioni per questa modalità fare clic sul pulsante **Modifica impostazioni**.

#### **Impostazioni Copia**

#### **Brother MFC9160**

**Copie**—Immettere il numero di copie da stampare.

Per modificare le opzioni di riproduzione fare clic sul pulsante **Opzioni copia…**.

Fare clic sul pulsante **OK** per salvare le impostazioni selezionate per la funzione **Copia**.

# *6* **Utilizzo di ScanSoft™ PaperPort® per Brother e ScanSoft™ TextBridge®**

ScanSoft™ PaperPort® per Brother è un'applicazione per la gestione dei documenti da utilizzare per la visualizzazione dei documenti scannerizzati. PaperPort® è dotato di un sistema di archiviazione sofisticato ma intuitivo che consente di organizzare i documenti. Con questa applicazione è possibile combinare o "impilare" documenti di formati diversi per la stampa o l'archiviazione. La funzione di accesso a PaperPort® è contenuta nel gruppo di programmi PaperPort®.

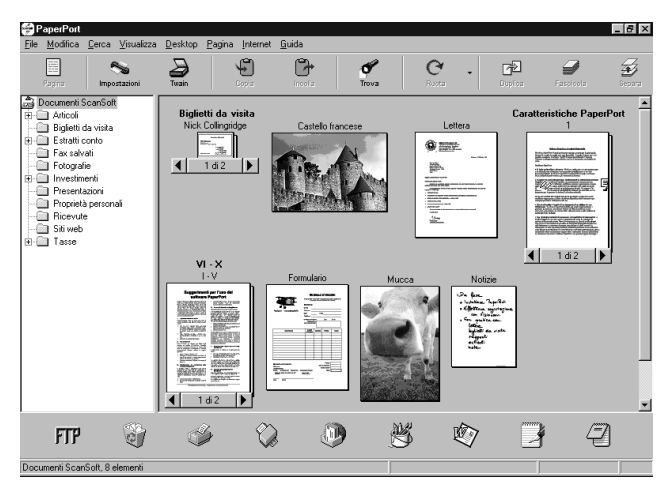

La guida completa per l'utilizzo di ScanSoft™ PaperPort®, compreso ScanSoft™ TextBridge® OCR, è contenuta nella sezione "Manuals" del CD-ROM. Il presente capitolo è da intendersi solo come introduzione alle operazioni base.

Quando si installa la suite software per MFC, ScanSoft™ PaperPort<sup>®</sup> for Brother e ScanSoft™ TextBridge® OCR vengono installati automaticamente.

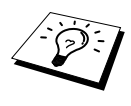

**Per disinstallare PaperPort**® **e ScanSoft**™ **TextBridge**® Selezionare **START**, **IMPOSTAZIONI**, **PANNELLO DI CONTROLLO**, **APPLICAZIONI** e selezionare la scheda **INSTALLA/RIMUOVI** Selezionare PaperPort® dalla lista e fare clic sul pulsante **AGGIUNGI/RIMUOVI**.

### **Visualizzazione di file in ScanSoft™ PaperPort® per Brother**

PaperPort® consente di visualizzare i file in vari modi: **Vista Desktop** visualizza una miniatura, ossia una grafica in formato ridotto che rappresenta i vari oggetti contenuti nella Scrivania o in una cartella. Gli oggetti contenuti nella cartella selezionata appaiono sulla scrivania di PaperPort®. Da qui è possibile visualizzare file PaperPort<sup>®</sup> (file MAX) e file non-PaperPort<sup>®</sup> (file creati con altre applicazioni).

I file non-PaperPort® sono corredati da un'icona che indica l'applicazione usata per crearli: un oggetto non-PaperPort® è rappresentato da una miniatura rettangolare e non da un'immagine vera e propria.

**Vista Pagina** Visualizza in primo piano una pagina singola. Un file PaperPort® può essere aperto evidenziandolo e facendo doppio clic. I file non-PaperPort<sup>®</sup> possono essere aperti nello stesso modo se il PC usato contiene l'applicazione con cui è stato creato il file.

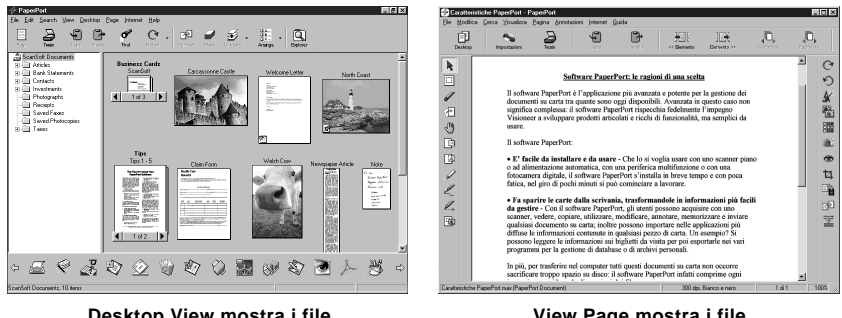

**Desktop View mostra i file come miniature**

**View Page mostra i file come pagine intere**

#### **Organizzazione dei file in cartelle**

PaperPort® utilizza un sistema di archiviazione facile da usare per l'archiviazione dei file. Questo sistema contiene cartelle e oggetti che possono essere selezionati e visualizzati in **Vista Desktop**. Un oggetto può essere PaperPort<sup>®</sup> o non-PaperPort<sup>®</sup>.

- Le cartelle sono disposte secondo una struttura "ad albero" nella videata Folder View. Da qui è possibile selezionare le cartelle e visualizzarne il contenuto in **Vista Desktop**.
- Per spostare un oggetto in una cartella basta selezionarlo e trascinarlo. Quando la cartella appare evidenziata, rilasciare il pulsante del mouse e l'oggetto viene memorizzato in quella cartella.
- Le cartelle possono a loro volta essere conservate in altre cartelle.
- Facendo doppio clic su una cartella, gli oggetti in essa contenuti (siano essi file MAX di PaperPort® o altri file) vengono visualizzati nella schermata Desktop.
- Per gestire le cartelle e gli oggetti visualizzati in **Vista Desktop** è possibile usare anche Windows<sup>®</sup> Explorer.

#### **Collegamenti ad altre applicazioni principali**

PaperPort® riconosce automaticamente molte altre applicazioni nel computer e crea dei collegamenti di lavoro con queste applicazioni. La barra dei collegamenti visualizzata nella parte inferiore della shermata **Vista Desktop** mostra le icone delle applicazioni collegate. Per usare un collegamento, trascinare un oggetto su una delle icone per avviare l'applicazione corrispondente all'icona. L'esempio di barra dei collegamenti riportato sotto mostra varie applicazioni collegate a PaperPort<sup>®</sup>.

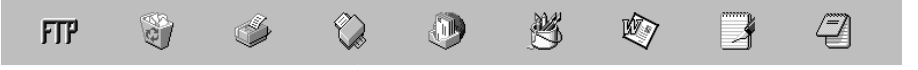

Se PaperPort® non riconosce automaticamente una delle applicazioni del computer, è possibile creare manualmente un collegamento usando il comando **Crea nuovo collegamento**. (Per ulteriori informazioni su come creare collegamenti, fare riferimento alla guida di PaperPort®.)

#### **Utilizzo di Scansoft™ TextBridge® OCR (per la conversione di testo immagine a testo modificabile)**

Software della:

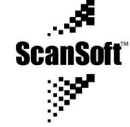

ScanSoft<sup>™</sup> TextBridge<sup>®</sup> OCR viene installato automaticamente quando si installa PaperPort<sup>®</sup> nel computer.

PaperPort® può convertire rapidamente il testo di un oggetto PaperPort® (ossia di un'immagine del testo) in testo modificabile con un'applicazione di word processor. PaperPort® usa l'applicazione per il riconoscimento ottico dei caratteri ScanSoft™ TextBridge<sup>®</sup> fornita con PaperPort<sup>®</sup> —**OPPURE**—PaperPort® utilizza l'applicazione esistente se il PC usato dispone già di un'applicazione a tale scopo. È possibile convertire l'intero oggetto oppure selezionarne una parte e convertire solo quella usando il comando **Copia come testo**.

Trascinando un oggetto sull'icona di un'applicazione per l'elaborazione di testo si avvia l'applicazione OCR integrale di PaperPort®. Se si preferisce, si può anche usare la propria applicazione OCR.

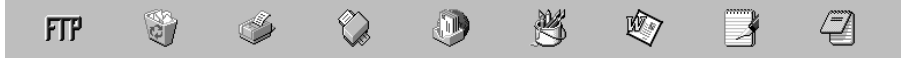

#### **Come importare file da altre applicazioni**

Oltre a scannerizzare oggetti, è possibile importare oggetti nell'applicazione PaperPort® e convertirli in file PaperPort® (file MAX) in vari modi:

- stampandoli in **Vista Desktop** da un'altra applicazione, ad esempio Microsoft Excel
- importando i file salvati in altri formati, ad esempio Windows<sup>®</sup> Bitmap (BMP) o TIFF (Tag Image Formati File).

#### **Come esportare file in altri formati**

Gli oggetti PaperPort® possono essere esportati o salvati in vari formati di comune utilizzo. È possibile esportare file BMP, PCX, DCX, JPG, TIF, PDF, PNG, FPX, HFX o autovisualizzanti. Per esempio è possibile creare un file per un sito Internet ed esportarlo come file JPEG. Le pagine web utilizzano spesso file JPEG per la visualizzazione di immagini.

#### **Esportazione di un file di immagini**

- **1** Selezionare il comando **Esporta** dal menu a tendina **File** nella finestra PaperPort®. Sullo schermo appare la finestra di dialogo Esporta XXXXX.
- **2** Selezionare il **drive e la directory** in cui si vuole memorizzare il file.
- **3** Digitare il nuovo nome del file e scegliere il tipo di file oppure selezionare un nome dalla finestra di testo Nome File (è possibile scorre la lista di directory e nome dei file disponibili).
- **4** Selezionare il pulsante **OK** per salvare il file oppure **Annulla** al programma PaperPort® senza salvare.

#### **Come accedere allo scanner**

Per impostare **TWAIN\_32 Brother MFLPro Impostazione colore** come driver dello scanner, selezionarlo sotto la voce "**Seleziona scanner**"—**OPPURE**—"**Seleziona fonte**" nel software applicativo.

Dalla finestra PaperPort®, selezionare **Acquire** dal menu a tendina File oppure selezionare il pulsante **TWAIN** o **scansione**. Sullo schermo appare la finestra di dialogo Scanner Setup:

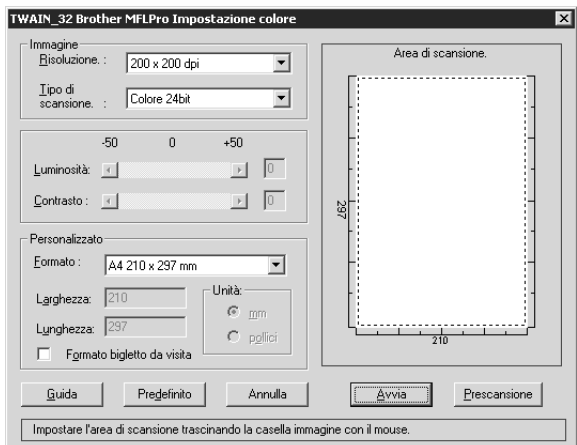

#### **Come scannerizzare un documento nel PC**

- **1** Introdurre il documento nell'alimentatore automatico con il lato stampato rivolto verso l'alto oppure poggiarlo sul cristallo con il lato stampato rivolto verso il basso.
- **2** Se necessario, regolare le seguenti impostazioni nella finestra "Impostazioni scanner":
	- ◆ **Risoluzione**
	- ◆ **Tipo di scansione** (*Bianco e nero*, *Grigio (diffusione errore)*, *Grigio vero*, *256 Colori*, *Colore 24bit*, *Colore a 24bit (Veloce)*)
	- ◆ **Luminosità**
	- ◆ **Contrasto**
	- ◆ **Formato**

**3** Selezionare il pulsante **Avvia** dalla finestra Scanner.

Dopo avere completato la scannerizzazione chiudere la finestra Scanner. Sullo schermo appare la videata PaperPort® con l'immagine scannerizzata evidenziata in rosso.

#### **Immagine**

#### **Risoluzione**

Selezionare la risoluzione della scannerizzazione dal menu a tendina Risoluzione. I valori di risoluzioni più alti richiedono più memoria e più tempo per il trasferimento, ma producono una qualità migliore.

#### **Tipo di scansione**

Bianco e nero: imposta il **Tipo di scansione** su *Bianco e nero* per testo o grafica.

Scala dei grigi: per immagini fotografiche impostare **Tipo di scansione** su *Grigio (diffusione di errore)* o *Grigio vero*.

Colori: selezionare l'impostazione *256 Colori*, che scannerizza fino a 256 colori oppure *Colore 24bit* che scannerizza fino a 16,8 milioni di colori. Sebbene adottando l'opzione *Colore 24bit* si crea un'immagine dai colori più fedeli, il file di imamgine così creato ha una dimensione tre volte superiore a quello creato con l'opzione *256 Colori*.

#### **Luminosità**

Regolare l'impostazione della luminosità opzione per ottimizzare l'immagine. Il Brother MFC Software Suite dispone di 100 impostazioni di luminosità (-50 a 50). Il valore predefinito è 0, equivalente ad un'impostazione media.

Per modificare il livello della luminosità, trascinare il cursore verso destra per schiarire l'immagine o verso sinistra per scurirla, oppure digitare il valore desiderato nell'apposito campo.

Se l'immagine scannerizzata risulta troppo chiara, diminuire il valore della luminosità ed eseguire nuovamente la scannerizzazione.

Se l'immagine scannerizzata risulta troppo scura, aumentare il valore della luminosità ed eseguire nuovamente la scannerizzazione.

#### **Contrasto**

L'impostazione Contrasto può essere regolata solo se si seleziona il tipo di scannerizzazione, mentre non è disponibile se si seleziona l'opzione *Bianco e nero*.

Aumentando il livello del contrasto (cursore di regolazione verso destra) si accentua lo stacco tra aree chiare e aree scure **Immagine**. Diminuendo il livello del contrasto (cursore di regolazione verso sinistra) si accentuano i dettagli contenuti nelle aree grigie dell'immagine. Il contrasto può essere regolato anche digitando il valore desiderato nell'apposito campo.

L'impostazione Contrasto è regolabile solo quando si seleziona una delle impostazioni **Tipo di scansione**, ma non è disponibile se si seleziona *Bianco e nero* in **Tipo di scansione**.

Aumentando il livello del contrasto (cursore di regolazione verso destra) si accentua lo stacco tra aree chiare e aree scure **Immagine**. Diminuendo il livello del contrasto (cursore di regolazione verso sinistra) si accentuano i dettagli contenuti nelle aree grigie dell'immagine. Il contrasto può essere regolato anche digitando il valore desiderato nell'apposito campo.

#### **Personalizzato**

#### **Formato**

Selezionare la dimensione del documento tra:

- ◆ *Letter (8 1/2 x 11 pollici)*
- ◆ *A4 (210 x 297 mm.)*
- ◆ *Legale (8 1/2 x 14 pollici)*
- ◆ *A5 (148 x 210 mm.)*
- ◆ *B5 (182 x 257 mm.)*
- ◆ *Executive (7 1/4 x 10 1/2 pollici)*
- ◆ *Biglietto da visita (60 x 90 mm)*
- ◆ *Personalizzato (formato impostato dall'utente tra 0,35 x 0,35 pollici e 8,5 x 14 pollici)*

Dopo avere selezionato un formato, è possibile regolare ulteriormente l'area di scannerizzazione usando il pulsante sinistro del mouse e trascinando il contorno tratteggiato dell'area di scannerizzazione. Questa operazione è sempre necessaria se si vuole scannerizzare un'immagine "ritagliata".

#### **Formato bigletto da visita**

Per scannerizzare biglietti da visita selezionare l'opzione **Formato bigletto da visita (60 x 90 mm)**  e centrare il biglietto da visita sul cristallo dello scanner.

Quando si scannerizzano fotografie o altre immagini da usare in applicazioni di word processor o altre applicazioni di grafica, si consiglia di provare varie impostazioni di contrasto, modalità e risoluzione per trovare la combinazione ottimale per la qualità di riproduzione voluta.

#### **Prescansione di un'immagine**

La Prescansione consente di scannerizzare rapidamente un'immagine ad una risoluzione bassa. Nella finestra dell' **Area di scansione** appare una miniatura dell'immagine scannerizzata. Si tratta in sostanza di un'anteprima dell'immagine che consente di visualizzare il risultato prima di procedere all'effettiva scannerizzazione. Il pulsante **Prescansione** serve a visualizzare un'anteprima dell'immagine ed eventualmente "ritagliare" alcune aree che non si vogliono riprodurre. Dopo avere ottenuto l'anteprima desiderata, premere il tasto **Avvia** per iniziare la scannerizzazione dell'immagine.

**1** Introdurre il documento nell'alimentatore automatico con il lato stampato rivolto verso l'alto oppure poggiarlo sul cristallo con il lato stampato rivolto verso il basso.

#### **2** Selezionare il pulsante **Prescansione**:

L'intero documento viene scannerizzato, inviato nel PC e visualizzato nella finestra **Area di scansione**.

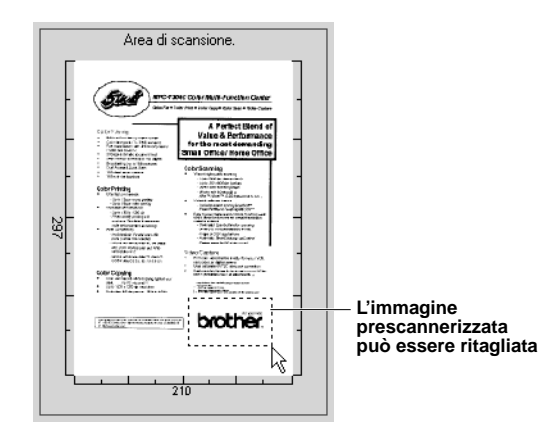

- **3** Per ritagliare una parte del documento da scannerizzare, trascinare un lato o un angolo del contorno tratteggiato dell' **Area di scansione** usando il tasto sinistro del mouse. Regolare la linea tratteggiata in modo che circondi solo la parte del documento che si vuole scannerizzare.
- **4** Introdurre nuovamente il documento nell'alimentatore automatico con il lato stampato rivolto verso l'alto, se al punto 1 della procedura il documeto era stato intordotto nell'alimentatore automatico.
- **5** Regolare le impostazioni per **Risoluzione**, **Tipo di scansione**, **Luminosità**, **Contrasto** e **Formato** nella finestra delle impostazioni dello scanner.
- **6** Selezionare il pulsante **Avvia**. Questa volta nella finestra PaperPort® appare solo l'area selezionata del documento.
- **7** Nella finestra PaperPort®, usare le opzioni disponibili nel menu a tendina Markups e le opzioni Ritaglia nel menu a tendina Opzioni per rifinire l'immagine.

## <span id="page-61-0"></span>*7* **Utilizzo dell'MFC Brother con un New Power Macintosh® G3, G4 o iMac™/iBook™**

## **Impostazione di Apple® Macintosh® G3,G4 o iMac™ con versione Mac OS 8.5/ 8.5.1/8.6/9.0/9.0.4/9.1 e cavo USB**

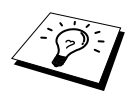

Prima di potere collegare l'apparecchio al Macintosh® occorre acquistare un cavo USB di lunghezza non superiore a 1.8 metri.

Per funzionare con l'apparecchio, l'Apple® Macintosh® con USB deve essere impostato con Mac OS 8.5/8.5.1/8.6/9.0/9.0.4/9.1. (Il driver per scanner Brother funziona solo con Mac OS 8.6/9.0/9.0.4/9.1.)

## **Utilizzo del driver della stampante Brother con computer Apple® Macintosh®**

#### **Per selezionare la stampante:**

**1** Dal menu Apple aprire **Scelta Risorse**.

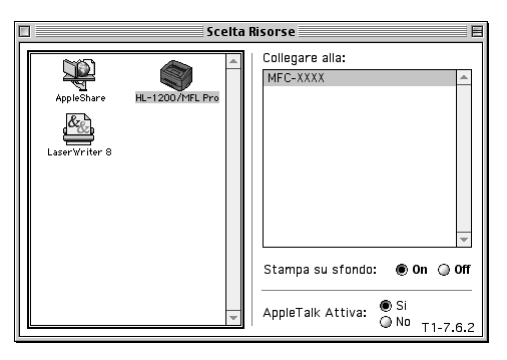

**2** Fare clic sull'icona **HL-1200/MFL Pro**. Sul lato destro della finestra **Scelta Risorse**, fare clic sulla stampante che si vuole utilizzare. Chiudere la finestra **Scelta Risorse**.

#### **Per stampare il documento:**

**3** Dal software applicativo Macintosh per lo scanner, ad esempio dal programma Simple Text, fare clic sul menu **File** e selezionare **Impostazione pagina**. È possibile modificare le impostazioni per **Formato**, **Orientamento** e **Scala** e fare clic su **OK**.

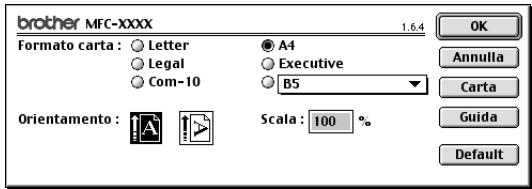

**4** Dal software applicativo Macintosh per lo scanner ad esempio dal programma Simple Text, fare clic sul menu **File** e selezionare **Stampa**. Fare clic su **Stampa** per iniziare a stampare.

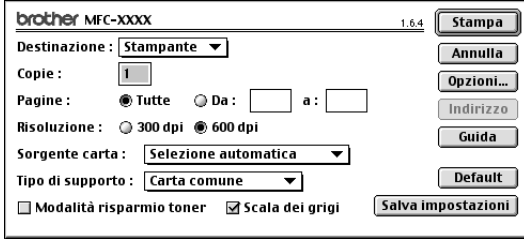

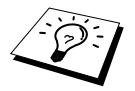

Per modificare **Copie**, **Pagine**, **Risoluzione**, **Sorgente carta** e **Tipo di supporto** selezionare le impostazioni volute prima di fare clic su **Stampa**. **Impostazione opzioni** consente di modificare il modo **Duplex**.

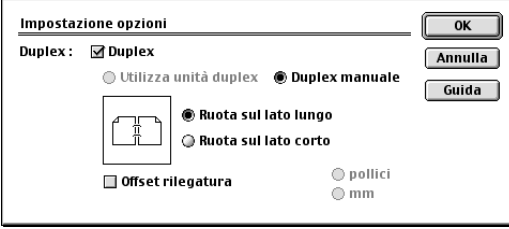

## **Utilizzo del driver dello scanner Brother TWAIN con Apple® Macintosh®**

La suite software Brother per MFC include un driver per scanner TWAIN per computer Macintosh<sup>®</sup>. Questo driver per scanner TWAIN per Macintosh® può essere usato con l'applicazione che supporta lo standard TWAIN.

#### **Come accedere allo scanner**

Eseguire il software applicativo Macintosh compatibile con TWAIN. La prima volta che si utilizza il driver Twain Brother, impostarlo come driver predefinito selezionando "**Seleziona Sorgente**". Dopo di che, per ogni documento scannerizzato selezionare l'opzione "**Acquisisci immagine**" o il comando "**Scan**". Sullo scherno appare la finestra di dialogo di impostazione dello scanner.

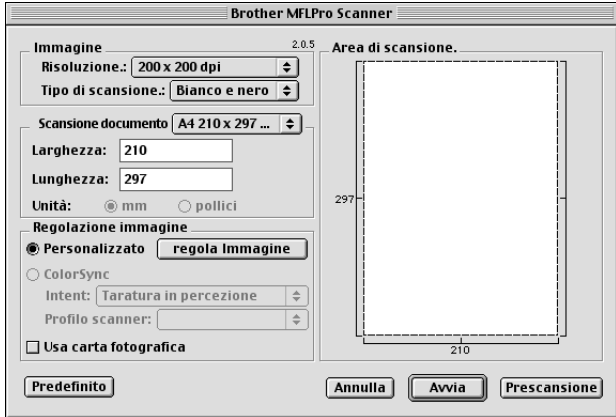

#### **Scannerizzazione di un documento nel Macintosh G3, G4 o iMac**

- **1** Introdurre nuovamente il documento con il lato stampato rivolto verso l'alto nell'alimentatore automatico oppure poggiarlo sul cristallo con il lato stampato rivolto verso il basso.
- **2** Se necessario, regolare le seguenti impostazioni nella finestra di dialogo delle impostazioni dello scanner:

**Risoluzione Tipo di scansione Luminosità Contrasto Scansione documento**

#### **3** Fare clic su **Avvia**.

Una volta terminata la scannerizzazione, l'immagine appare nell'applicazione di grafica.

#### **Impostazioni della finestra Scanner**

#### **Immagine**

#### **Risoluzione**

Scegliere la risoluzione di scannerizzazione voluta dal menu a comparsa **Risoluzione**. Le impostazioni più alte richiedono più spazio di memoria ed un tempo maggiore per il trasferimento, ma consentono di ottenere immagini scannerizzate di ottima qualità.

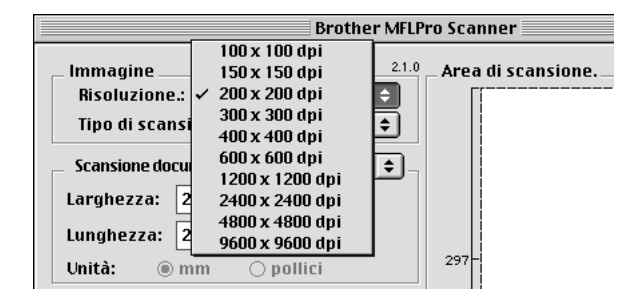

#### **Tipo di scansione**

*Bianco e nero*—Impostare il Tipo di immagine su *Bianco e nero* per il testo o la grafica successiva. Per immagini fotografiche impostare il tipo di immagine su *Grigio (diffusione errore)* o *Grigio vero*. *Grigio (diffusione errore)*—viene utilizzata per documenti che contengono immagini fotografiche o grafica. (*Diffusione errore* è un metodo per creare immagini simulate di grigio inserendo punti neri in una matrice specifica al posto di punti di grigio vero.)

*Grigio vero*—viene utilizzato anche per documenti contenenti immagini fotografiche o grafica. Questo modo risulta più esatto perché utilizza fino a 256 tonalità di grigio. Questa impostazione richiede la massima quantità di memoria ed il tempo più lungo per il trasferimento.

Colori: selezionare l'impostazione *Colore 8bit*, che scannerizza fino a 256 colori oppure *Colore 24bit* che scannerizza fino a 16.8 milioni di colori. Sebbene adottando l'opzione *Colore 24bit* si crea un'immagine dai colori più fedeli, il file di imamgine così creato ha una dimensione tre volte più grande del precedente.

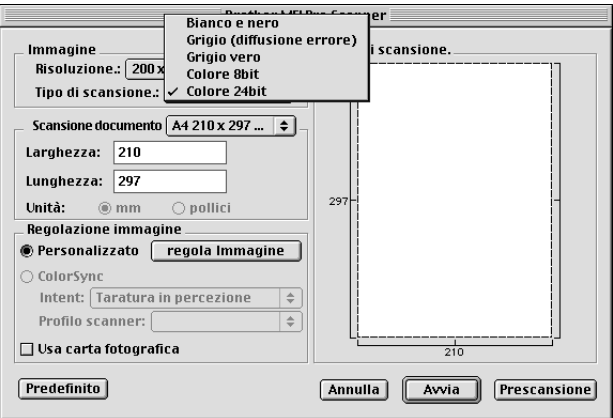

#### **Area di scannerizzazione**

Selezionare la dimensione del documento tra:

- ◆ *Letter (8.5 x 11 in)*
- ◆ *A4 (210 x 297 mm)*
- ◆ *Legale (8.5 x 14 in)*
- ◆ *A5 (148 x 210 mm)*
- ◆ *B5 (182 x 257 mm)*
- ◆ *Executive (7.25 x 10.5 in)*
- ◆ *Business Card (90 x 60 mm)*
- ◆ *Custom (Personalizzato) (formato impostato dall'utente tra 0,35 x 0,35 pollici e 8,5 x 14 pollici)*

Dopo avere impostato le dimensioni personalizzate, è possibile regolare l'area di scannerizzazione. Tenere premuto il tasto del mouse per trascinare il cursore in modo da ritagliare l'immagine.

**Larghezza**: Immettere la larghezza voluta.

**Lunghezza**: Immettere la lunghezza voluta.

**STAMPANTE/SCANNER**

**STAMPANTE/SCANN** 

#### **Dimensione Biglietti da visita**

Per scannerizzare biglietti da visita selezionare l'opzione **Formato bigletto da visita (60 x 90 mm)**  e centrare il biglietto da visita sul cristallo dello scanner.

Per scannerizzare fotografie o illustrazioni da usare in applicazioni di word processing o grafica, si consiglia di provare varie impostazioni di Contrasto, Modo e Risoluzione per ottimizzare i risultati di stampa.

#### **Adjustlmage (Regola Immagine)**

#### **Luminosità**

Regolare le impostazioni della luminosità per ottimizzare l'immagine. Il driver TWAIN per scanner Brother consente di selezionare 100 impostazioni per la luminosità (da -50 a 50). Il valore predefinito è 0, corrispondente ad un'impostazione media.

È possibile regolare la luminosità trascinando la barra di scorrimento verso destra per schiarire l'immagine o verso sinistra per scurirla, oppure immettendo un valore nel campo dell'impostazione e facendo clic su **OK**.

Se l'immagine scannerizzata risulta troppo chiara, diminuire il valore della luminosità ed eseguire nuovamente la scannerizzazione.

Se l'immagine scannerizzata risulta troppo scura, aumentare il valore della luminosità ed eseguire nuovamente la scannerizzazione.

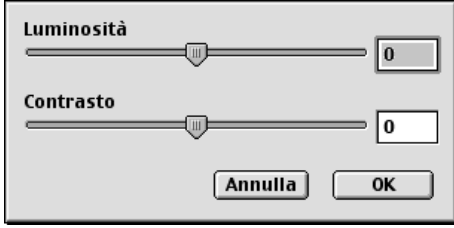

#### **Contrasto**

Il contrasto può essere regolato solo se si seleziona un'impostazione della scala dei grigi. La regolazione del contrasto non è possibile se si seleziona Bianco e Nero nell'opzione Scala di Grigio. Aumentando il livello del contrasto (trascinando il cursore verso destra) si accentua il livello di chiaroscuro dell'immagine, mentre diminuendo il livello del contrasto (trascinando il cursore verso sinistra) si accentuano le aree grigie. Invece di regolare il contrasto con il cursore, è possibile digitare direttamente un valore nell'apposito campo e fare clic su **OK**.

#### **Prescansione di un'immagine**

L'opzione Prescansione consente di scannerizzare un'immagine rapidamente ad una bassa risoluzione. Questa funzione serve a riprodurre una miniatura dell'immagine nell' **Area di scansione**. In questo modo è possibile visualizzare un'anteprima dell'immagine per avere un'idea di come apparirà. Il pulsante **Prescansione** serve a visualizzare un'anteprima dell'immagine e "ritagliare" parti. Quando si sono ottenuti gli effetti desiderati nell'anteprima, fare clic su **Avvia** per scannerizzare l'immagine.

**1** Introdurre il documento nell'alimentatore automatico con il lato stampato rivolto verso l'alto oppure poggiarlo sul cristallo con il lato stampato rivolto verso il basso.

#### **2** Fare clic su **Prescansione**.

L'intero documento viene scannerizzato nel Macintosh G3 o iMac ed appare nell' **Area di scansione** della finestra di dialogo Scanner:

**3** Per scannerizzare una parte dell'immagine prescannerizzata, fare clic sull'immagine e trascinare il cursore del mouse per ritagliarla.

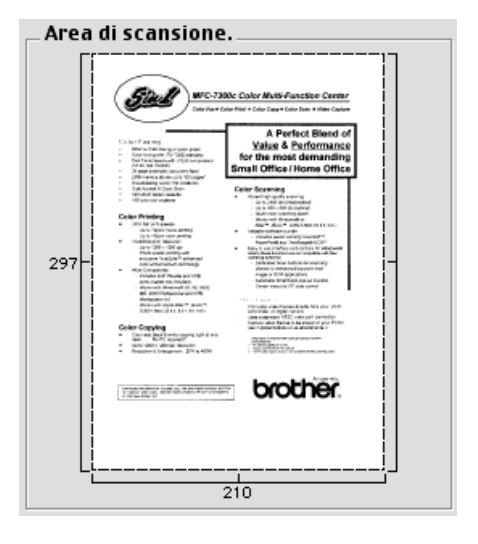

**4** al punto 1 della procedura si è utilizzato l'alimentatore automatico, introdurre nuovamente il documento con il lato stampato rivolto verso l'alto nell'alimentatore automatico.

**5** Se necessario regolare le impostazioni per **Risoluzione**, **Tipo di scansione**, **Luminosità**, **Contrasto** e **Punti** nella finestra di dialogo delle impostazioni dello scanner.

**6** Fare clic su **Avvia**.

Questa volta appare solo l'area selezionata del documento nell'**Area di scansione**.

**7** Usare il software applicativo per modificare e raffinare l'immagine nel modo impiegato di solito.

# *8* **Per utenti DOS**

#### **Come usare l'apparecchio con il software applicativo per DOS**

Prima di lavorare col software applicativo per ambiente DOS, controllare che il software elenchi il nome dell'apparecchio nella lista delle stampanti selezionabili. Se l'apparecchio non è nell'elenco, occorre installare il driver della stampante che corrisponde alle emulazioni dell'HP LaserJet.

La tabella seguente indica le combinazioni di driver della stampante ed il modo di emulazione. Per utilizzare al meglio l'apparecchio occorre installare il driver di una stampante HP nel software applicativo.

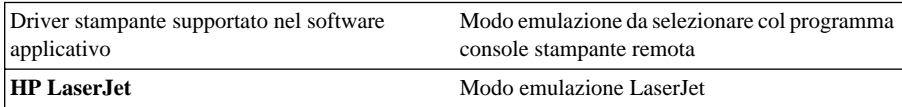

- Controllare di avere scelto il driver per stampante corretto nel software applicativo.
- Avere cura che la risoluzione della stampa sia impostata a 600 dpi nel software applicativo DOS.

#### **Che funzione svolge la consolle della stampante remota?**

La consolle della stampante remota (RPC) è un programma di utility che opera in ambiente DOS:

Questo programma consente di modificare - mediante lo schermo del computer - varie impostazioni della stampante, quali emulazione, qualità della stampa, font, impostazione della pagina ecc. Dato che la maggior parte delle applicazioni DOS dispone del menu "Impostazioni Stampante" che sostituisce le impostazioni della RPC, questo programma di utility può non risultare necessario. Il programma di utility è utile nel caso di software applicativi che non controllano le impostazioni e le caratteristiche della stampante.

#### **Come installare la consolle della stampante remota**

Prima di installare il programma, controllare di disporre del seguente hardware e software:

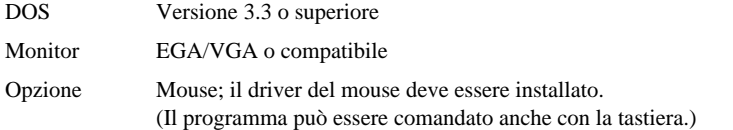

Per installare il programma della console della stampante remota seguire la procedura riportata di seguito.

- **1** Verificare che l'apparecchio sia collegato al computer.
- **2** Avviare il computer e andare al prompt di DOS. Se si è in ambiente Windows®, uscire ed entrare in DOS.
- **3** Inserire il CD-ROM Brother nell'unità CD-ROM (sostituire la lettera "X" con la lettera associata all'unità CD-ROM sul proprio computer).

**4** Al comando DOS (C:\>) digitare X: (dove X sta per la lettera associata all'unità CD-ROM sul proprio computer) e premere Invio.

 $C:\rangle>X$ :

**5** Digitare CD DOS e premere Invio.

 $X:\succ$ CD DOS

**6** Digitare RPCSETUP e premere Invio.

X:\DOS>RPCSETUP

**7** Seguire le istruzioni del programma di installazione.

#### **Come usare il programma principale della consolle della stampante remota**

Digitare C:\RPCX>RPCX e premere il tasto Invio per avviare il programma principale della consolle della stampante remota.

Sullo schermo del computer appare la videata principale.

■ NOTA: non usare questo programma da una finestra DOS aperta in ambiente Windows.

# *9* **Risoluzione dei problemi e manutenzione**

## **Messaggi di errore**

A volte è possibile incontrare difficoltà associate all'apparecchio o alla linea telefonica. L'apparecchio è spesso in grado di individuare il problema e visualizza un messaggio di errore. La tabella seguente contiene i messaggi di errore più comuni elencati in ordine alfabetico.

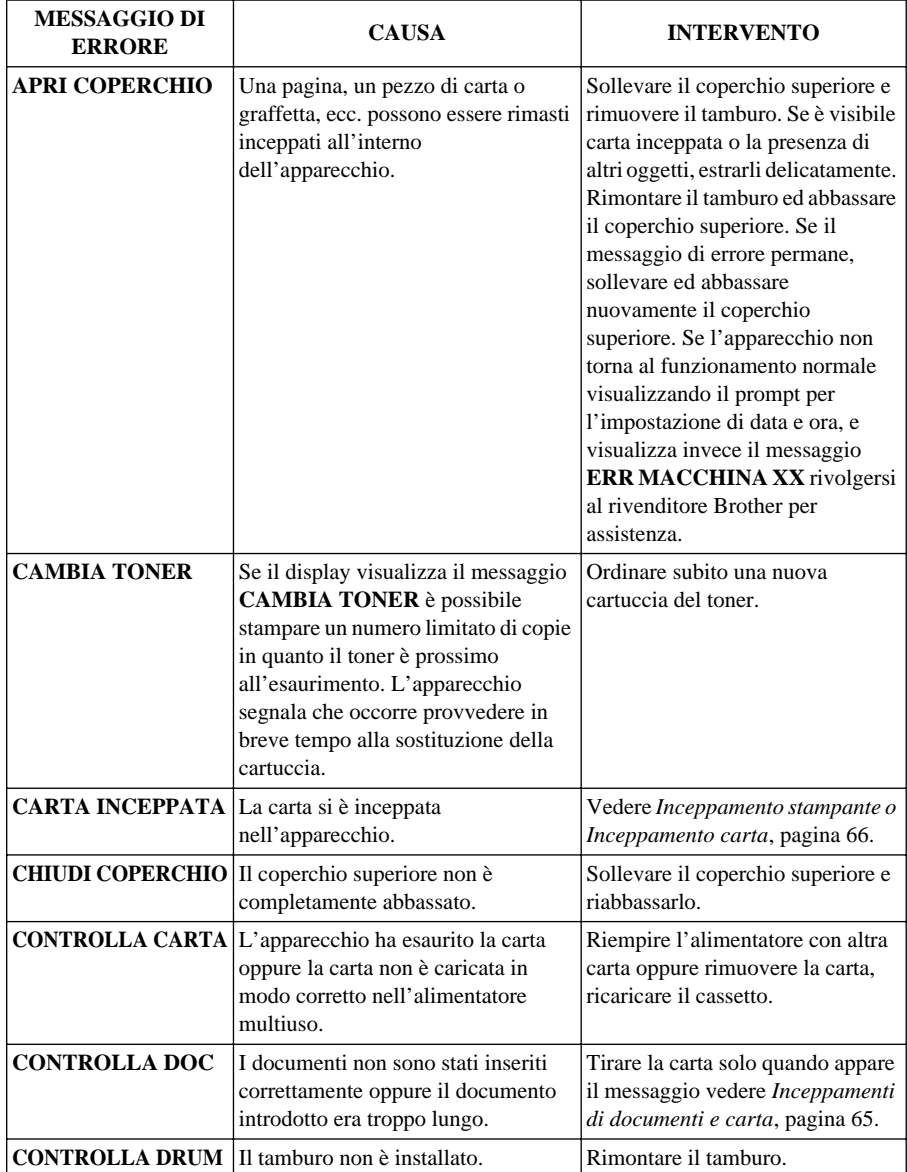

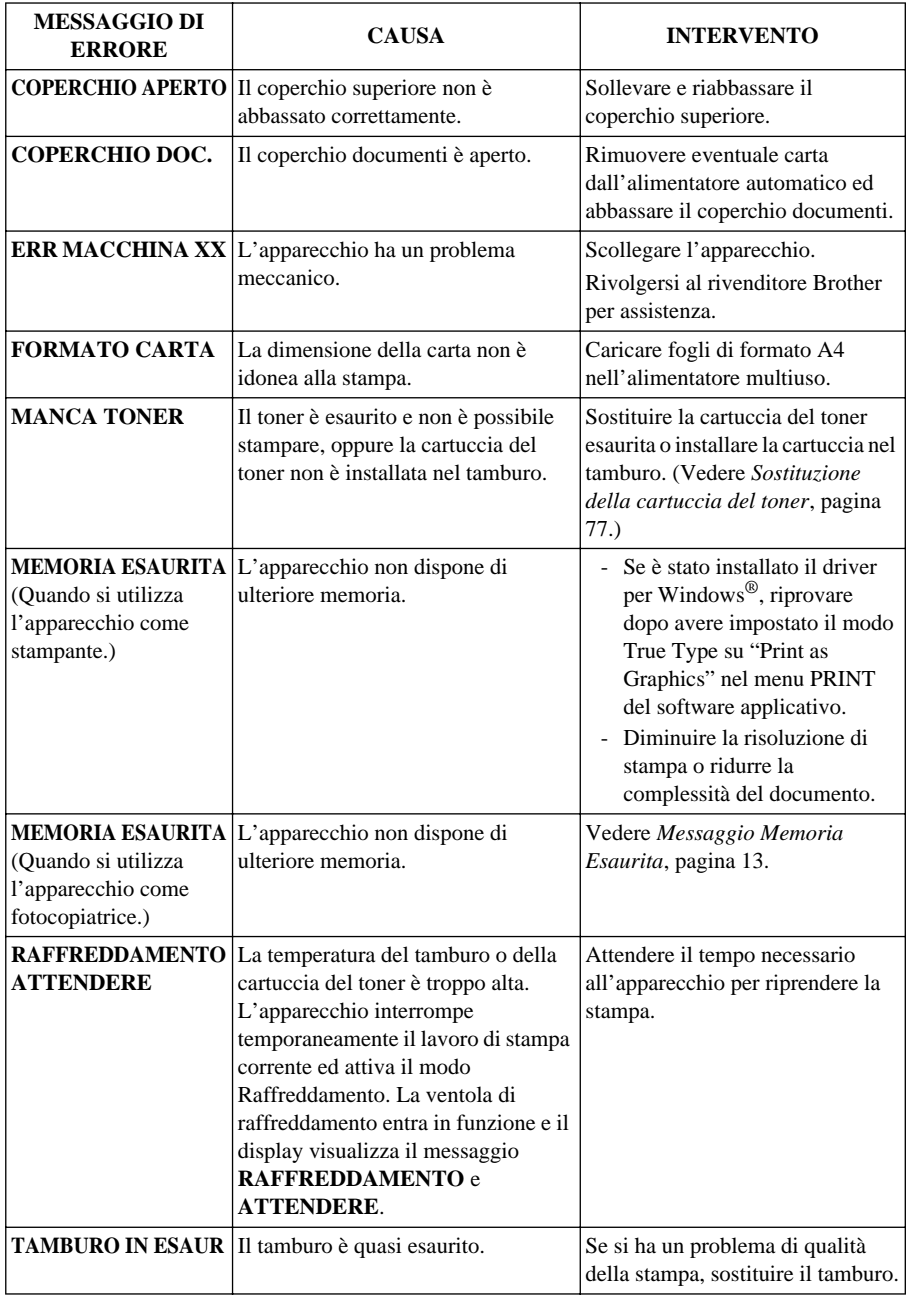
# <span id="page-72-0"></span>**Inceppamenti di documenti e carta**

Procedere secondo uno dei metodi seguenti a seconda che l'inceppamento riguardi il documento originale o la carta stampata.

## <span id="page-72-1"></span>**Inceppamento dei documenti nella parte superiore dell'alimentatore automatico (ADF)**

- **1** Rimuovere tutta la carta non inceppata dall'alimentatore dei documenti.
- **2** Sollevare il coperchio dell'alimentatore automatico (ADF).
- **3** Estrarre la carta inceppata dalla parte destra.
- **4** Abbassare il coperchio dell'alimentatore automatico (ADF).
- **5** Premere **Stop/Uscita**.

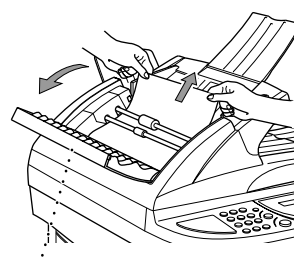

**Coperchio dell'ADF**

## **Inceppamento dei documenti all'interno dell'alimentatore automatico (ADF)**

- **1** Rimuovere tutta la carta non inceppata dall'alimentatore dei documenti.
- **2** Aprire il coperchio dell'alimentatore dei documenti.
- **3** Estrarre la carta inceppata dalla parte destra.
- **4** Abbassare la ribalta.
- **5** Premere **Stop/Uscita**.

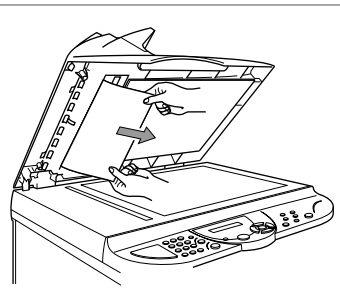

## **Inceppamento stampante o Inceppamento carta**

Per eliminare un inceppamento di carta, è necessario individuare il punto di inceppamento. Per facilitare questa operazione, fare riferimento ai due tipi di inceppamenti descritti di seguito per la stampante ed alle istruzioni riportate più avanti.

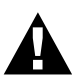

- <span id="page-73-0"></span>**• Non forzare la carta inceppata nel cassetto della carta perché così facendo si può danneggiare l'apparecchio e versare il toner sulle pagine che verranno stampate successivamente.**
- **• Durante l'utilizzo dell'apparecchio, alcuni componenti interni si SURRISCALDANO! Quando si solleva il coperchio superiore dell'apparecchio non toccare mai le parti interne evidenziate nell'illustrazione sotto.**

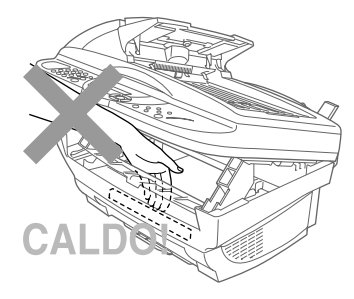

### **Carta inceppata all'interno dell'alimentatore multiuso**

- **1** Se la carta è inceppata all'interno dell'alimentatore multiuso, abbassare la leva carta per tirare la carta inceppata verso l'alto ed estrarla dall'alimentatore.
- **2** Sollevare il coperchio superiore e verificare che non siano rimasti pezzi di carta nell'apparecchio.
- **3** Abbassare il coperchio superiore.

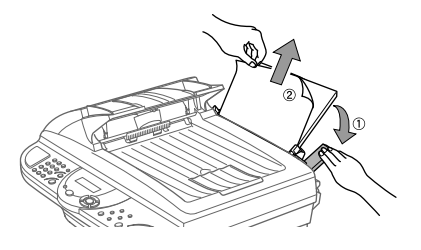

### **Carta inceppata vicino al tamburo o nel fusore**

- **1** Sollevare il coperchio superiore tirando la leva verso di sé.
- **2** Estrarre il gruppo del tamburo.
- **3** Tirare delicatamente la carta inceppata ed estrarla dall'apparecchio.
- **4** Rimontare il tamburo.
- **5** Abbassare il coperchio superiore.

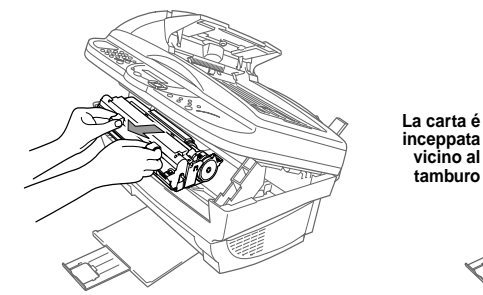

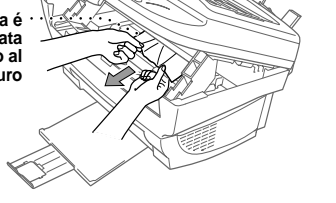

# <span id="page-75-0"></span>**Difficoltà di funzionamento**

In caso di difficoltà, provare a produrre una copia. Se la copia prodotta è di buona qualità, probabilmente il problema riscontrato non dipende dall'apparecchio. Fare riferimento alla tabella riportata di seguito per suggerimenti relativi alla risoluzione dei problemi.

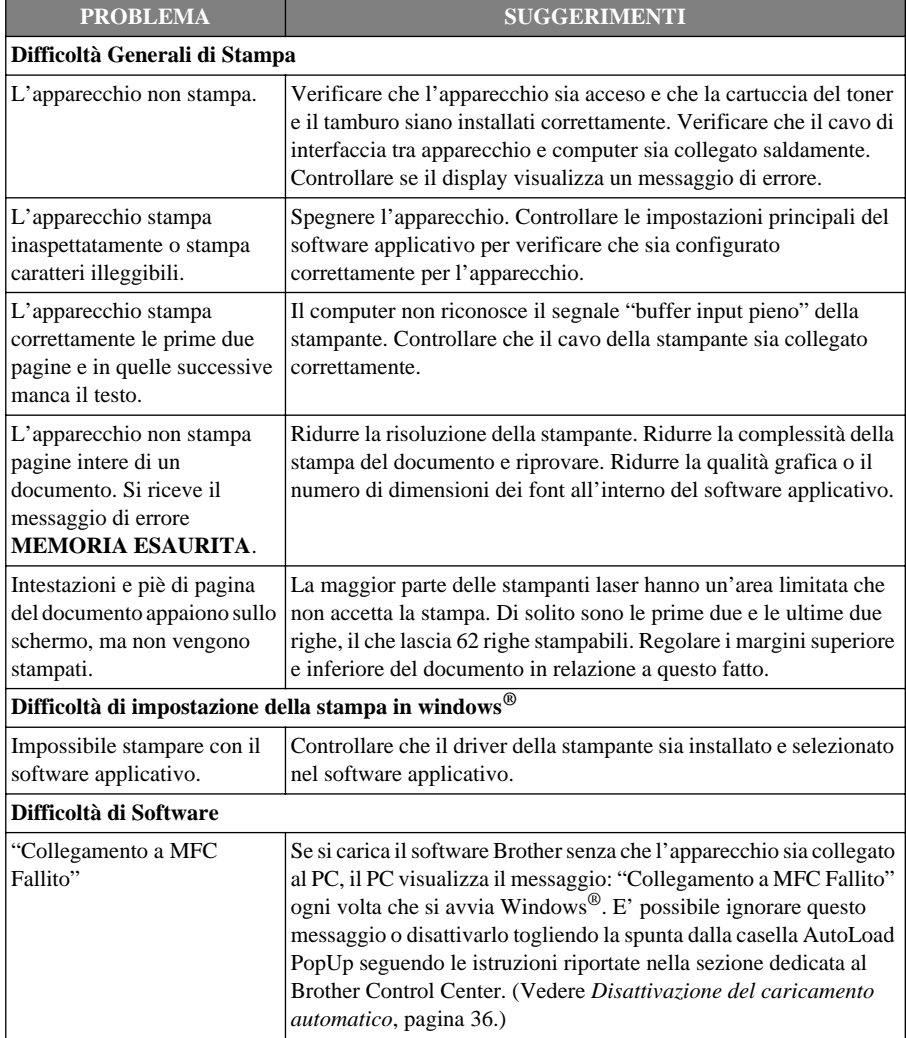

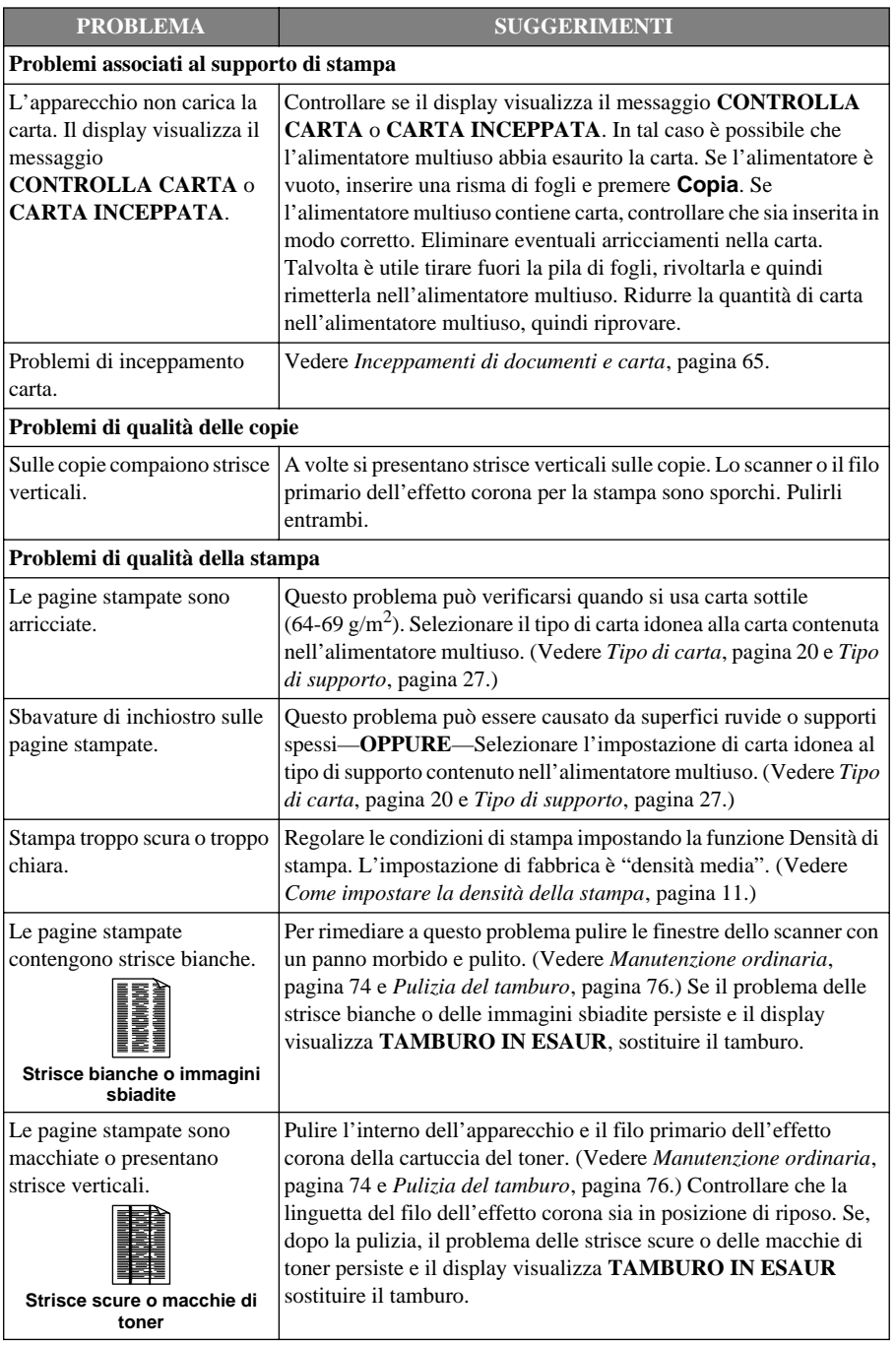

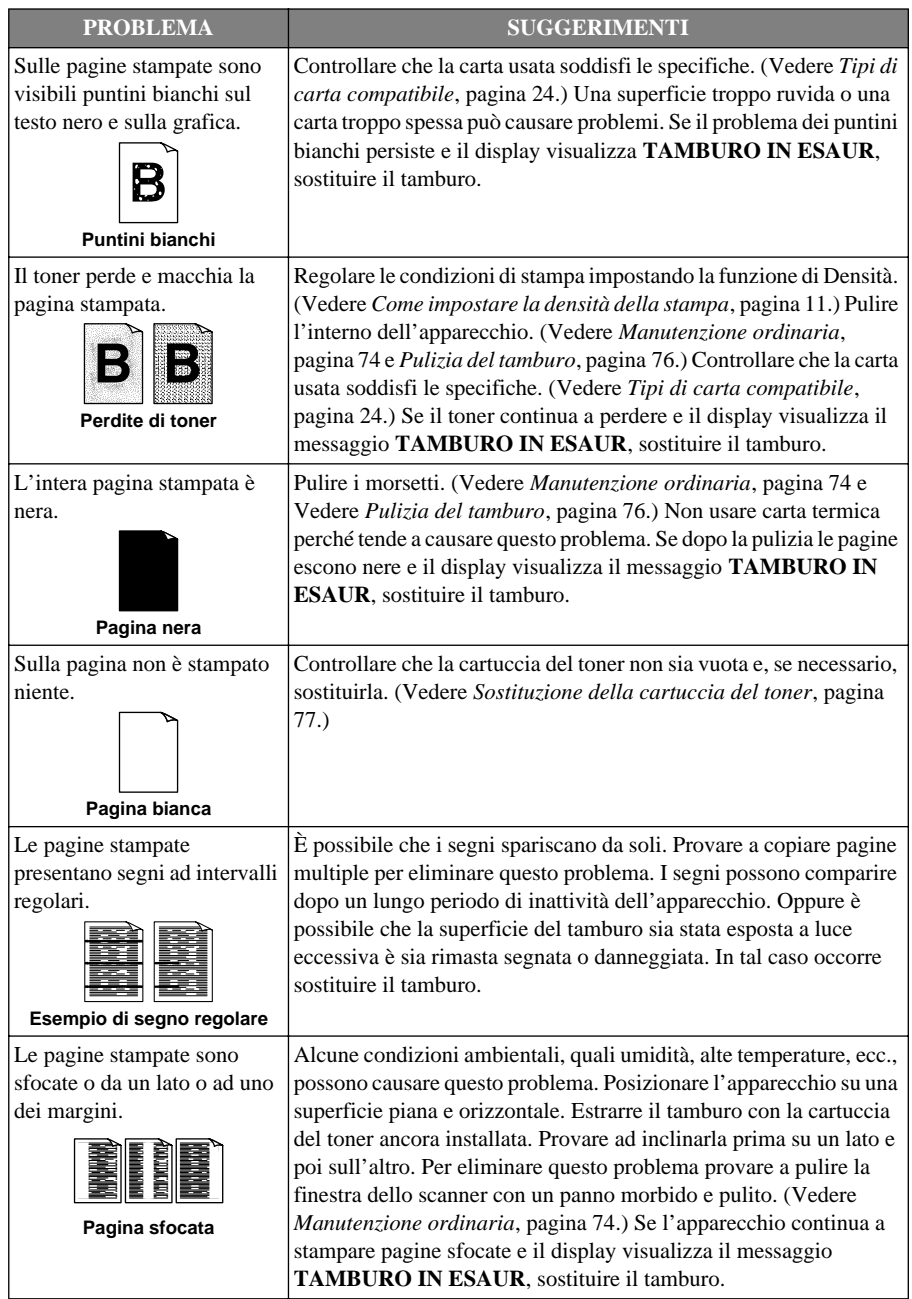

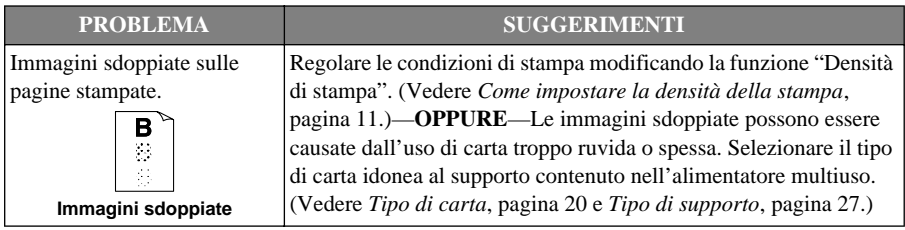

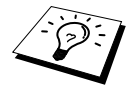

Il tamburo è un componente soggetto ad usura che richiede una sostituzione periodica.

# <span id="page-79-0"></span>**Imballo e spedizione dell'apparecchio**

Ogni volta che si trasporta l'apparecchio, riporlo nell'imballaggio originale. Se non viene correttamente imballato, l'apparecchio può subire danni. In tal caso la garanzia non copre i costi di riparazione/sostituzione dell'apparecchio.

- **1** Spegnere l'apparecchio e scollegarlo dalla presa di corrente.
- **2** Scollegare il cavo parallelo o USB dall'apparecchio.

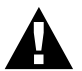

**Attendere sempre che l'apparecchio termini l'operazione di stampa prima di scollegarlo dall'alimentazione di rete.**

- **3** Sollevare il coperchio superiore.
- **4** Rimuovere il gruppo del tamburo.

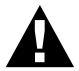

**Rimuovere il gruppo tamburo/cartuccia toner. Lasciare la cartuccia del toner installata nel tamburo.**

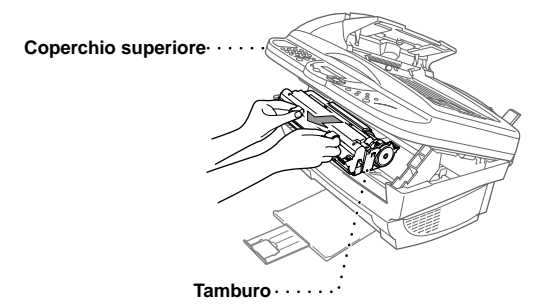

**5** Mettere il gruppo del tamburo nel sacchetto di plastica e chiudere bene il sacchetto.

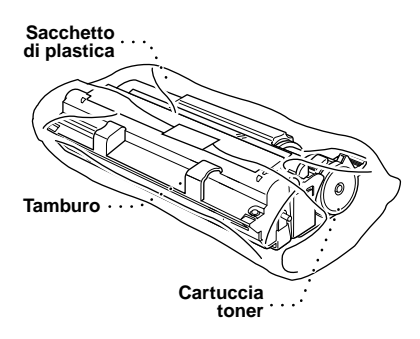

**6** Abbassare il corperchio superiore. Rimuovere il supporto carta e chiudere il vassoio e la prolunga carta.

**7** Avvolgere l'apparecchio nella busta di plastica e riporlo nella scatola con il materiale d'imballaggio originale. Riporre la documentazione fornita con l'apparecchio (manuale, materiale stampato e CD-ROM) ed i supporti carta nella scatola.

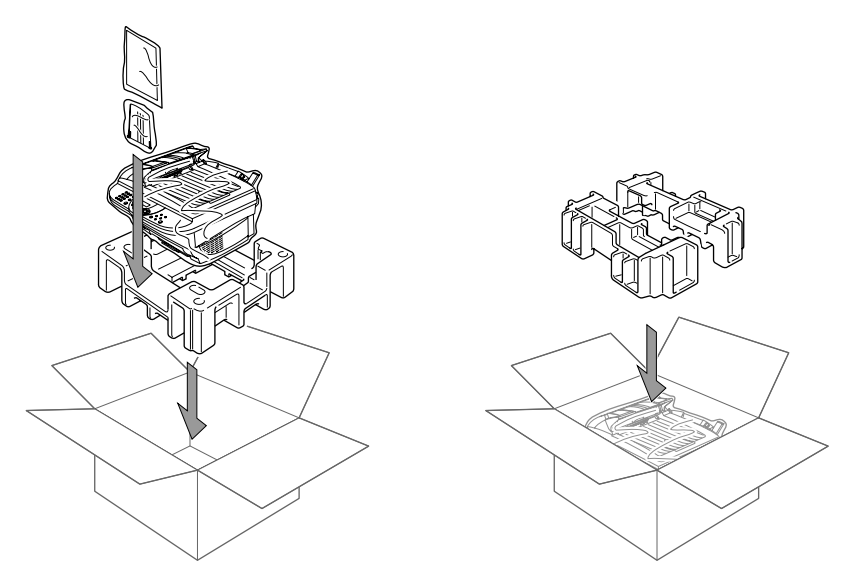

**8** Collocare il gruppo tamburo/cartuccia toner, i filtri, le fascette fermacavo, il cavo di alimentazione e il cavo stampante nella scatola, come illustrato qui sotto.

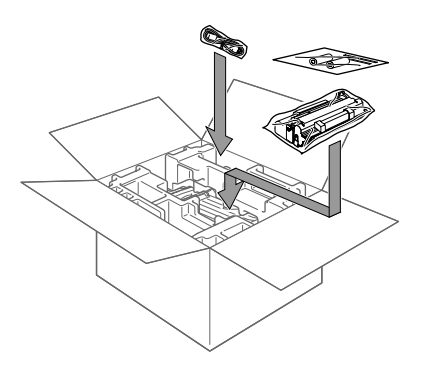

**9** Chiudere la scatola con nastro adesivo.

# <span id="page-81-0"></span>**Manutenzione ordinaria**

Per tenere l'apparecchio in condizioni di funzionamento ottimali, si raccomanda di pulirlo regolarmente, compreso il tamburo interno. Evitare di usare solventi o altri detergenti organici per pulire l'apparecchio e non usare acqua.

## <span id="page-81-1"></span>**Pulizia dello scanner**

Spegnere l'apparecchio e sollevare il coperchio superiore. Pulire il cristallo dello scanner e la pellicola bianca con un panno non peloso inumidito con alcool isopropilico.

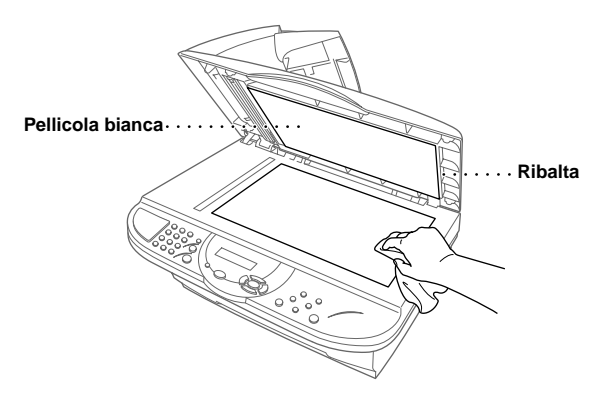

Sollevare la ribalta. Usare un panno non peloso inumidito con alcool isopropilico e pulire la barra bianca e la striscia di vetro sotto la barra.

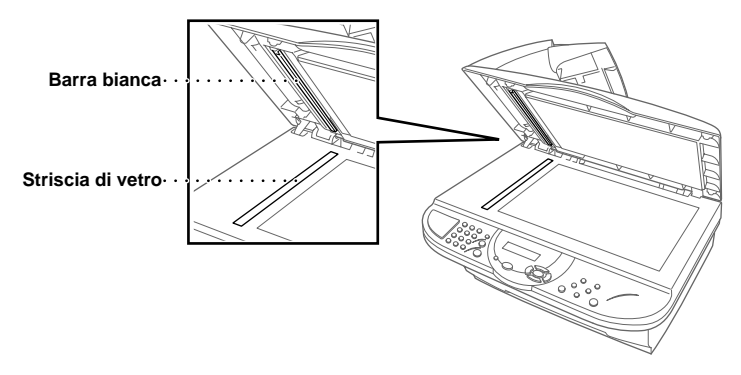

<span id="page-82-0"></span>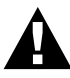

- **• Non usare alcool isopropilico per eliminare lo sporco dal pannello dei comandi poiché questa sostanza può produrre spaccature nel pannello dei comandi.**
- **• Non usare alcool isopropilico per pulire la finestra dello scanner o il sensore del toner.**
- **• Non toccare la finestra dello scanner con le dita.**
- **• Il tamburo contiene toner. Maneggiarlo con cautela. Se il toner si versa e sporca mani o indumenti, lavare immediatamente con acqua fredda.**

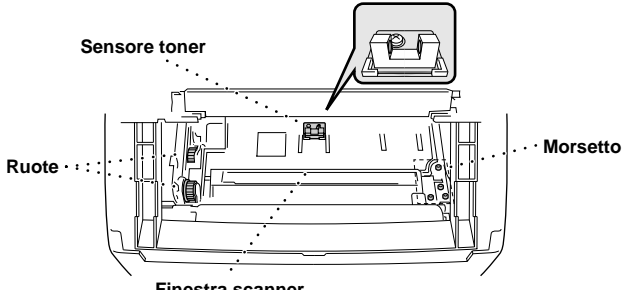

**Finestra scanner**

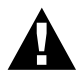

**Durante l'utilizzo dell'apparecchio, alcuni componenti interni si SURRISCALDANO! Non toccare mai le parti ombreggiate nell'illustrazione sotto quando si solleva il coperchio superiore dell'apparecchio.**

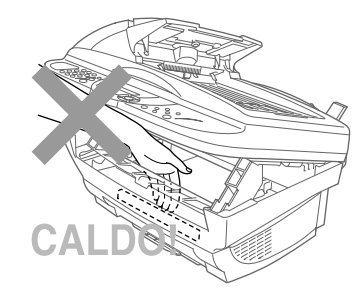

- **1** Sollevare il coperchio superiore.
- **2** Rimuovere il gruppo del tamburo.
- **3** Pulire i morsetti con un batuffolo di cotone imbevuto di alcool isopropilico.
- **4** Pulire le ruote con un panno pulito e asciutto.
- **5** Pulire delicatamente la finestra dello scanner e il sensore del toner con un panno pulito, morbido e asciutto. Non usare alcool isopropilico per pulire la finestra dello scanner o il sensore del toner.

# <span id="page-83-1"></span><span id="page-83-0"></span>**Pulizia del tamburo**

Si raccomanda di appoggiare il tamburo su un panno o su un pezzo di carta per evitare danni dovuti a versamenti accidentali di toner.

**1** Capovolgere con cautela il tamburo.

- **2** Pulire il filo dell'effetto corona all'interno del tamburo facendo scorrere più volte il fermo da destra a sinistra con delicatezza.
- **3** Riportare il fermo nella posizione di riposo (▼ posizione contrassegnata dal segno) prima di rimontare il tamburo.

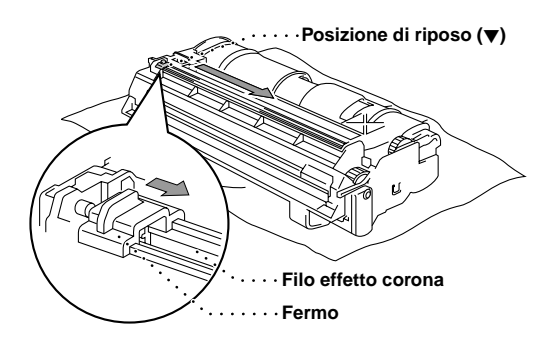

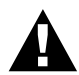

**Se il fermo non viene riportato in posizione di riposo, le pagine stampate possono presentare strisce verticali.**

**4** Montare il tamburo nell'apparecchio. (Vedere *[Sostituzione del tamburo](#page-88-0)*, pagina 81.)

**5** Abbassare il coperchio superiore.

# <span id="page-84-2"></span><span id="page-84-0"></span>**Sostituzione della cartuccia del toner**

<span id="page-84-1"></span>L'apparecchio può stampare circa 2,200 pagine con una cartuccia di toner (TN-8000). Quando la cartuccia di toner è prossima all'esaurimento, il display visualizza **CAMBIA TONER**.

L'apparecchio viene fornito con una cartuccia toner. Questa cartuccia deve essere sostituita dopo 2,200 pagine circa. Il numero effettivo di pagine stampabili varia in base al tipo di documento medio (ossia lettera standard, grafici dettagliati).

È buona norma avere sempre a disposizione un ricambio per la cartuccia del toner.

Estrarre la cartuccia usata e smaltirla secondo le norme locali vigenti. In caso di dubbi, rivolgersi al rivenditore autorizzato Brother. Chiudere bene la cartuccia del toner in modo che la polvere del toner non possa fuoriuscire. La cartuccia del toner non deve essere buttata nei rifiuti domestici.

Si raccomanda di pulire l'apparecchio quando si sostituisce il toner.

#### **Indicatore di toner esaurito**

Quando la cartuccia del toner si sta scaricando, il display visualizza **CAMBIA TONER** e il LED Toner esaurito sul quadro di comando lampeggia per indicarlo.

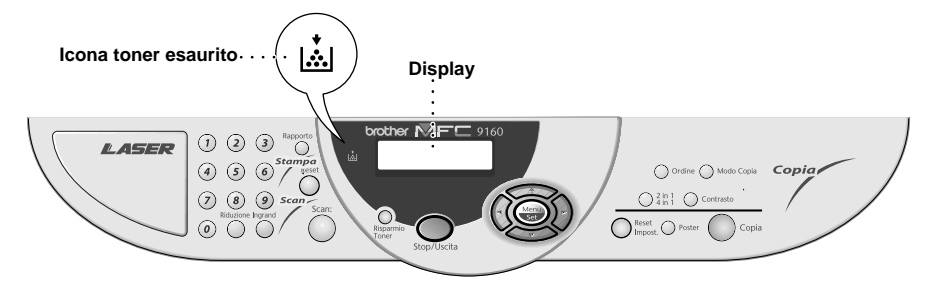

Il LED del Toner Esaurito resta acceso e il display visualizza il messaggio **MANCA TONER**. Quando sul display appare questo messaggio, l'apparecchio sospende le operazioni di stampa e le riprende solo quando l'utente sostituisce la cartuccia del toner.

#### **Sostituzione della cartuccia del toner**

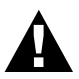

**Durante l'utilizzo dell'apparecchio, alcuni componenti interni si SURRISCALDANO! Non toccare mai le parti ombreggiate nell'illustrazione sotto quando si solleva il coperchio superiore dell'apparecchio.**

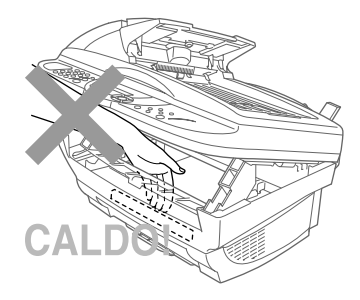

**1** Spegnere l'apparecchio.

**2** Sollevare il coperchio superiore. Controllare che il coperchio sia completamente sollevato. Per smontare il gruppo del tamburo, afferrare le impugnature dei lati e sollevare delicatamente il tamburo tirandolo verso di sé.

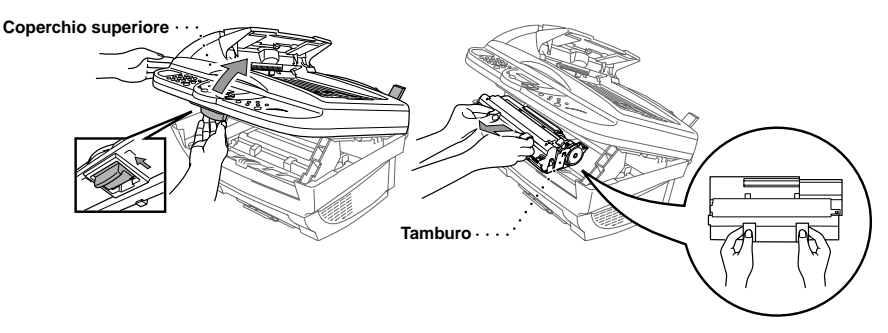

Si raccomanda di appoggiare il tamburo su un panno o un pezzo di carta per evitare danni causati da versamenti accidentali di toner.

**3** Spostare delicatamente in avanti la leva della cartuccia del toner. La cartuccia del toner può essere smontata solo se il coperchio è completamento chiuso. Per fare questo, spostare la leva completamente in avanti.

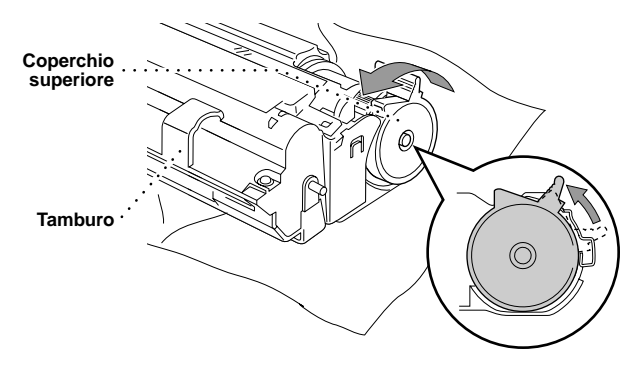

**4** Rimuovere la cartuccia di toner esaurita dal tamburo estraendola delicatamente.

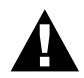

**Maneggiare la cartuccia del toner con cautela. Se il toner schizza su mani o abiti, lavarli immediatamente con acqua fredda.**

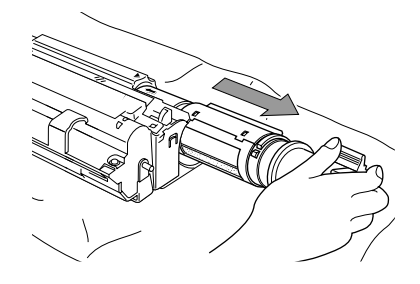

**5** Aprire la confezione della nuova cartuccia. Mettere la cartuccia usata nel sacchetto di alluminio e smaltirla conformemente alle norme locali vigenti.

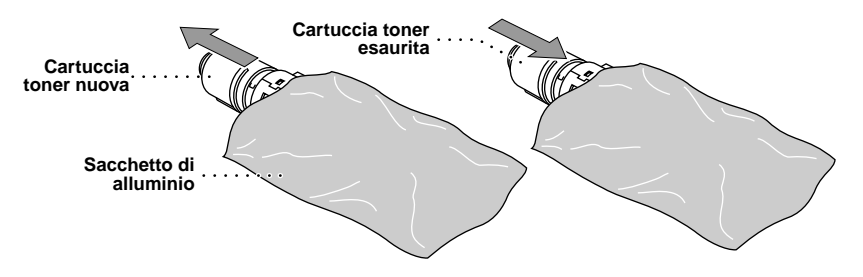

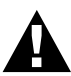

- **• Aprire la cartuccia del toner solo quando si è pronti ad installarla nell'apparecchio. Lasciando la cartuccia del toner fuori dalla confezione se ne riduce la durata.**
- **• Utilizzare solo cartucce toner originali della Brother (TN-8000 serie) espressamente prodotte per garantire una qualità di stampa ottimale. L'uso di cartucce toner di altre marche può invalidare la garanzia dell'apparecchio.**

**6** Inclinare delicatamente la cartuccia da lato a lato per cinque o sei volte e rimuovere la protezione.

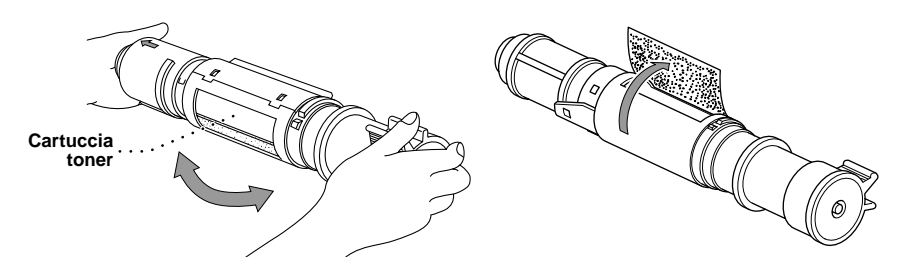

**7** Introdurre la nuova cartuccia nell'apertura posta sul lato destro del tamburo. Per innestare correttamente la cartuccia del toner nel tamburo, controllare che la guida di scorrimento della cartuccia del toner sia allineata con la corrispondente fessura nel tamburo.

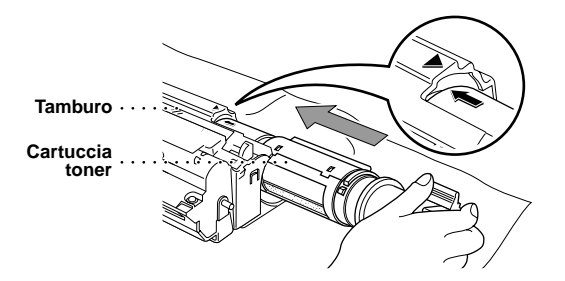

**8** Spingere completamente la leva della cartuccia del toner indietro.

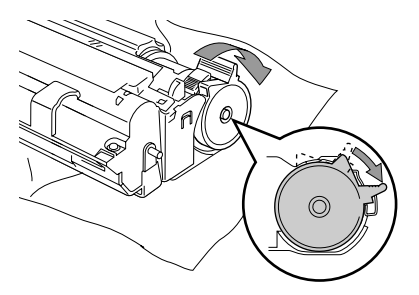

**9** Rimontare il tamburo e abbassare il coperchio superiore.

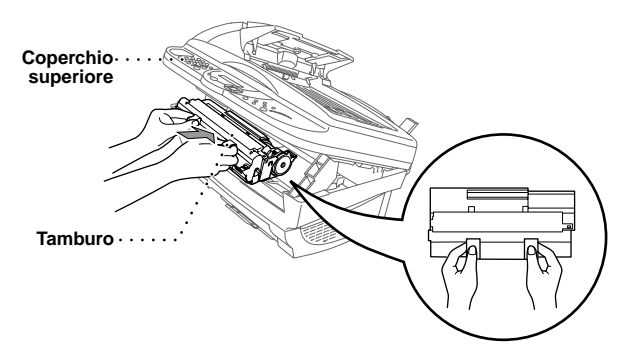

## <span id="page-88-1"></span><span id="page-88-0"></span>**Sostituzione del tamburo**

Per stampare le immagini sulla carta, l'apparecchio utilizza un dispositivo detto "tamburo". Quando lo schermo visualizza **TAMBURO IN ESAUR**, occorre sostituire il tamburo. Se necessario, ordinare un ricambio presso il rivenditore autorizzato Brother.

Anche se il display visualizza **TAMBURO IN ESAUR**, è possibile stampare ancora un numero limitato di copie. Tuttavia, se si nota un evidente deterioramento nella qualità della stampa anche prima che appaia il messaggio **TAMBURO IN ESAUR**, sostituire il tamburo. Pulire l'apparecchio ogni volta che si sostituisce il tamburo.

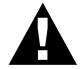

#### <span id="page-88-2"></span>**Il tamburo contiene toner. Maneggiarlo con cura. Pulire l'apparecchio quando si sostituisce il tamburo.**

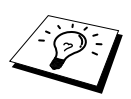

Il tamburo è soggetto ad usura e deve essere sostituito periodicamente. Molti fattori determinano la durata effettiva del tamburo, ad esempio temperatura, umidità, tipo di carta e di toner usati, numero di pagine in ciascun lavoro di stampa, ecc. La durata del tamburo è di circa 8,000 lavori calcolando 1 pagina per lavoro. Non potendo prevedere tutti i fattori che influenzano la durata effettiva del tamburo, il produttore non è in grado di garantire un numero minimo di pagine stampabili.

Per garantire prestazioni ottimali, usare esclusivamente toner originali Brother in ambiente pulito, senza polvere e con sufficiente ventilazione.

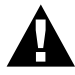

#### **Attenzione: durante l'uso dell'apparecchio alcuni componenti si SURRISCALDANO!**

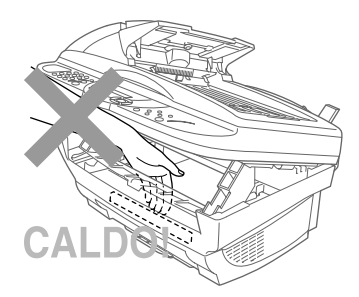

Seguire queste istruzioni per sostituire il tamburo:

- **1** Sollevare il coperchio superiore.
- **2** Rimuovere il tamburo usato. Posizionare il gruppo del tamburo su un panno vecchio o su carta di giornale per proteggere la superficie da eventuali schizzi di toner.

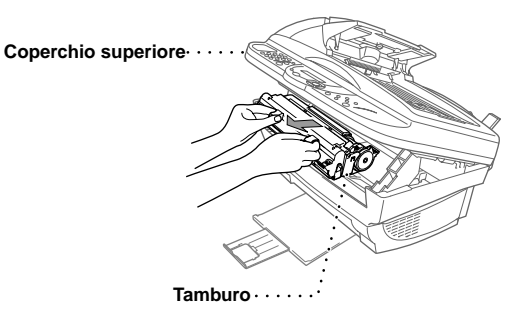

**3** Rimuovere la cartuccia del toner dal tamburo e riporla in un luogo sicuro. (Vedere *[Sostituzione](#page-84-0)  [della cartuccia del toner](#page-84-0)*, pagina 77.)

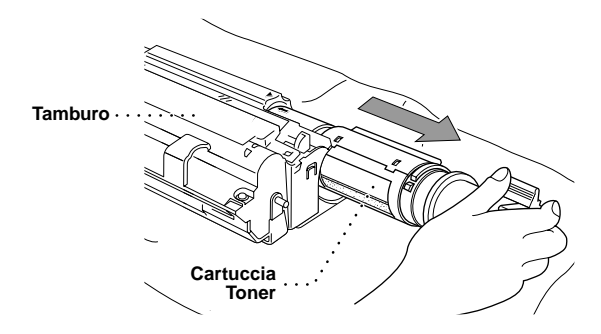

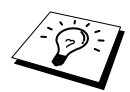

Buttare via il tamburo usato conformemente alle norme locali vigenti. Chiudere bene la cartuccia del tamburo in modo che la polvere del toner non possa fuoriuscire. Per lo smaltimento, separare i tamburi usati dal resto dei rifiuti domestici.

**4** Aprire il nuovo tamburo solo quando si è pronti ad installarlo nell'apparecchio. Mettere il tamburo usato nel sacchetto di alluminio e smaltirlo conformemente alle norme locali vigenti.

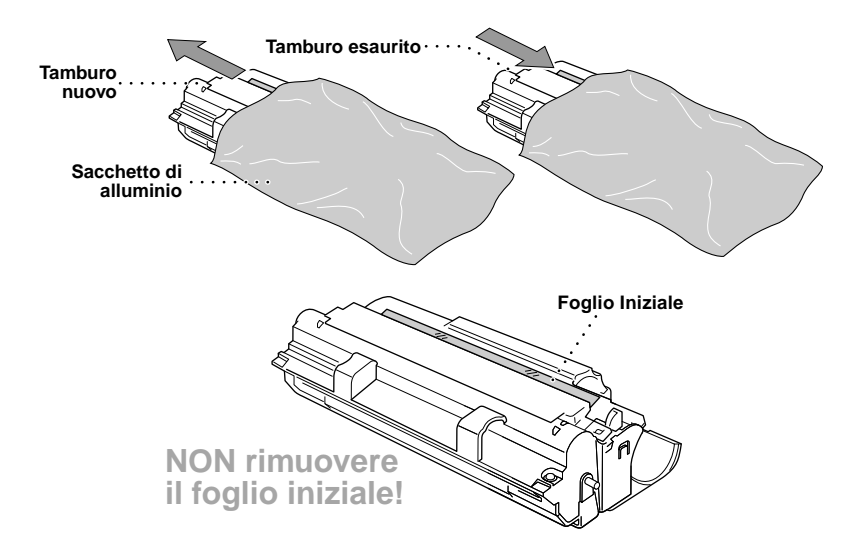

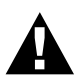

- **• Non tirare o forzare l'uscita del primo foglio dall'apparecchio. Il foglio fuoriesce automaticamente.**
- **• Aprire il tamburo solo quando si è pronti a montarlo nell'apparecchio.**
- **• Se lasciato aperto, il tamburo può essere danneggiato dalla luce solare o artificiale diretta.**
- **• La cartuccia del toner e il tamburo contengono toner. Maneggiare con cautela. Se il toner si versa e sporca mani o indumenti, lavare immediatamente con acqua fredda.**
- **• Non toccare la finestra dello scanner con le dita.**

**5** Rimontare la cartuccia del toner nel tamburo nuovo. (Vedere *[Sostituzione della cartuccia del](#page-84-0)  toner*[, pagina 77](#page-84-0).)

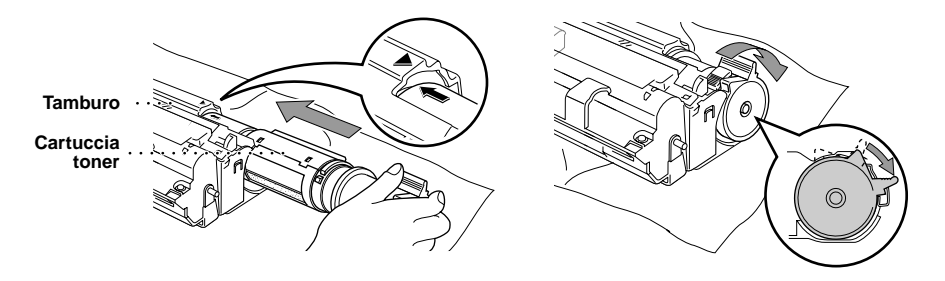

**6** Montare il tamburo nuovo afferrandolo dalle impugnature. Abbassare il coperchio superiore.

**7** Non tirare o forzare l'uscita del primo foglio dall'apparecchio. Il foglio fuoriesce automaticamente.

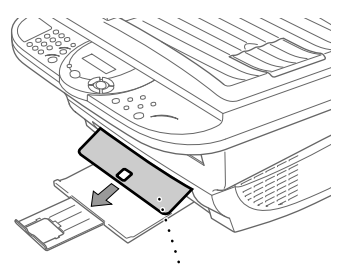

**Foglio Starter plastica trasparente**

# *10* **Importanti informazioni per la sicurezza**

# <span id="page-92-0"></span>**Importanti informazioni per la sicurezza**

- **1** Leggere tutte queste istruzioni.
- **2** Conservarle per successive consultazioni.
- **3** Seguire tutte le avvertenze e le istruzioni riportate sul prodotto.
- **4** Spegnere l'apparecchio e scollegarlo dalla presa di corrente prima di pulirlo. Non usare detergenti liquidi o spray. Pulirlo usando un panno umido.
- **5** Non posizionare questo prodotto su superfici instabili.

**6** Le aperture dell'apparecchio presenti sul retro, ai lati o sul fondo, sono necessarie per la ventilazione; per assicurare un funzionamento affidabile del prodotto e proteggerlo dal surriscaldamento, si raccomanda di non ostruire o coprire queste aperture, ad esempio posizionando il prodotto su un sofà, su un letto, su un tappeto o superfici simili. Questo prodotto non deve essere posizionato vicino o sopra ad un radiatore o altra fonte di calore. Questo prodotto non deve essere installato a incasso a meno che non sia fornita un'adeguata ventilazione.

- **7** Questo prodotto deve essere collegato ad un'alimentazione di rete conforme alle specifiche indicate sulla targhetta. In caso di dubbi rivolgersi al rivenditore Brother o alla compagnia elettrica.
- **8** Questo prodotto è dotato di una spina a tre poli con messa a terra. Per ragioni di sicurezza, questa spina deve essere collegata esclusivamente a prese provviste di messa a terra. In caso di problemi, contattare un elettricista qualificato. Non tentare di collegare la spina bypassando la messa a terra.

**9** Controllare che non vi siano oggetti sul cavo dell'alimentazione di rete. Non posizionare l'apparecchio in un punto dove il cavo può essere calpestato.

**10** Non toccare i documenti durante la stampa.

- **11** Non spingere mai alcun oggetto attraverso le aperture all'interno del mobile dell'apparecchio in quanto esiste il rischio di toccare punti in tensione pericolosa o causare cortocircuiti, con conseguente rischio di incendi o scosse elettriche. Non versare mai liquidi di nessun tipo all'interno del prodotto.
- **12** Non tentare di eseguire la manutenzione personalmente: l'apertura dei coperchi può esporre punti con tensioni pericolose. Rivolgersi sempre al servizio di assistenza.
- **13** Se si verifica una o più delle condizioni elencate qui di seguito, scollegare il prodotto dalla presa dell'alimentazione di rete e rivolgersi a personale qualificato per ottenere assistenza.
	- ◆ il cavo dell'alimentazione è logoro o la spina è danneggiata.
	- ◆ è penetrato liquido all'interno dell'apparecchio.
	- ◆ l'apparecchio è stato esposto alla pioggia o all'acqua.
	- ◆ l'apparecchio non funziona normalmente. Operare i comandi solo come indicato nelle istruzioni. Spesso l'impropria regolazione di comandi e dispositivi non contemplati nelle istruzioni può causare danni e richiedere molte ore di lavoro da parte del personale qualificato per riportare l'apparecchio al funzionamento normale.
	- l'apparecchio è caduto o risulta danneggiato.
	- ◆ l'apparecchio mostra un evidente cambiamento delle prestazioni e richiede una revisione.

**14** Non si raccomanda l'uso di cavi di prolunga.

#### **Specifiche IEC 60825**

Questa stampante è un prodotto laser di Classe 1 secondo la definizione riportata nelle specifiche IEC 60825. L'etichetta illustrata qui sotto viene applicata all'apparecchio nei paesi in cui è obbligatoria.

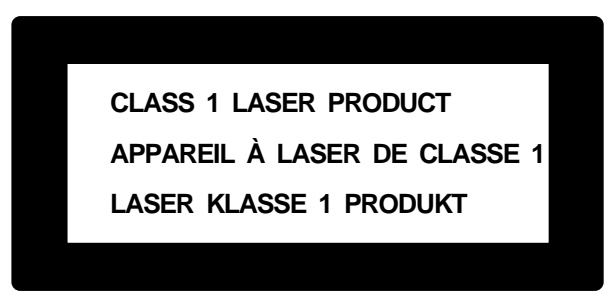

Questa stampante è munita di un diodo laser di classe 3B che emette una radiazione laser invisibile all'interno dell'unità di scansione. L'unità di scannerizzazione non deve essere aperta per nessun motivo.

#### **Diodo Laser**

Lunghezza d'onda: 760 - 810 nm

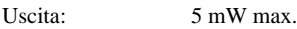

Classe Laser: Classe 3B

#### **Attenzione**

L'uso dei comandi, l'adozione di regolazioni o l'espletamento di procedure difformi da quelle specificate nel presente manuale possono esporre a radiazioni pericolose.

La seguente etichetta di attenzione è affissa vicino all'unità di scannerizzazione.

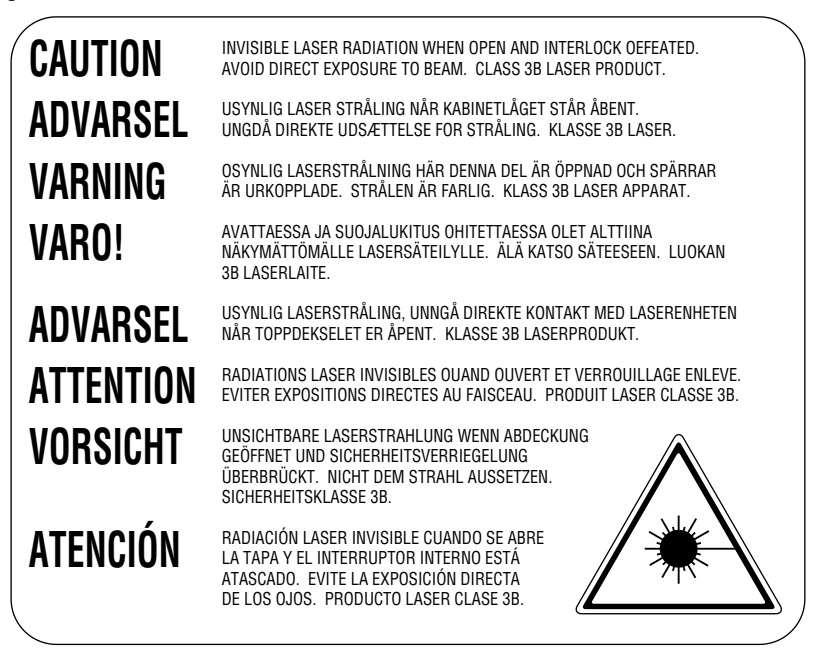

#### **Per la vostra sicurezza**

Per assicurare un funzionamento sicuro, la spina elettrica a tre poli in dotazione con l'apparecchio deve essere inserita esclusivamente in una presa di corrente adatta, dotata di messa a terra e collegata al normale impianto elettrico domestico.

Il fatto che l'apparecchio funzioni in maniera soddisfacente non implica che sia collegato alla messa a terra e che l'installazione sia del tutto sicura. Per ragioni di sicurezza, in caso di dubbi sull'effettivo collegamento dell'apparecchio alla messa a terra si raccomanda di rivolgersi ad un elettricista qualificato.

### **Scollegare l'apparecchio**

Questo apparecchio deve essere installato vicino ad una presa a muro facilmente accessibile. In caso di emergenza, scollegare la spina dell'alimentazione dalla presa per isolare completamente l'apparecchio.

# <span id="page-95-1"></span><span id="page-95-0"></span>*11* **Specifiche**

# **Specifiche generali**

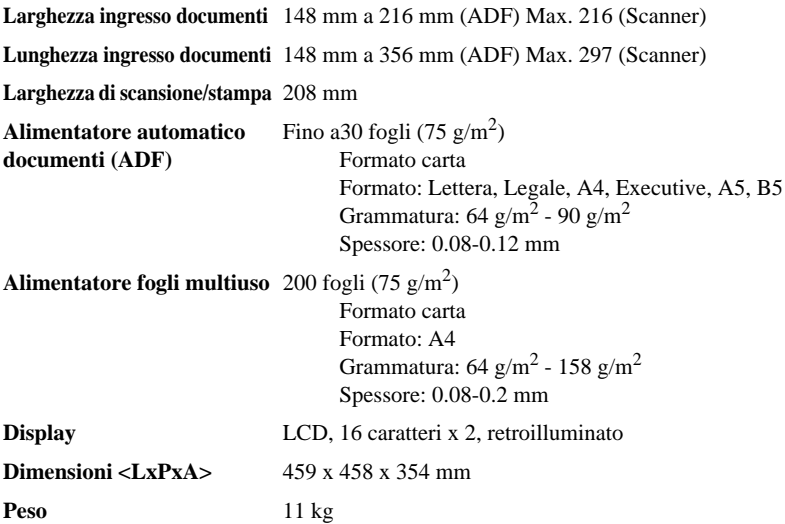

# **Dati tecnici della stampante**

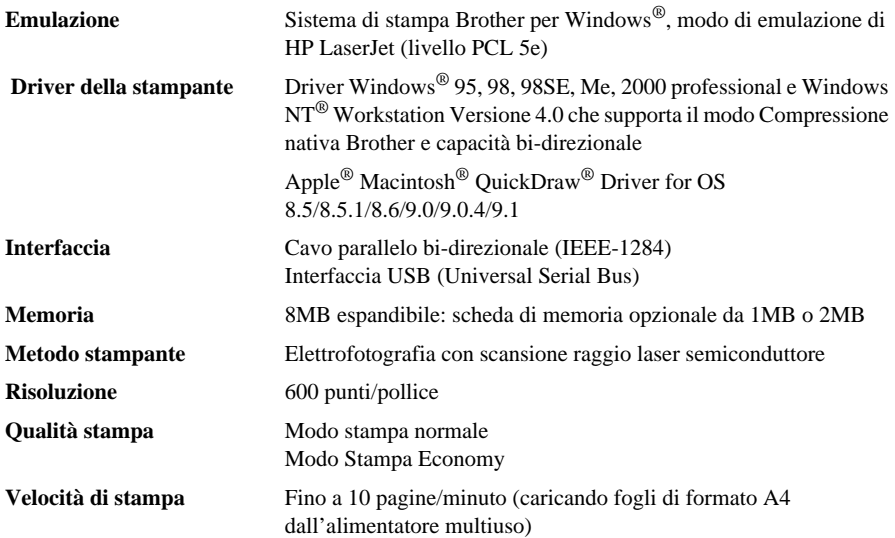

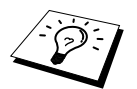

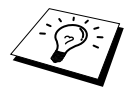

**Ricambi** Cartuccia toner: Durata prevista: fino a 2,200 pagine/nuova cartuccia toner (quando si stampa su fogli A4 con una copertura di stampa del 5%)

> La durata prevista del toner varia a seconda del tipo medio di lavoro di stampa.

Unità tamburo:

Durata prevista: 8,000 pagine a 1 pagina per lavoro

Ci sono molti fattori che determinano l'effettiva durata del tamburo, quali la temperatura, l'umidità, il tipo di carta e di toner usati, il numero di pagine per lavoro di stampa, ecc.

# **Requisiti del computer**

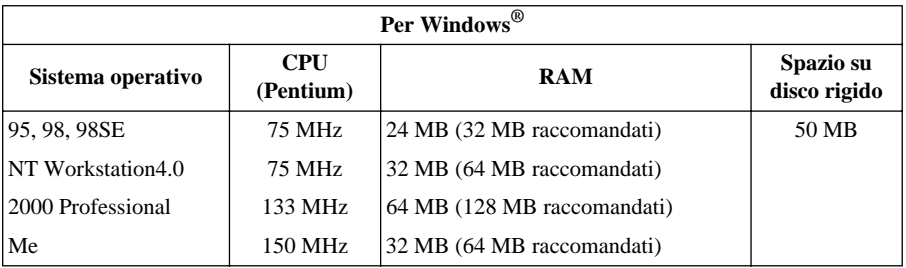

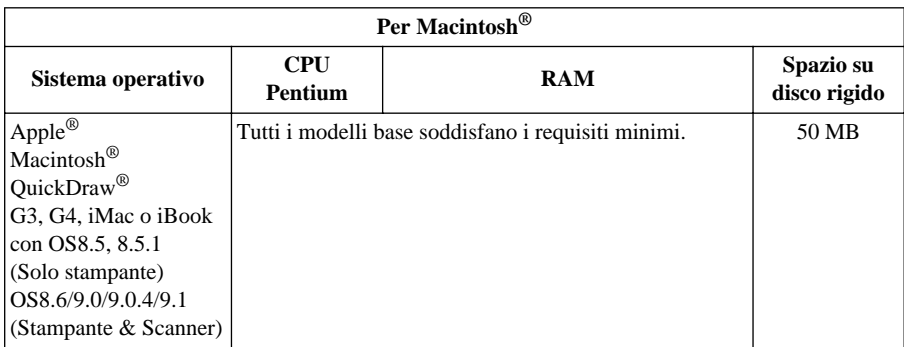

# **Elettricità e ambiente**

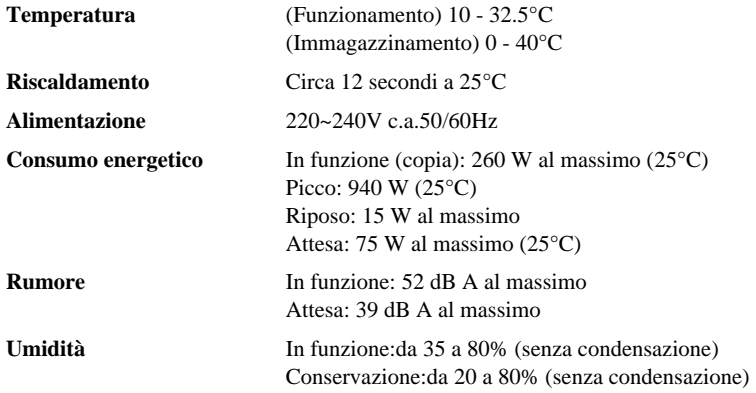

Le caratteristiche tecniche sono soggette a modifiche per miglioramenti senza preavviso.

# **Nota di redazione e pubblicazione**

Il presente manuale è stato redatto e pubblicato sotto la supervisione della Brother Industries Ltd e contiene descrizioni e specifiche relative al prodotto fornito.

Il contenuto del presente manuale e le specifiche del prodotto sono soggetti a modifica senza preavviso.

Brother si riserva il diritto di modificare senza preavviso le specifiche ed il materiale illustrati nel presente manuale e declina qualsiasi responsabilità di danni (anche indiretti) derivanti dal fare assegnamento sui materiali presentati, inclusi, senza limitazioni, errori tipografici ed altri errori di pubblicazione.

# <span id="page-98-1"></span>**Marchi commerciali**

Multi-Function Link Pro è un marchio registrato di Brother Industries, Ltd.

Brother è un marchio registrato della Brother Industries Ltd.

Il logo Brother è un marchio registrato della Brother Industries Ltd.

Windows, Windows NT, Microsoft, MS-DOS, Excel e Word sono marchi registrati della Microsoft negli Stati Uniti e in altri paesi.

NT è un marchio registrato della Northern Telecom Limited.

Macintosh è un marchio registrato e iMac è un marchio registrato di Apple Computer, Inc.

PaperPort e TextBridge sono marchi registrati di ScanSoft, Inc.

Tutte le aziende il cui titolo di software è menzionato nel presente manuale possiede un accordo di licenza software specifico per il proprio programma.

IBM e IBM PC sono marchi registrati della International Business Machines Corporation.

Gli altri marchi e nomi di prodotti menzionati nel presente manuale dell'operatore sono marchi registrati di proprietà delle rispettive aziende.

### <span id="page-98-0"></span>**Codice accessori**

Per garantire il rendimento ottimale dell'apparecchio utilizzare solo accessori originali Brother disponibili rivolgendosi ai distributori Brother.

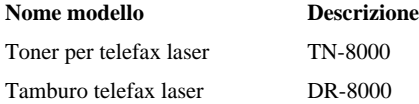

# **Indice analitico**

# **A**

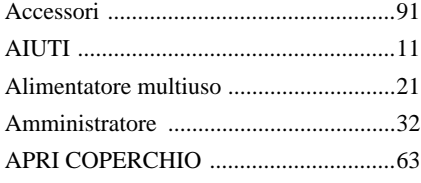

# **B**

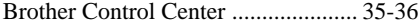

# **C**

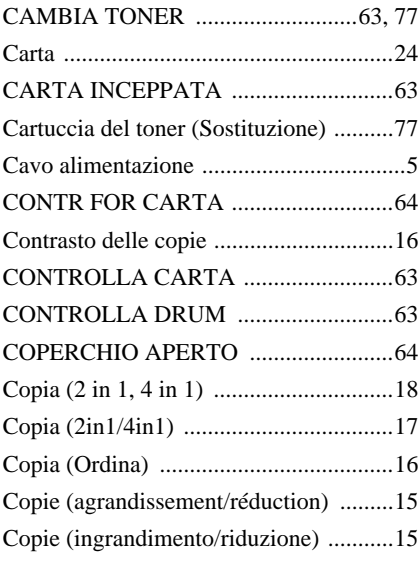

## **D**

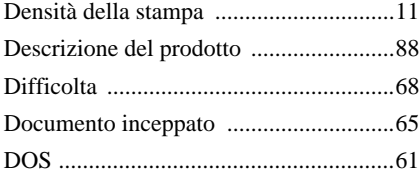

# **E**

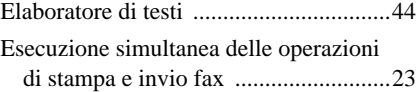

# **F**

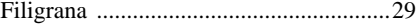

## **I**

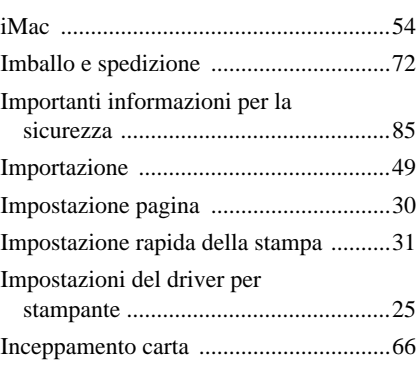

# **M**

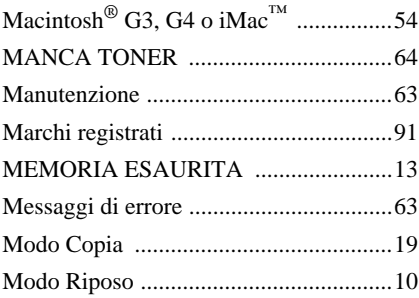

## **O**

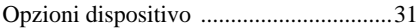

## **P**

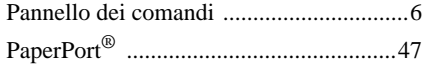

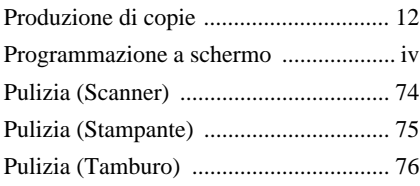

# **R**

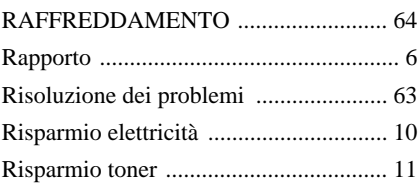

## **S**

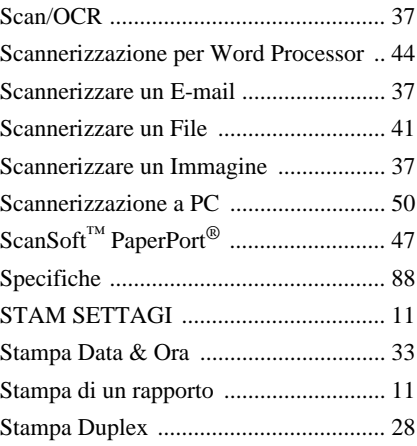

## **T**

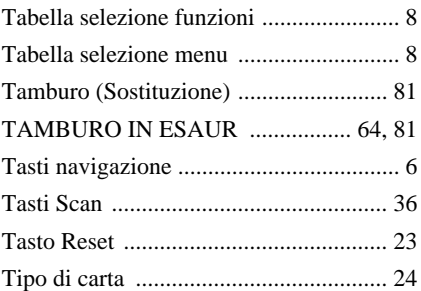

# **U**

[Utilizzo del modo "Funzioni" ..................8](#page-15-2)

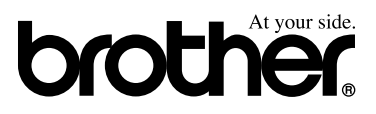

ITA Versione A